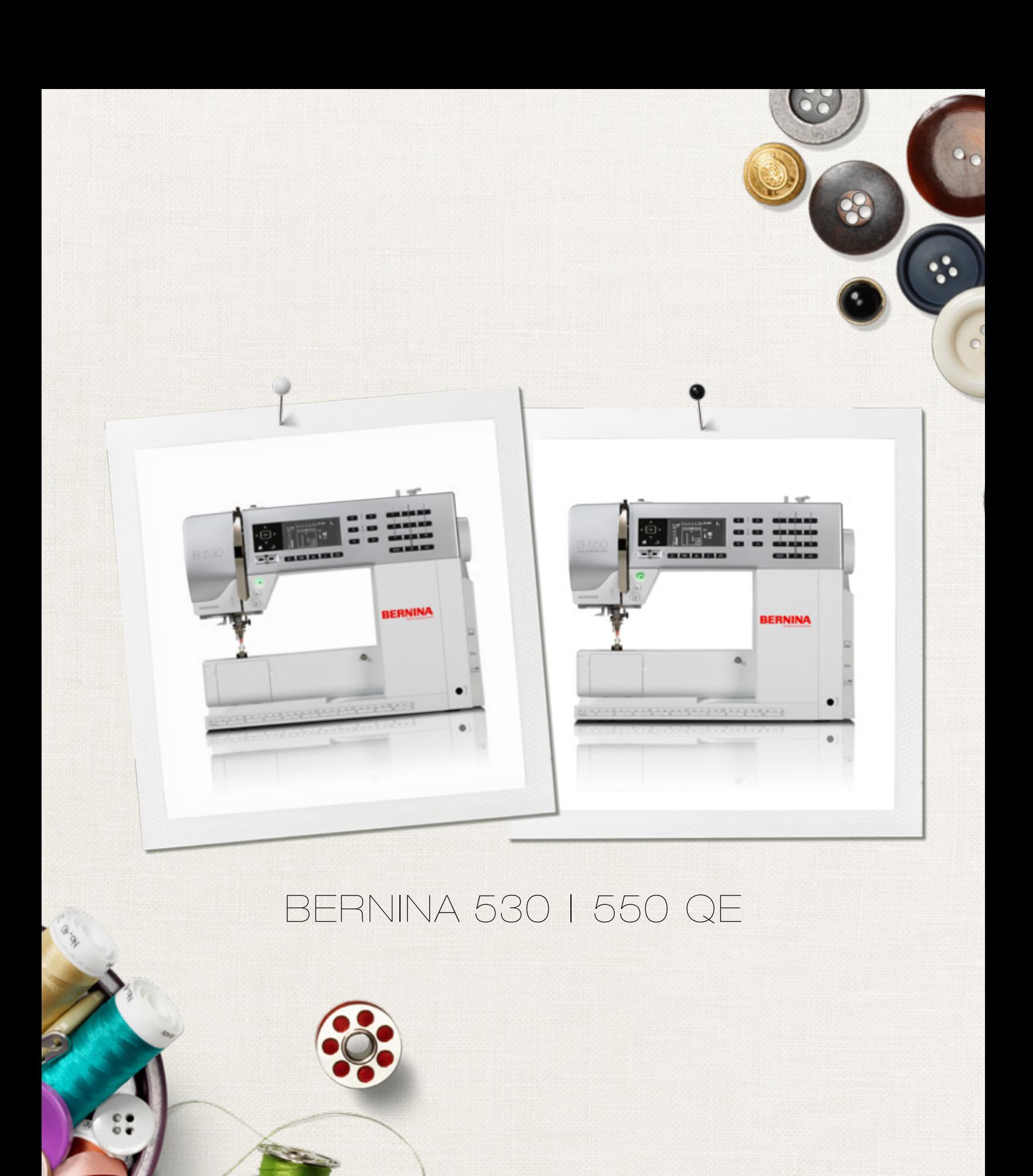

 $\infty$ 

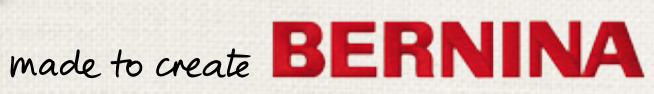

Liebe BERNINA-Kundin, lieber BERNINA-Kunde

Herzliche Gratulation! Sie haben sich für BERNINA entschieden und damit eine sichere Wahl getroffen, die Sie über Jahre begeistern wird. Denn seit über 100 Jahren legt unsere Familie grössten Wert auf zufriedene Kundinnen und Kunden. Mir ist es ein persönliches Anliegen, Ihnen Schweizer Entwicklung und Präzision in höchster Vollendung, zukunftsgerichtete Nähtechnologie und einen umfassenden Kundenservice anzubieten.

BERNINA lanciert mit der 5er Serie drei äusserst moderne Modelle. Neben höchstem Anspruch an die Technologie haben wir auch das Design in den Fokus gerückt, denn schliesslich verkaufen wir unsere Produkte an kreative Menschen wie Sie, die neben hohen Ansprüchen nach bester Qualität auch grossen Wert auf Formensprache legen.

Geniessen Sie das kreative Nähen mit BERNINA und informieren Sie sich über das vielfältige Zubehör. Lassen Sie sich zu neuen Näh-Projekten inspirieren und besuchen Sie uns unter www.bernina.com.

Informieren Sie sich über weitere Dienstleistungs- und Serviceangebote bei unserem gut geschulten BERNINA Fachhandel. Ich wünsche Ihnen viel Freude und kreative Stunden mit Ihrer neuen BERNINA.

H.P. Sumul.

H.P. Ueltschi Inhaber BERNINA International AG CH-8266 Steckborn www.bernina.com

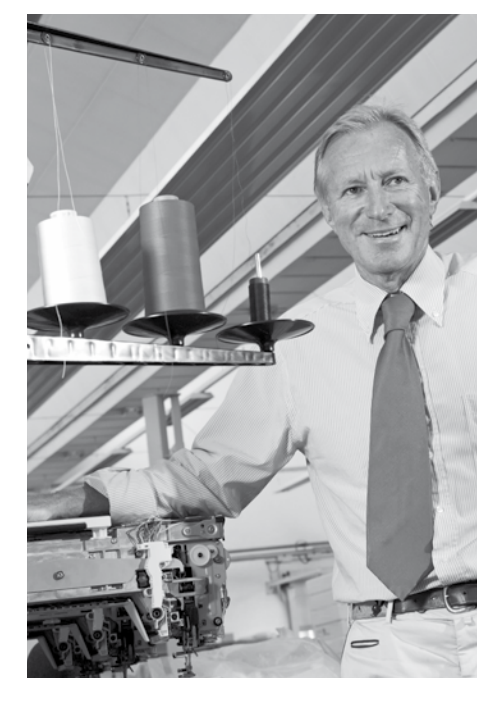

# **Sicherheitshinweise Wichtige Hinweise**

Beim Gebrauch eines elektrischen Gerätes sind folgende grundsätzliche Sicherheitsmassnahmen unbedingt zu beachten:

Lesen Sie vor dem Gebrauch dieses Nähcomputers alle Hinweise durch.

**Grundsätzlich sollte das Gerät bei Nichtgebrauch vom Stromnetz getrennt werden.**

# **GEFAHR!**

Zum Schutz gegen elektrischen Schlag:

- **1.** Den Nähcomputer nie unbeaufsichtigt stehen lassen, solange er am Stromnetz angeschlossen ist.
- **2.** Nach Gebrauch und vor der Reinigung den Nähcomputer immer vom Stromnetz trennen.
- **3.** LED Strahlung. Nicht direkt mit optischen Instrumenten betrachten. LED Klasse 1M.

# **WARNUNG!**

Zum Schutz gegen Verbrennungen, Feuer, elektrischen Schlag oder Verletzungen von Personen:

- **1.** Dieser Nähcomputer darf nur zu dem in dieser Bedienungsanleitung beschriebenen Zweck benutzt werden. Es ist nur das von der Herstellfirma empfohlene Zubehör zu verwenden.
- **2.** Den Nähcomputer nicht als Spielzeug benutzen. Erhöhte Vorsicht ist geboten, wenn der Nähcomputer von Kindern oder in der Nähe von Kindern benutzt wird. Der Nähcomputer darf nicht von Personen (und Kindern) mit Einschränkungen in den körperlichen, sensorischen oder mentalen Fähigkeiten, oder wenn das Wissen zur Bedienung des Nähcomputers nicht vorhanden ist, bedient werden. In diesen Fällen darf der Nähcomputer nur benutzt werden, wenn eine für die Sicherheit verantwortliche Person die Bedienung des Nähcomputers erklärt hat. Um sicherzu-

stellen, dass Kinder nicht mit dem Nähcomputer spielen, müssen sie unter Aufsicht sein.

- **3.** Diesen Nähcomputer nicht benutzen, falls:
	- **<sup>⦁</sup>** Kabel oder Stecker beschädigt sind
	- **<sup>⦁</sup>** er nicht störungsfrei funktioniert
	- **<sup>⦁</sup>** er fallengelassen oder beschädigt wurde
	- **<sup>⦁</sup>** er ins Wasser gefallen ist Bringen Sie den Nähcomputer ins nächstgelegene BERNINA-Fachgeschäft zur Überprüfung oder Reparatur.
- **4.** Bei Gebrauch des Nähcomputers die Lüftungsschlitze nicht blockieren und diese freihalten von Fusseln, Staub- und Stoffrückständen.
- **5.** Finger von allen beweglichen Teilen fernhalten. Spezielle Vorsicht ist im Bereich der Nähmaschinennadel geboten.
- **6.** Keine Gegenstände in Öffnungen am Nähcomputer stecken.
- **7.** Den Nähcomputer nicht im Freien benutzen.
- **8.** Den Nähcomputer nicht benutzen, wo Treibgasprodukte (Sprays) oder Sauerstoff verwendet werden.
- **9.** Während des Nähens den Stoff weder ziehen noch stossen. Das kann zu Nadelbruch führen.
- **10.** Keine krummen Nadeln benutzen.
- **11.** Immer eine original BERNINA-Stichplatte benutzen. Eine falsche Stichplatte kann zu Nadelbruch führen.
- **12.** Zum Ausschalten Hauptschalter auf «0» stellen und Netzstecker herausziehen. Dabei immer am Stecker und nicht am Kabel ziehen.
- **13.** Bei Tätigkeiten im Bereich der Nadel wie Nadel wechseln, Nähfuss wechseln usw. – Hauptschalter auf «0» stellen.
- **14.** Bei den in der Bedienungsanleitung aufgeführten Reinigungs- und Unterhaltsarbeiten den Nähcomputer immer vom Stromnetz trennen.
- **15.** Dieser Nähcomputer ist doppeltisoliert. Nur Original-Ersatzteile verwenden. Hinweis für die Wartung doppeltisolierter Produkte beachten.

# **WARTUNG DOPPELT-ISOLIERTER PRODUKTE**

Ein doppeltisoliertes Produkt ist mit zwei Isolationseinheiten anstelle einer Erdung ausgestattet. Ein Erdungsmittel ist in einem doppeltisolierten Produkt nicht enthalten und sollte auch nicht eingesetzt werden. Die Wartung eines doppeltisolierten Produkts erfordert höchste Sorgfalt und beste Kenntnisse des Systems und sollte daher nur von qualifiziertem Personal vorgenommen werden. Es dürfen für Service und Reparatur nur Original-Ersatzteile verwendet werden. Ein doppeltisoliertes Produkt ist folgendermassen gekennzeichnet: «Doppelisolierung» oder «doppeltisoliert».

Das Symbol  $\square$  kann ebenfalls ein solches Produkt kennzeichnen.

# **HAFTUNG**

Es kann keine Haftung für eventuelle Schäden übernommen werden, die durch missbräuchliche Benutzung dieses Nähcomputers entstanden sind.

Dieser Nähcomputer ist für den privaten Haushaltsgebrauch bestimmt.

Dieser Nähcomputer entspricht der europäischen Richtlinie 2004/108/EC über die

elektromagnetische Verträglichkeit.

# **BEDIENUNGSANLEITUNG SORGFÄLTIG AUFBEWAHREN!**

Die aktuellste Version Ihrer Bedienungsanleitung finden Sie unter **www.bernina.com**

## **Umweltschutz**

BERNINA International AG fühlt sich dem Umweltschutz verpflichtet. Wir bemühen uns, die Umweltverträglichkeit unserer Produkte zu erhöhen, indem wir diese ununterbrochen verbessern bezüglich Gestaltung und Produktions-Technologie.

Wenn der Nähcomputer nicht mehr benötigt wird, diesen umweltgerecht entsorgen, gemäss den nationalen Richtlinien. **Nicht** im Haushaltabfall entsorgen. Im Zweifelsfall den Nähcomputer ins nächstgelegene BERNINA-Fachgeschäft bringen.

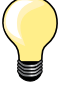

Wird der Nähcomputer in einem kalten Raum aufbewahrt, diesen ca. 1 Stunde vor Gebrauch in einen warmen Raum stellen.

## **Notizen**

 $\overline{a}$ 

۰

 $\overline{a}$ 

÷.  $\overline{\phantom{a}}$ 

 $\overline{\phantom{a}}$ 

L

J.

 $\overline{\phantom{a}}$ 

L

L,

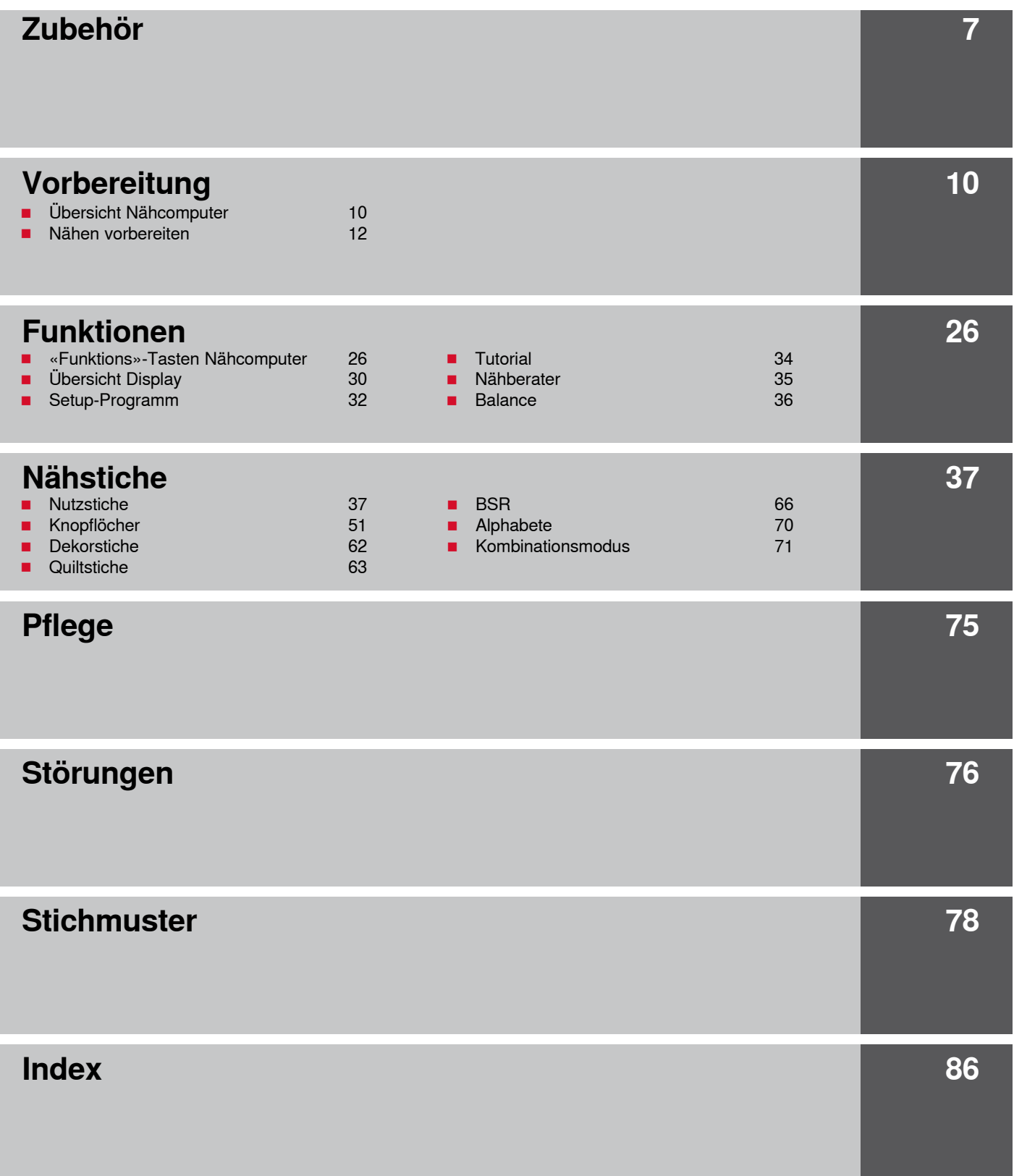

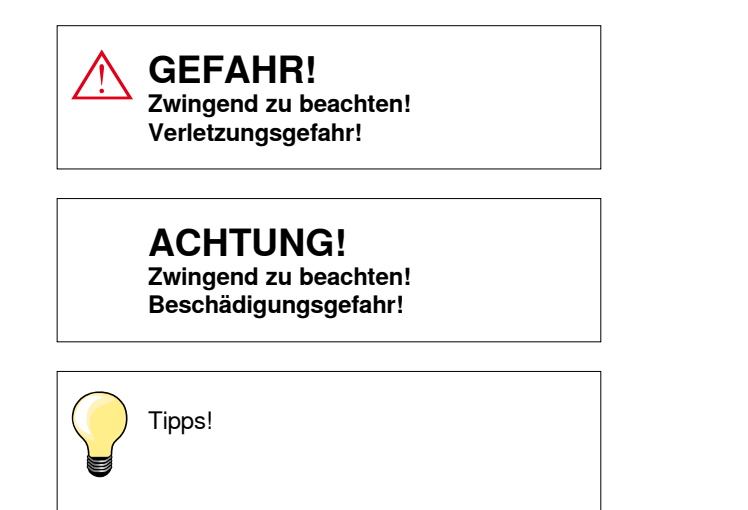

- \* Ist im Lieferumfang der BERNINA 530 **nicht** enthalten
- \*\* Ist im Lieferumfang der BERNINA 550 QE **nicht** enthalten

## **Begriffserklärung**

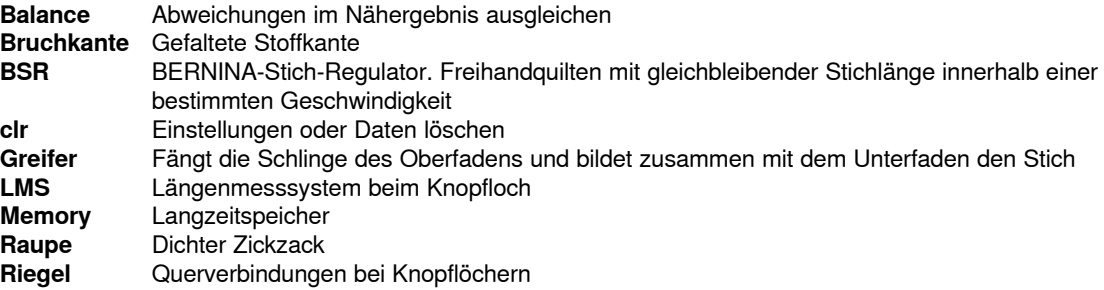

#### **Alle Rechte vorbehalten**

Aus technischen Gründen, zwecks Verbesserung des Produktes können Änderungen bezüglich der Ausstattung des Nähcomputers oder des Zubehörs ohne Vorankündigung jederzeit vorgenommen werden. Das Zubehör kann ebenso länderspezifisch verändert sein.

## <span id="page-7-0"></span>**Standardzubehör**

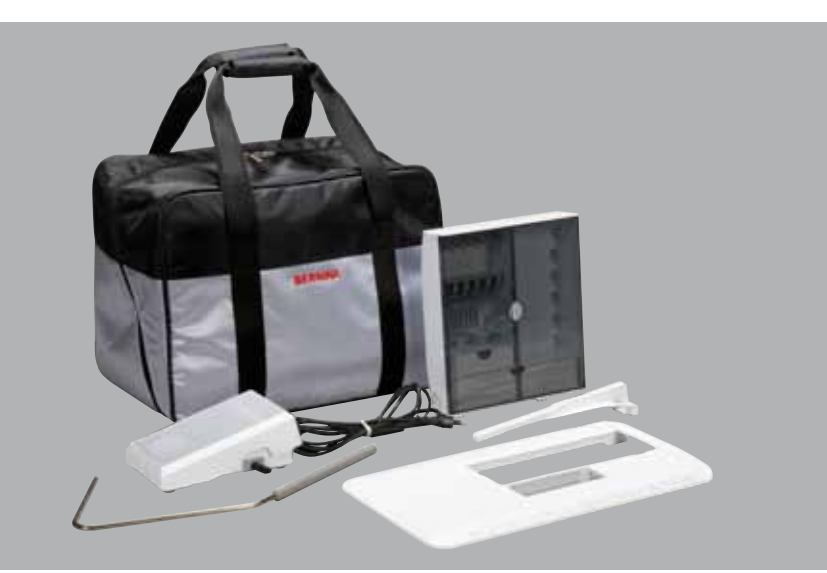

- ̶ Tragetasche
- ̶ Zubehörbox
- ̶ Fussanlasser
- ̶ Netzkabel
- ̶ Anschiebetisch
- Kantenanschlag<br>– Kniebebel
- ̶ Kniehebel

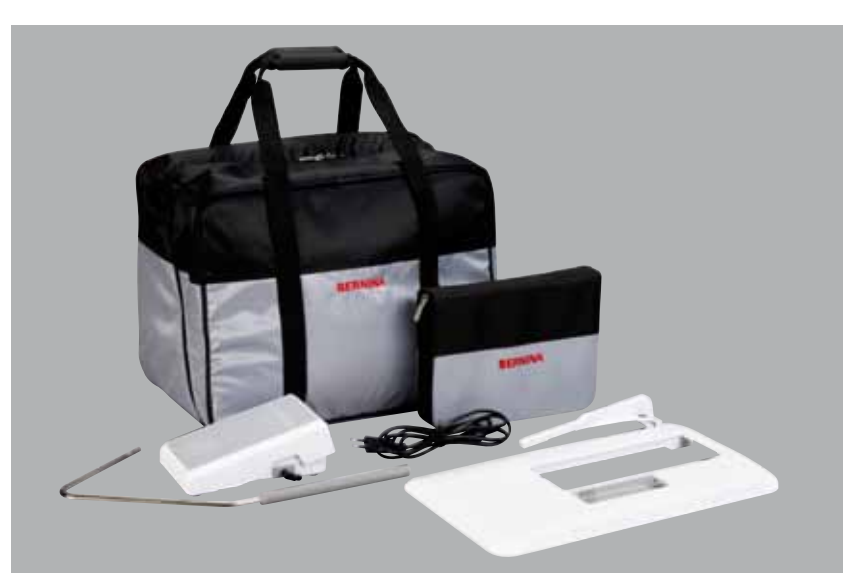

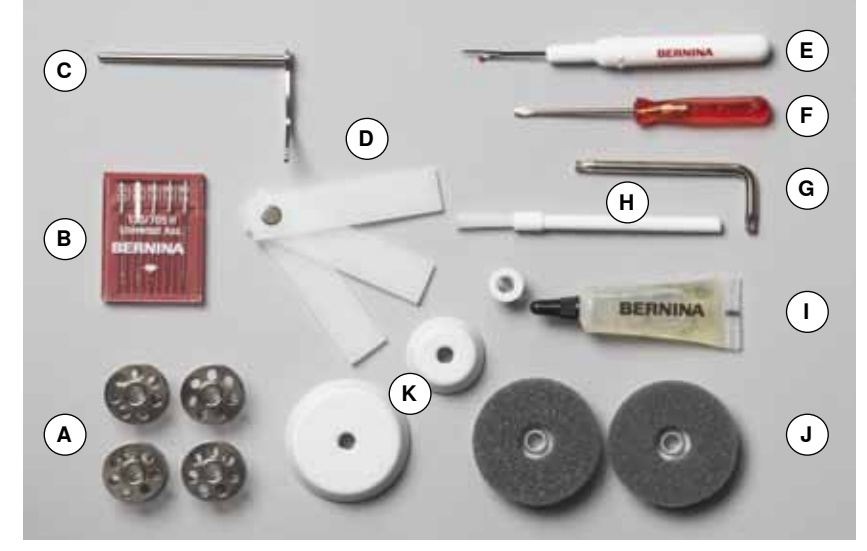

- **A** 5 Spulen
- (davon eine in der Spulenkapsel)
- **B** Nadelsortiment
- **C** Kantenlineal rechts<br>**D** Höhenausgleich
- **D** Höhenausgleich
- **E** Pfeiltrenner<br>**F** Schraubenz
- **F** Schraubenzieher rot<br>**G** Winkelschraubenzieh
	- **G** Winkelschraubenzieher Torx
- **H** Pinsel<br>**I** Öler
- **I** Öler **J** 2 Schaumstoffteller
- **K** 3 Fadenablaufscheiben

## **Nähfussschaft und -sohlen (BERNINA 530/550 QE)**

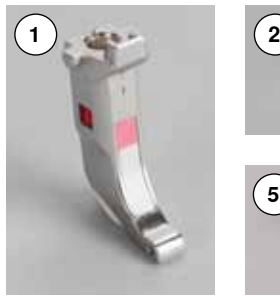

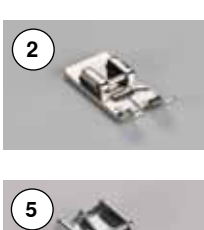

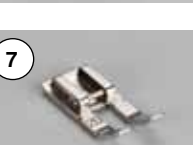

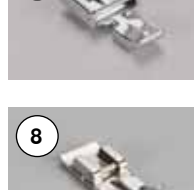

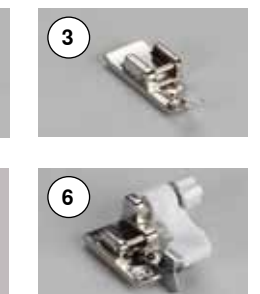

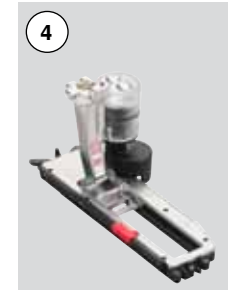

**10**

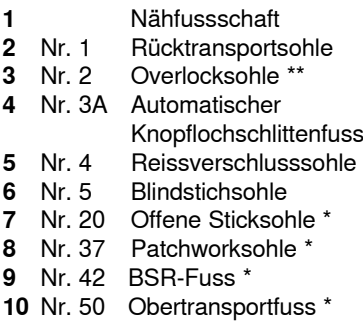

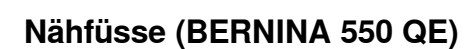

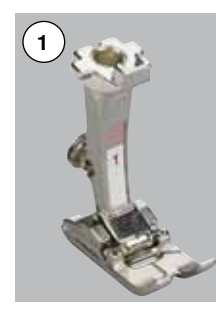

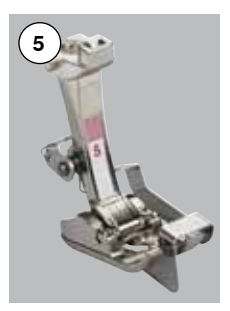

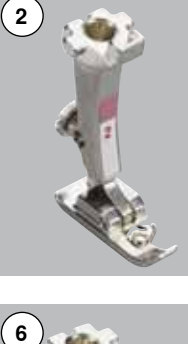

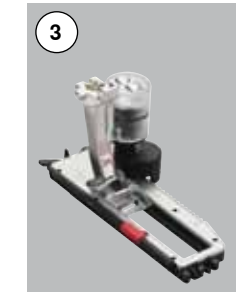

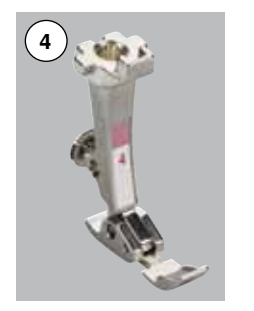

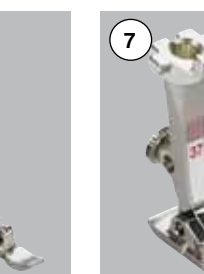

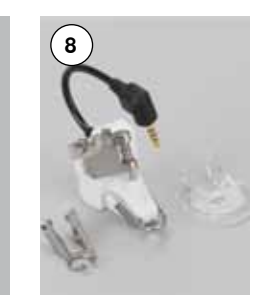

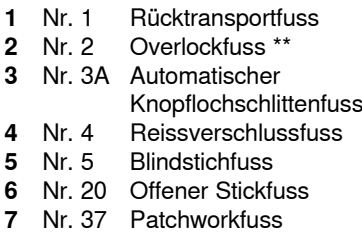

- 
- Nr. 42 BSR-Fuss Nr. 50 Obertransportfuss

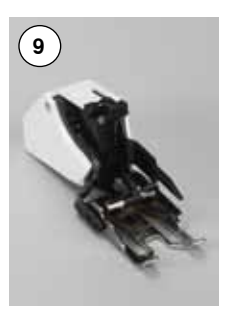

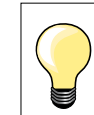

Mehr Zubehör finden Sie unter **www.bernina.com**

Nähfusssystem: Kann je nach Markt (Nähfüsse oder Nähfussschaft/-sohlen) unterschiedlich sein.

## **Zubehörbox**

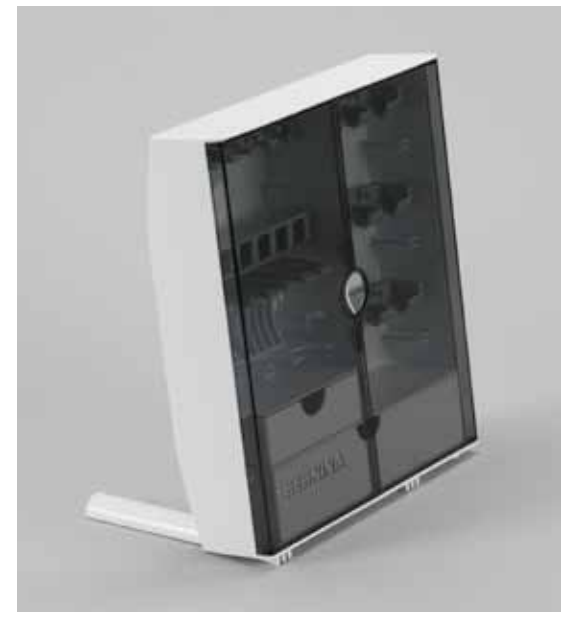

#### **Zubehör unterbringen und aufbewahren**

■ die beiden Schwenkfüsse auf der Rückseite der Box ausklappen, bis sie einrasten

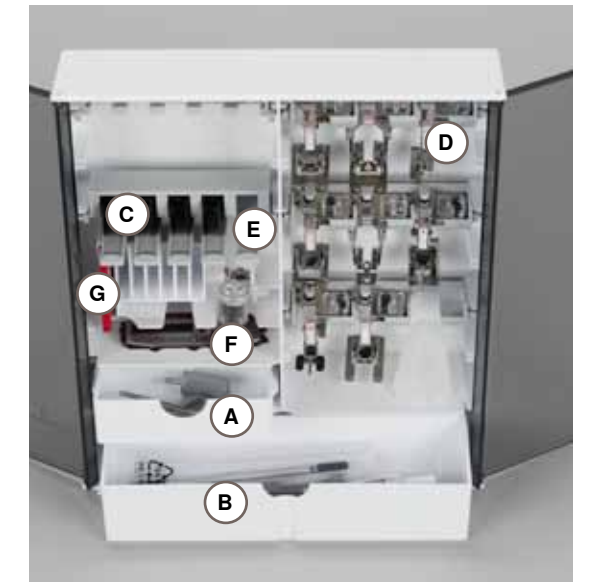

#### **Einrichtungsbeispiel**

Die Box ist standardmässig ausgerüstet mit einer kleinen **A** und einer grossen Schublade **B** sowie je einem Einschub für Spulen **C** und Nähfüsse **D**.

- Spule herausnehmen = Federtaste E leicht drücken<br>■ Knopflochschlittenfuss Nr. 3A lässt sich im linken Fa
- Knopflochschlittenfuss Nr. 3A lässt sich im linken Fach **F** unterbringen<br>■ das mitgelieferte Nadelsortiment im Spezialfach **G** aufbewahren
- **█** das mitgelieferte Nadelsortiment im Spezialfach **G** aufbewahren

#### **Alle Rechte vorbehalten**

Aus technischen Gründen, zwecks Verbesserung des Produktes können Änderungen bezüglich der Ausstattung des Nähcomputers oder des Zubehörs ohne Vorankündigung jederzeit vorgenommen werden. Das Zubehör kann ebenso länderspezifisch verändert sein.

## <span id="page-10-0"></span>**Frontansicht**

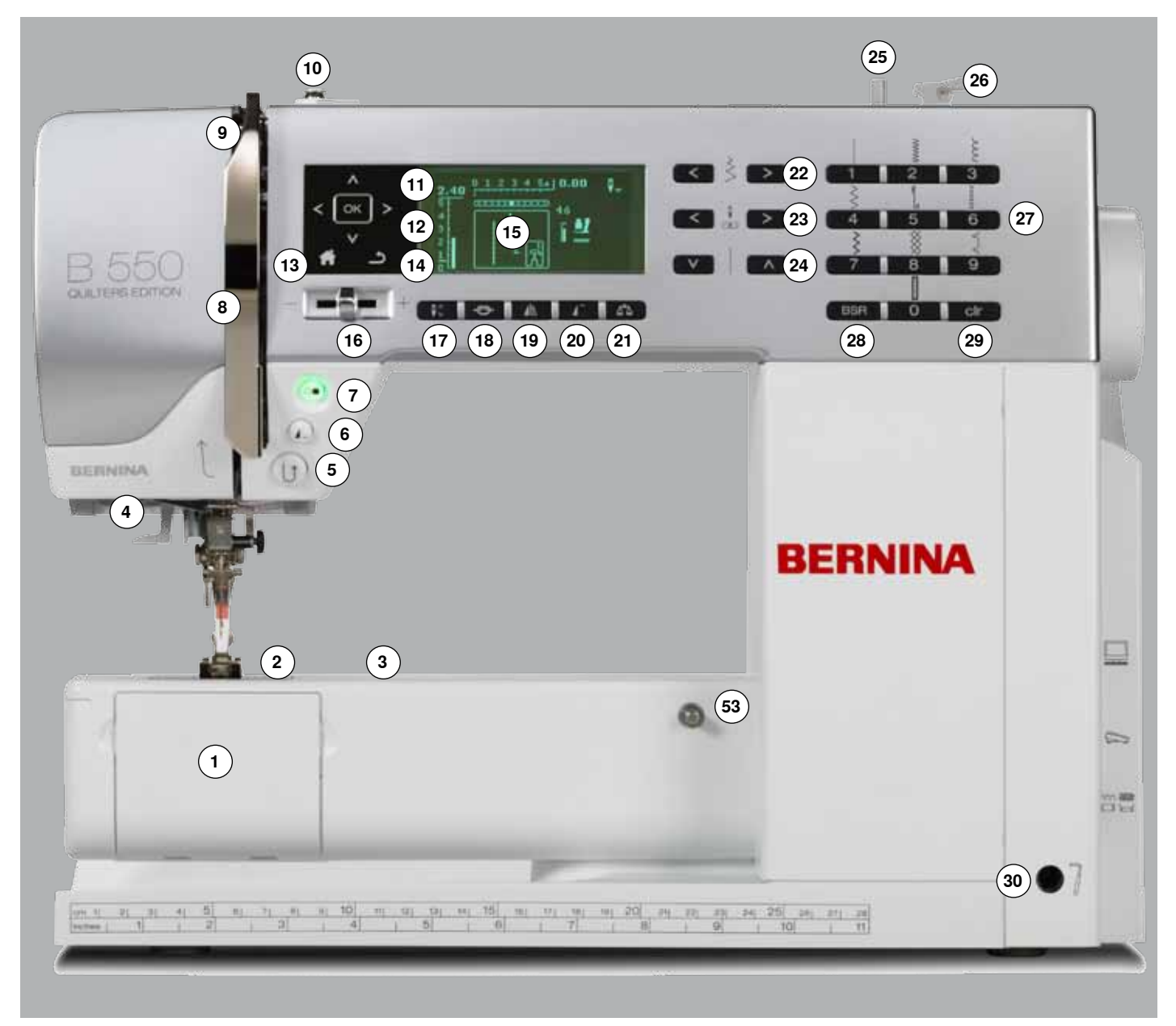

## **Detailansicht**

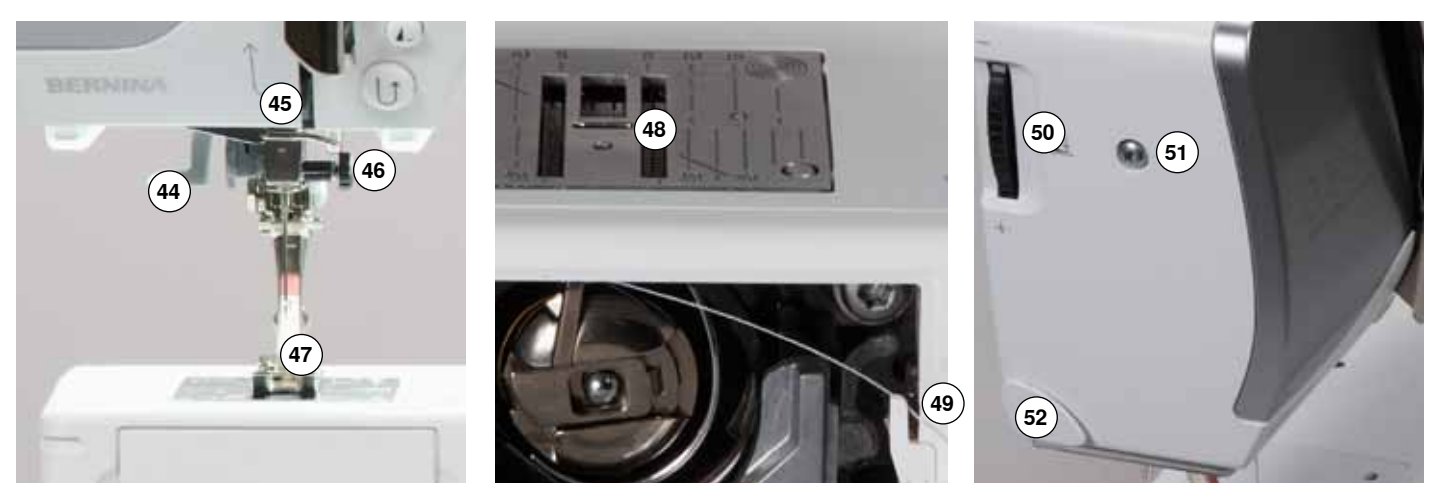

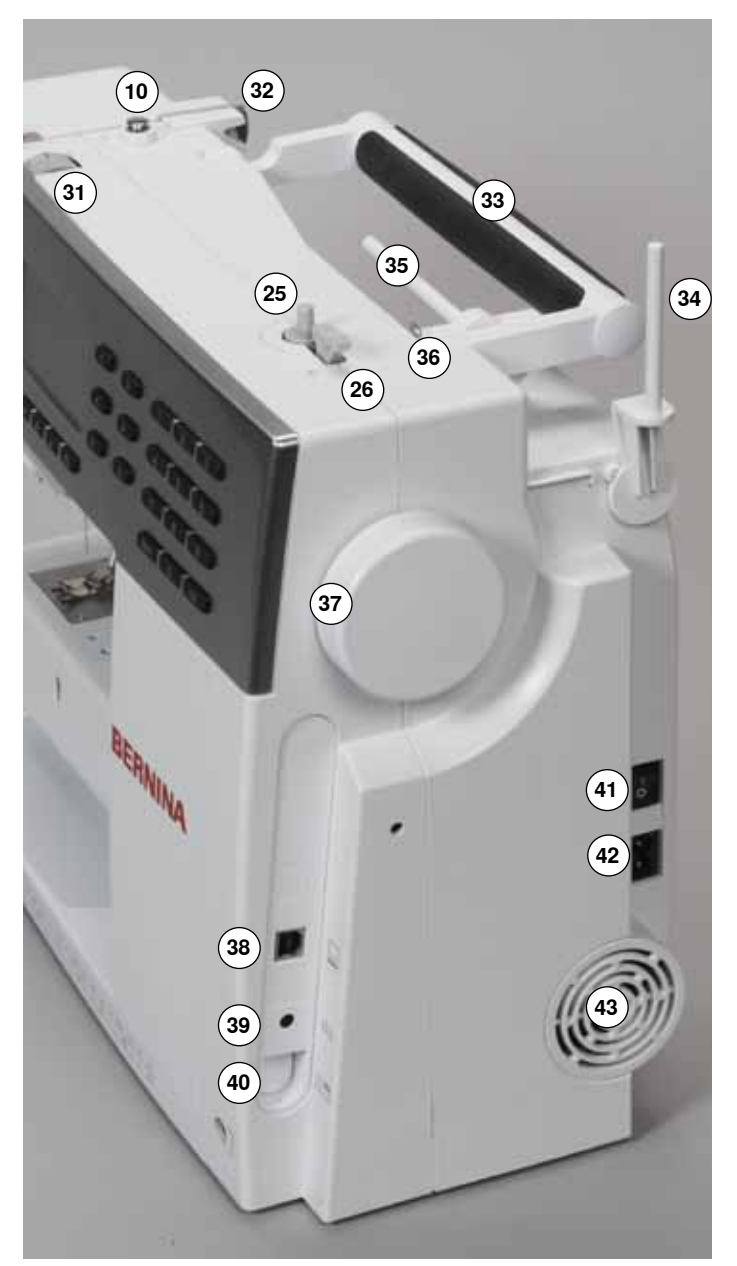

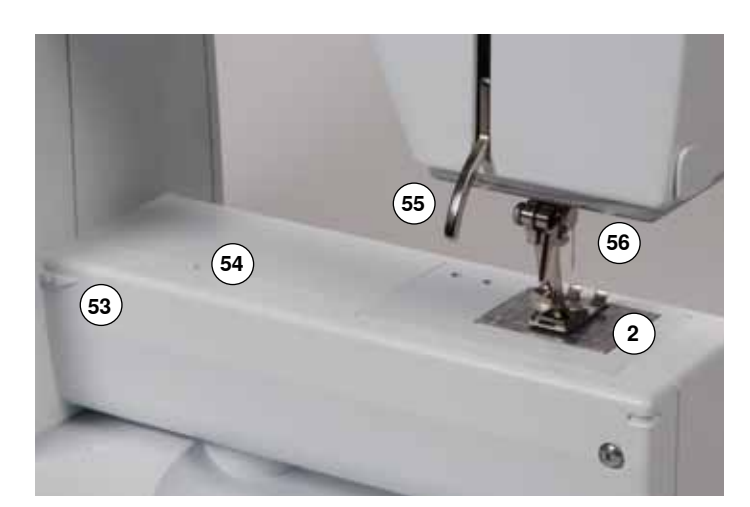

- **1** Klappdeckel<br>**2** Stichplatte
- **2** Stichplatte<br>**3** Sonderzub
- **3** Sonderzubehör-Anschluss<br>**4** I FD-Nählicht
- 4 LED-Nählicht<br>5 «Rückwärts»
- «Rückwärts»-Taste
- «Musterende/Musterwiederholung»-Taste
- «Start/Stopp»-Taste
- 8 Fadenhebelabdeckung<br>9 Fadenhebel
- Fadenhebel
- Spulervorspannung
- «Navigations»-Tasten links/rechts/unten/oben
- «OK»-Taste
- «Home»-Taste
- «Zurück»-Taste
- Display
- Geschwindigkeitsregler
- «Nadelstopp unten/oben»-Taste
- «Vernähfunktions»-Taste
- «Spiegelbild»-Taste
- «Musteranfang»-Taste
- «Balance»-Taste «Stichbreite»-Tasten
- «Nadelpositions»-Tasten
- «Stichlänge»-Tasten
- Spulereinrichtung
- Fadenabschneider an der Spulereinrichtung
- «Stichwahl»-Tasten
- «BSR»-Taste
- «clr»-Taste
- Kniehebel-Anschluss
- Fadenspannungs-Verstellrad
- Hintere Fadenführung
- Tragegriff
- Garnrollenhalter senkrecht
- Garnrollenhalter liegend
- Öse für Fadenführung
- Handrad
- PC-Anschluss für Software-Update
- Fussanlasser-Anschluss
- Transporteurversenkung
- Hauptschalter Ein «I»/Aus «0»
- Netzkabel-Anschluss
- Lüftungsschlitze
- Nadeleinfädler
- Fadenführung
- Nadelhalter
- Nähfuss Transporteur
- Unterfadenabschneider
- Nähfussdruck-Verstellrad
- Kopfdeckelbefestigungs-Schraube
- Fadenabschneider am Kopfdeckel
- Anschiebetisch-Anschluss
- Öffnung für Stopfringbefestigung
- Nähfusslifter-Hebel
- BSR-Anschluss

## <span id="page-12-0"></span>**Fussanlasser**

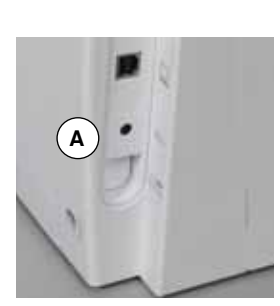

## **Vor dem Nähen**

- **■** Kabel ausrollen<br>■ Kabelstecker in
- Kabelstecker in vorgesehenen Anschluss **A** einstecken<br>■ ausgerolltes Kabel in der gewünschten Länge bei **R** ode
- **A █** ausgerolltes Kabel in der gewünschten Länge bei **B** oder **C** einhängen

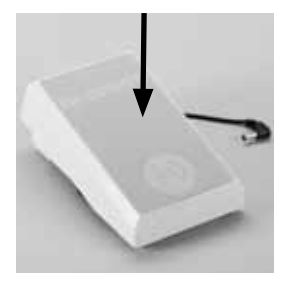

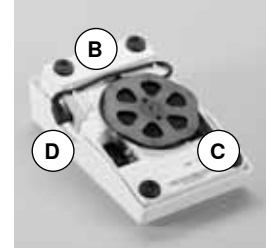

#### **Nähgeschwindigkeit regulieren**

Durch mehr oder weniger Druck auf den Fussanlasser wird die Nähgeschwindigkeit reguliert.

#### **Nadel tief- oder hoch stellen**

**█** durch Fersendruck auf den Fussanlasser wird die Nadel tief oder hoch gestellt

#### **Nach dem Nähen**

- **E** Kabel auf der Rückseite aufwickeln
- **█** Kabelstecker bei **D** einstecken

## **Anschiebetisch**

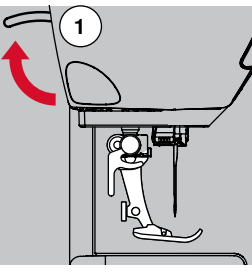

Nadel wird hochgestellt

**█** am Handrad drehen (siehe Seite **11**)

- **■** Nähfusslifter-Hebel 1 nach oben drücken ► Nähfuss wird hochgestellt
- 

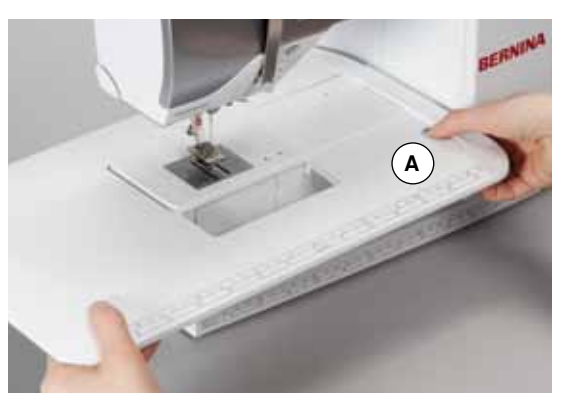

Der Anschiebetisch vergrössert die Nähfläche.

#### **Anschiebetisch anbringen**

- **■** Nadel und Nähfuss hochstellen
- **█** Anschiebetisch über den Freiarm nach rechts schieben und einrasten lassen

#### **Anschiebetisch entfernen**

- Nadel und Nähfuss hochstellen<br>■ Knopf **A** nach unten drücken
- Knopf **A** nach unten drücken<br>■ Anschiebetisch nach links we
- **█** Anschiebetisch nach links wegziehen

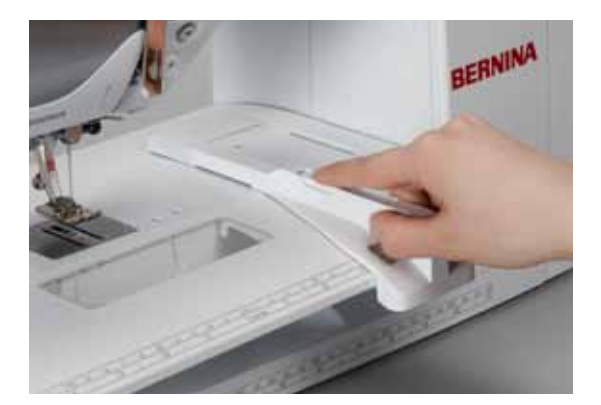

#### **Kantenanschlag**

**█** Entriegelungstaste drücken und von links oder rechts in die Führung des Anschiebetisches einschieben

Kann über die gesamte Tischlänge verschoben werden.

## **Kniehebel (FHS)**

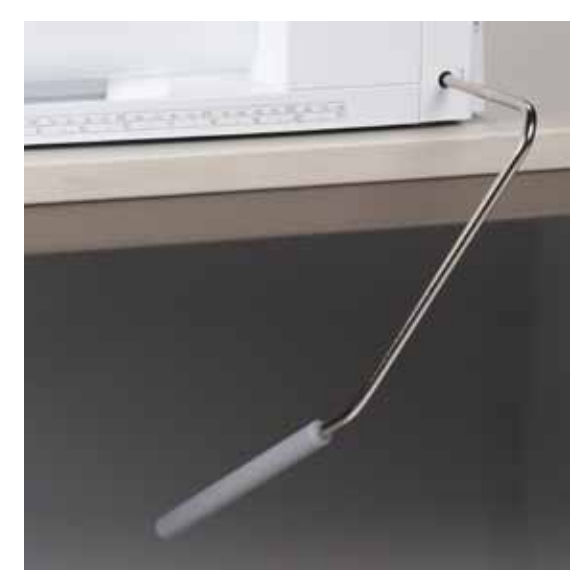

Der Nähfuss wird mit dem Kniehebel hoch- oder tief gestellt.

## **Kniehebel einsetzen**<br>■ Kniehebel in die Ö

**█** Kniehebel in die Öffnung einsetzen

#### **Nähfuss hoch-/tiefstellen**

■ Kniehebel mit dem Knie nach rechts drücken

- In gewohnter Sitzstellung muss er mit dem Knie bequem bedient werden können.
- Nähfuss wird hochgestellt; gleichzeitig wird der Transporteur versenkt. Die Fadenspannung ist gelöst

Nach dem ersten Stich ist der Transporteur wieder in Normalstellung.

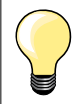

Die seitliche Position des Kniehebels kann durch ein BERNINA-Fachgeschäft angepasst werden.

## **Garnrollenhalter senkrecht**

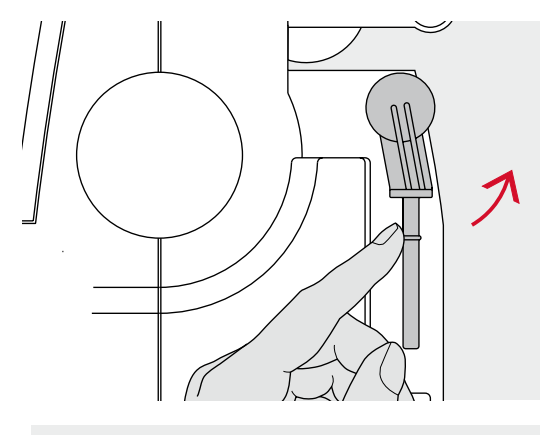

**A**

Der senkrechte Garnrollenhalter befindet sich seitlich hinter dem Handrad. Er ist unerlässlich zum Nähen mit mehreren Fäden, z.B. für Doppelnadelarbeiten usw. und kann auch zum Spulen während des Nähens benutzt werden.

**■** Garnrollenhalter nach oben bis zum Anschlag drehen

**█** bei allen Fadenspulen den Schaumstoffteller **A** aufstecken, damit die Spule genügend Halt hat

## **Unterfaden spulen**

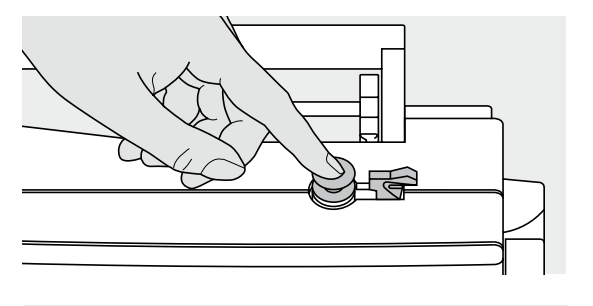

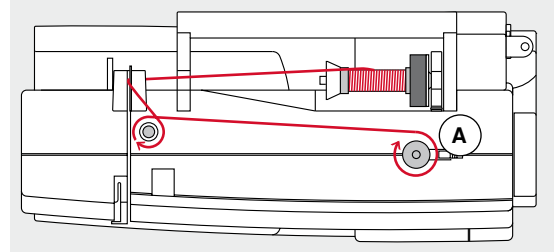

- **E** Hauptschalter auf «I» stellen
	- leere Spule auf Spulerachse stecken

- Schaumstoffteller auf Garnrollenhalter stecken<br>■ Fadenspule auf Garnrollenhalter stecken
- Fadenspule auf Garnrollenhalter stecken<br>■ nassende Fadenablaufscheibe aufstecke
- **█** passende Fadenablaufscheibe aufstecken
- **█** Faden von der Fadenspule in Pfeilrichtung in die hintere Fadenführung und um die Spulervorspannung führen
- **█** Faden zwei- bis dreimal um die leere Spule wickeln
- **█** Restfaden über den Fadenabschneider **A** ziehen und abschneiden

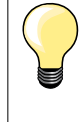

## **Passende Fadenablaufscheibe**

Durchmesser der Fadenspule = Grösse der Fadenablaufscheibe. Es darf kein Spielraum zwischen der Ablaufscheibe und Fadenspule sein.

- **█** Einschalthebel **A** gegen die Spule drücken
- ► Spuler läuft automatisch<br>► wenn die Spule gefüllt ist
- wenn die Spule gefüllt ist, stoppt der Spulvorgang
- Spule entfernen und<br>■ Faden über den Fade
- **█** Faden über den Fadenabschneider **A** ziehen und abschneiden

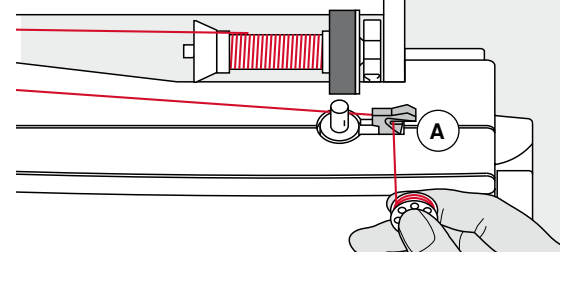

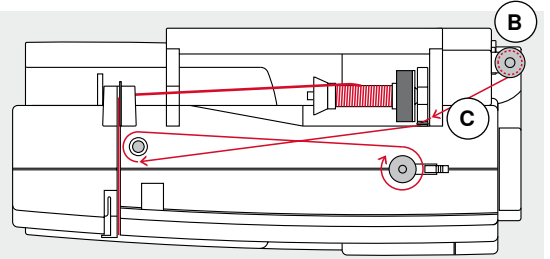

# **Spulen während dem Nähen**

- Schaumstoffteller auf den senkrechten Garnrollenhalter **B** stecken<br>■ Fadenspule auf den senkrechten Garnrollenhalter stecken
- Fadenspule auf den senkrechten Garnrollenhalter stecken<br>■ Faden in Pfeilrichtung durch Öse **C**und
- **█** Faden in Pfeilrichtung durch Öse **C** und
- **█** um die Spulervorspannung führen

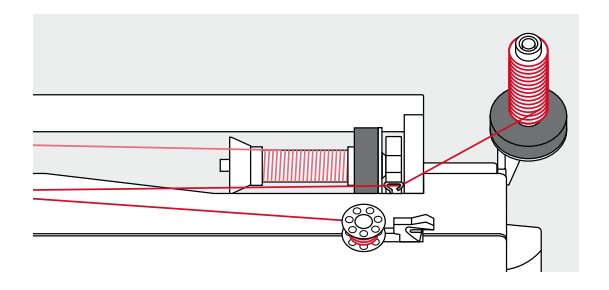

Nächste Schritte zum Spulen wie oben beschrieben ausführen.

## **Spule einlegen/Unterfaden einfädeln**

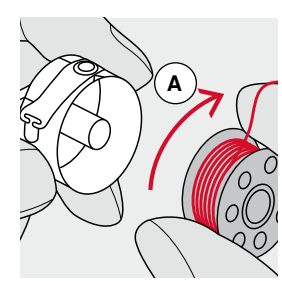

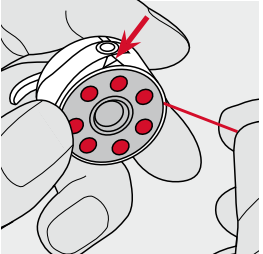

- **█** Spule so einlegen, dass der Faden im Uhrzeigersinn **A** aufgespult ist
- **█** Faden von rechts in den Schlitz hineinziehen

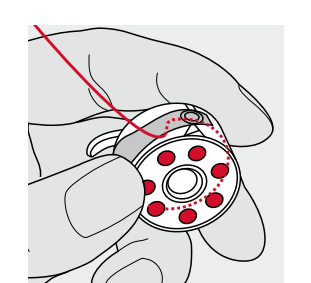

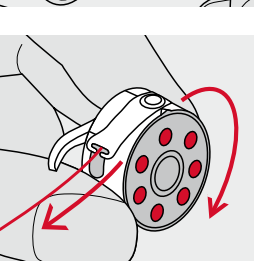

- **E** Faden nach links unter die Feder ziehen und<br>**B** in T-förmigen Schlitz am Fnde der Feder lege
- **█** in T-förmigen Schlitz am Ende der Feder legen
- **█** am Faden ziehen
- die Spule muss sich im Uhrzeigersinn drehen

## **Spulenkapsel wechseln**

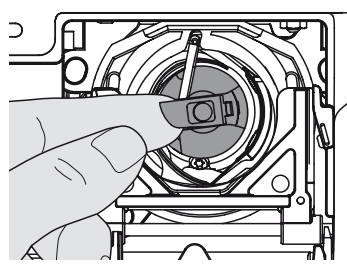

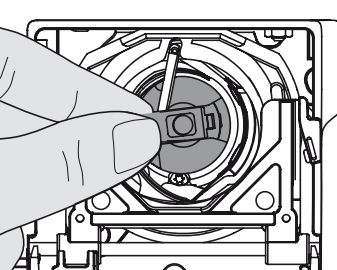

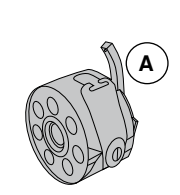

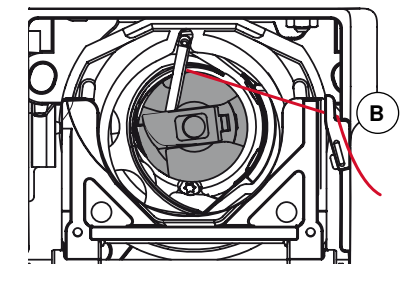

#### **Spulenkapsel einsetzen**

**Spulenkapsel entfernen █** Nadel hochstellen

**■** Klappdeckel öffnen<br>■ Klappe der Spulenk

■ Hauptschalter auf «0» stellen

**■** Klappe der Spulenkapsel fassen **█** Spulenkapsel entfernen

- **■** Spulenkapsel an der Klappe halten
- Kapselfinger **A** der Spulenkapsel zeigt nach oben.
- **█** Spulenkapsel einsetzen bis sie einrastet

## **Unterfadenabschneider**

- **█** Faden über den Fadenabschneider **B** ziehen und abschneiden
- **█** Klappdeckel schliessen

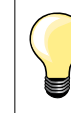

Der Unterfaden muss nicht heraufgeholt werden, da die Unterfadenmenge für den Nähbeginn ausreicht.

## **Oberfaden einfädeln**

**B**

ര

**A**

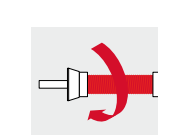

- **E** Nadel und Nähfuss hochstellen **█** Hauptschalter auf «0» stellen
- **█** Schaumstoffteller auf den Garnrollenhalter stecken
- **█** Fadenspule so auf den Garnrollenhalter stecken, dass der Faden im Uhrzeigersinn abgewickelt wird
- **█** passende Fadenablaufscheibe aufstecken

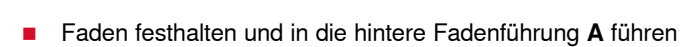

- **█** Faden nach vorn durch den Schlitz in die Oberfadenspannung **B** führen
- **D** 计自动自动自动自动自动自动自动自动自动 U)  $\circledcirc$ **C E**  $\circledcirc$  $^{\textregistered}$ **F E C F**
- **█** Faden rechts der Fadenhebelabdeckung entlang nach unten um den Punkt **C** führen
- **█** Faden links der Fadenhebelabdeckung nach oben um Punkt **D** (Fadenhebel) führen
- **█** Faden nach unten in Fadenführungen **E** und **F** legen
- **█** Nadel einfädeln (siehe Seite **18**)

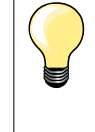

## **Passende Fadenablaufscheibe**

Durchmesser der Fadenspule = Grösse der Fadenablaufscheibe. Es darf kein Spielraum zwischen der Ablaufscheibe und Fadenspule sein.

## **Nadel wechseln**

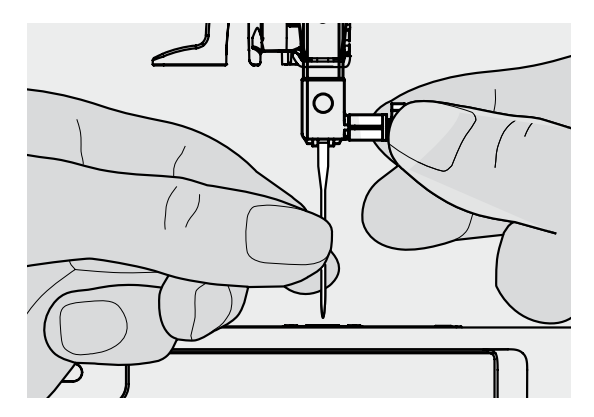

#### **Nadel entfernen**

- **█** Nadel hochstellen
- Nähfuss tiefstellen oder entfernen (siehe Seite **12**)<br>■ Hauptschalter auf «0» stellen
- **E** Hauptschalter auf «0» stellen<br>**■** Befestigungsschraube lösen
- **█** Befestigungsschraube lösen
- **█** Nadel nach unten ziehen

## **Nadel einsetzen**

- **█** Flache Seite des Kolbens nach hinten halten
- Nadel bis zum Anschlag nach oben schieben
- **■** Befestigungsschraube festziehen

## **Zwillingsnadel einfädeln**

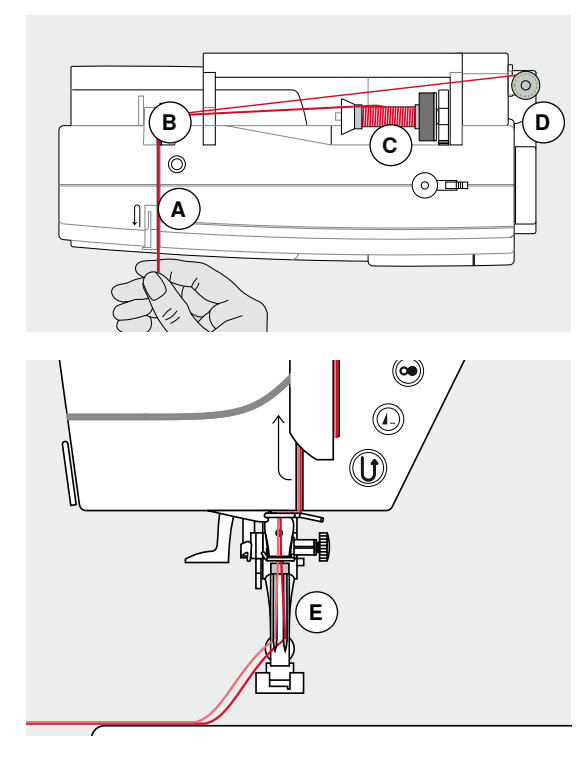

#### **Ersten Faden einfädeln**

- **E** Hauptschalter auf «0» stellen<br>**■** Zwillingsnadel einsetzen
- **E** Zwillingsnadel einsetzen
- **■** Nadel und Nähfuss hochstellen
- Schaumstoffteller auf den liegenden Garnrollenhalter stecken<br>■ Fadenspule C auf den liegenden Garnrollenhalter stecken
	- **█** Fadenspule **C** auf den liegenden Garnrollenhalter stecken
- passende Fadenablaufscheibe aufstecken
- **█** Faden festhalten und in die hintere Fadenführung **B** führen
- **█** Faden nach vorn durch den Schlitz und auf der **rechten** Seite der Fadenspannungsscheibe **A** vorbei führen
- **█** Faden wie gewohnt bis zur Nadel führen und
- **█** Faden von Hand in die **rechte** Nadel einfädeln

#### **Zweiten Faden einfädeln**

- **■** Schaumstoffteller auf den senkrechten Garnrollenhalter stecken<br>■ zweite Fadenspule **D** auf den senkrechten Garnrollenhalter steck
- zweite Fadenspule **D** auf den senkrechten Garnrollenhalter stecken
- Faden festhalten und in die hintere Fadenführung **B** führen<br>■ Faden nach vorn durch den Schlitz und auf der linken Seit
- **█** Faden nach vorn durch den Schlitz und auf der **linken** Seite der Fadenspannungsscheibe **A** vorbei führen
- **█** Faden wie gewohnt bis zur Nadel führen und
- **█** Faden von Hand in die **linke** Nadel einfädeln

Fäden **E** dürfen sich nicht miteinander verdrehen.

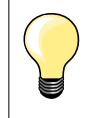

Beim Verwenden des senkrechten Garnrollenhalters immer einen Schaumstoffteller montieren.

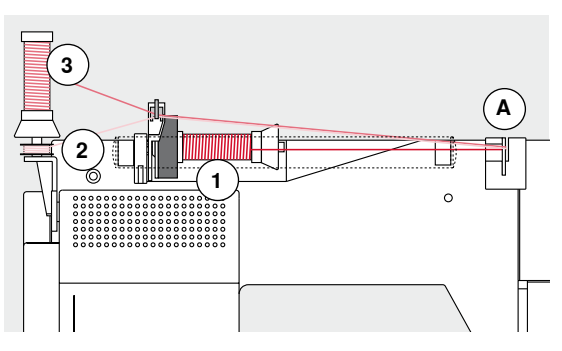

## **Drillingsnadel einfädeln**

- Es werden zwei Fadenspulen und eine aufgespulte Unterfadenspule benötigt.
- **■** Drillingsnadel einsetzen
- **■** eine Fadenspule 1 auf den liegenden Garnrollenhalter stecken<br>■ Unterfadenspule 2 und die zweite Fadenspule 3 durch eine Fa
- **█** Unterfadenspule **2** und die zweite Fadenspule **3**, durch eine Fadenablaufscheibe abgetrennt, auf den senkrechten Garnrollenhalter stecken (beide Spulen müssen sich in der gleichen Richtung drehen)
- **■** wie gewohnt einfädeln und<br>■ dabei zwei Eäden links de
- **█** dabei **zwei** Fäden **links** der Fadenspannungsscheibe **A** und **einen** Faden **rechts** vorbei führen
- **■** Fäden wie gewohnt bis zur Nadel führen<br>■ Eaden von Hand in jede Nadel einfädeln
- **█** Faden von Hand in jede Nadel einfädeln

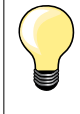

Mit der zusätzlichen Metall- und Seidenfadenöse (Sonderzubehör) wird der Fadenabzug der beiden übereinander liegenden Fadenspulen verbessert.

## **Nadel einfädeln**

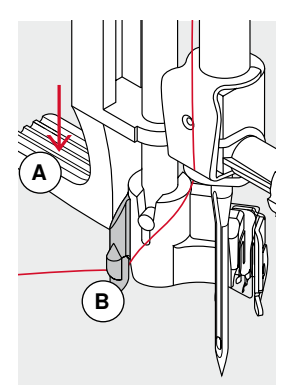

**A**

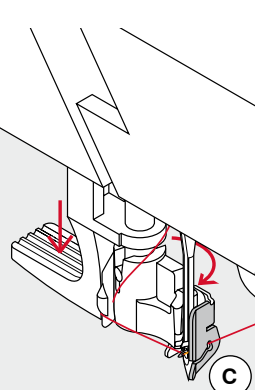

**D**

 $\bullet$ 

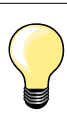

Die Nadel durch einmaliges Drücken des Fussanlassers (1 Stich) in die obere Position bringen.

- **█** Nadel hochstellen
- **█** Nähfuss tiefstellen
- **█** Hauptschalter auf «0» stellen
- **█** Faden nach links hinten halten
- **█** Hebel **A** nach unten drücken und halten
- **█** Faden um den Haken **B** nach rechts vor die Nadel führen
- **█** Faden von vorne in die Fadenführung **C** ziehen, bis er einhängt (Drahthäkchen)
- **█** Hebel **A** loslassen
- Nadel ist eingefädelt
- **■** Faden nach hinten ziehen und
- **█** Faden unter den Nähfuss und über den Fadenabschneider am Kopfdeckel **D** ziehen, abschneiden

Faden löst sich bei Nähbeginn automatisch.

## **Nähfusssohle wechseln**

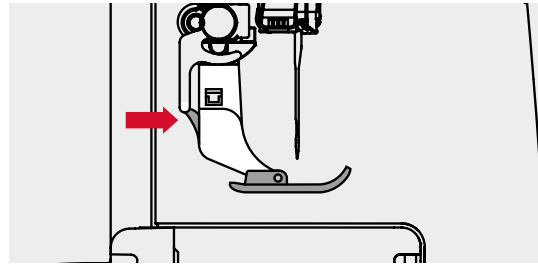

## **Nähfusssohle entfernen**

- **■** Nadel und Nähfuss hochstellen<br>■ Hauptschalter auf «0» stellen
- **█** Hauptschalter auf «0» stellen
- **E** Knopf am Nähfussschaft drücken
- ► Nähfusssohle wird ausgeklinkt

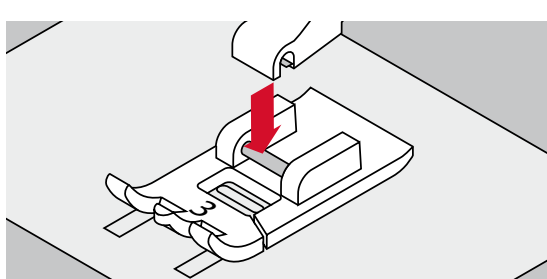

- **Nähfusssohle befestigen**
- die Nähfusssohle unter den Schaft legen<br>■ Querstift muss unter der Öffnung des Sch
- **█** Querstift muss unter der Öffnung des Schaftes liegen
- **■** Nähfusslifter-Hebel senken
- ► die Sohle klinkt ein

## **Nähfuss wechseln**

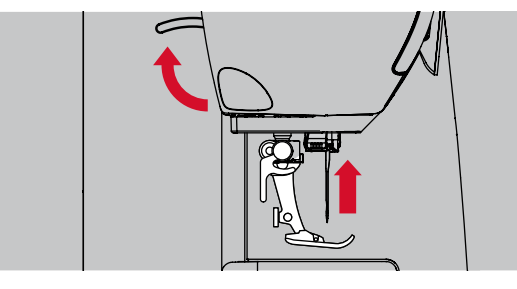

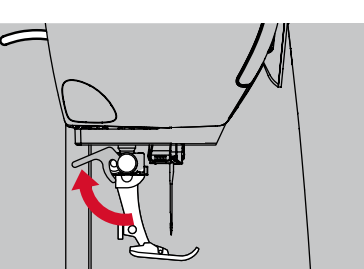

## **Nähfuss entfernen**

- **E** Nadel und Nähfuss hochstellen
- **█** Hauptschalter auf «0» stellen

**■** Befestigungshebel nach oben drücken **█** Nähfuss wegziehen

## **Stichplatte**

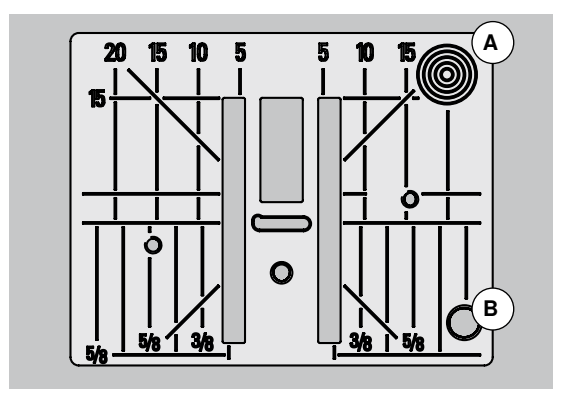

## **Nähfuss befestigen**

- Nähfuss von unten in die Halterung einführen<br>■ Befestigungshebel nach unten drücken
- **█** Befestigungshebel nach unten drücken

#### **Markierungen auf der Stichplatte**

- ̶ die Stichplatte ist mit Längs-, Quer- und Diagonalmarkierungen in **mm** und **inch** versehen
- ̶ Markierungen sind hilfreich beim Nähen, z.B. zum genauen Absteppen usw.
- ̶ Quermarkierungen sind hilfreich beim Nähen von Ecken, Knopflöchern usw.
- ̶ Diagonalmarkierungen sind hilfreich beim Quilten
- ̶ der Nadeleinstich ist bei Position «0» (= Nadelposition Mitte)
- ̶ die Längsbezeichnungen beziehen sich auf den Abstand von der Nadel bis zur Markierung
- ̶ die Massangaben sind nach rechts und nach links bezeichnet, bezogen auf die Nadelposition Mitte

#### **Stichplatte entfernen**

- **█** «Transporteur»-Taste drücken (siehe Seite **11**)
- ► Transporteur wird versenkt<br>■ Hauptschalter auf «0» stelle
- **█** Hauptschalter auf «0» stellen
- **■** Nähfuss und Nadel entfernen
- Stichplatte hinten rechts **A** nach unten drücken, bis sie abkippt<br>■ Stichplatte entfernen
- **█** Stichplatte entfernen

#### **Stichplatte einsetzen**

- **█** Stichplatte über die Öffnung **B** legen
- nach unten drücken bis sie einrastet<br>■ «Transporteur»-Taste drücken
- **■** «Transporteur»-Taste drücken<br>► nach dem ersten Stich ist der
- nach dem ersten Stich ist der Transporteur wieder in Normalstellung

## **Fadenspannung**

**Die Oberfadenspannung wird im BERNINA-Werk optimal eingestellt und der Nähcomputer eingenäht. Dafür werden als Ober- und Unterfaden Metrosene-/Seralonfäden der Stärke 100/2 (Firma Mettler, Schweiz) eingesetzt.**

Werden andere Näh- oder Stickfäden verwendet, können Abweichungen in der optimalen Fadenspannung entstehen. Deshalb ist es unter Umständen nötig, die Fadenspannung dem Nähgut und dem gewünschten Stichmuster anzupassen.

#### **Beispiel:**

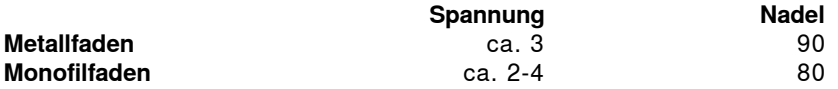

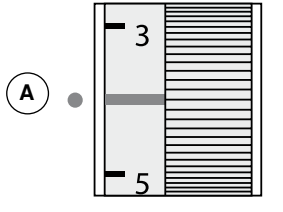

#### **Grundeinstellung**

- ̶ die rote Markierung am Fadenspannungs-Verstellrad stimmt mit der Markierung **A** überein
- bei normalem Nähgut muss die Fadenspannung nicht verändert werden<br>– bei speziellem Nähgut kann die Fadenspannung mit dem ̶ bei speziellem Nähgut kann die Fadenspannung mit dem
- Fadenspannungs-Verstellrad dem Material angepasst werden

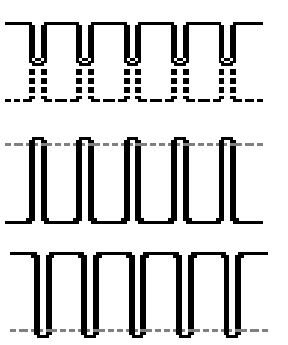

#### **Optimales Stichbild**

Die Fadenverknotung ist in der Mitte des Materials.

#### **Zu hohe Oberfadenspannung**

Der Unterfaden wird dadurch stärker in das Material gezogen.<br>■ Oberfadenspannung lösen = Fadenspannungs-Verstellrad

**█** Oberfadenspannung lösen = Fadenspannungs-Verstellrad auf 3-1 drehen

## **Zu geringe Oberfadenspannung**

Der Oberfaden wird dadurch stärker in das Material gezogen.

**█** Oberfadenspannung erhöhen = Fadenspannungs-Verstellrad auf 5-10 drehen

## **Nähfussdruck verstellen**

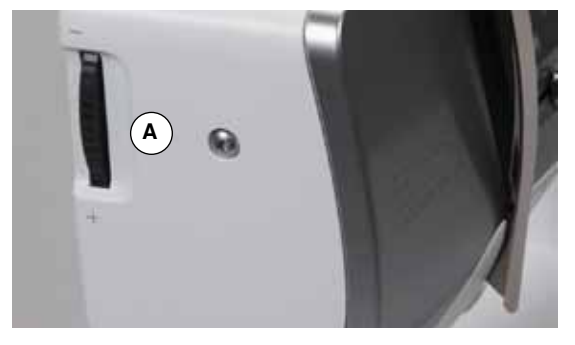

Der Nähfussdruck wird mit dem Nähfussdruck-Verstellrad **A** an der linken Seite des Kopfdeckels eingestellt.

## **Nähfussdruck**

- Standard =  $46$ <br>  $\blacktriangleright$  die Grunde
- ► die Grundeinstellung ist immer sichtbar<br>– für allgemeines Nähgut
- für allgemeines Nähgut

#### **Nähfussdruck verstärken**

- ̶ für feste Materialien, z.B. Jeansstoff
- ̶ Stoff wird besser transportiert

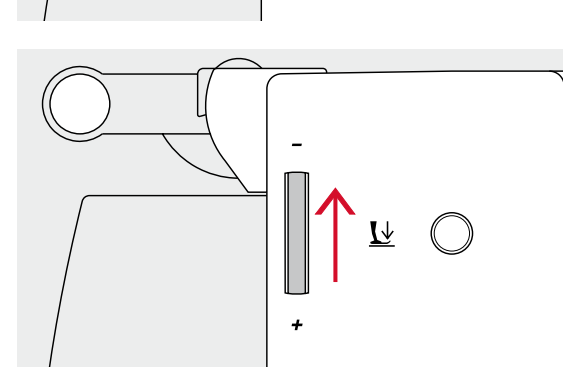

 $\overline{R}$ 

 $\bigcirc$ 

# **Nähfussdruck lösen**

- ̶ für Tricotstoffe, lockere Strickstoffe
- ̶ Stoff verzieht sich nicht beim Nähen
- **█** Nähfussdruck nur soweit lösen, dass der Stoff noch transportiert wird

## **Transporteur**

## **Transporteur nähbereit/versenkt**

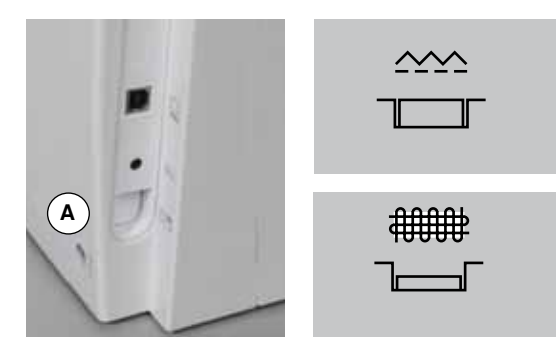

- «Transporteur»-Taste **A** bündig mit Gehäuse. ► Transporteur ist nähbereit
- «Transporteur»-Taste **A** gedrückt.
- ► Transporteur ist versenkt

Für Näharbeiten, die von Hand geführt werden (Stopfen, Freihandsticken, Freihandquilten).

## **Transporteur und Stofftransport**

Bei jedem Stich bewegt sich der Transporteur um einen Schritt. Die Schrittlänge hängt von der gewählten Stichlänge ab.

Bei sehr kurzer Stichlänge sind die Schritte sehr klein. Der Stoff gleitet nur langsam unter dem Nähfuss weg, auch bei maximaler Nähgeschwindigkeit, z.B. Knopflöcher und Raupennaht werden mit sehr kurzer Stichlänge genäht.

Nähgut gleichmässig gleiten lassen!

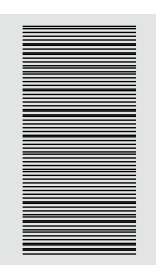

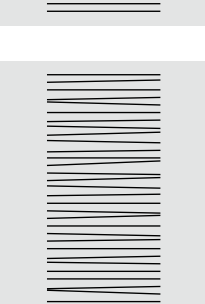

## **ACHTUNG!**

**Ziehen, Schieben oder Zurückhalten des Stoffes kann zu Beschädigung von Nadel und Stichplatte führen.**

Ziehen, Schieben oder Zurückhalten des Stoffes verursachen unregelmässige Stichfolgen.

## **Wichtiges rund um Faden und Nadel**

## **Faden**

Der Faden wird entsprechend dem Verwendungszweck ausgewählt. Für ein perfektes Nähergebnis spielt die Qualität von Nadel, Faden und Material eine entscheidende Rolle. Es wird empfohlen, Markenqualität zu verwenden.

#### **Baumwollfäden**

- ̶ Baumwollfäden besitzen die Vorteile einer Naturfaser und eignen sich daher besonders zum Nähen von Baumwollstoffen
- wenn Baumwollfäden mercerisiert sind, erhalten sie einen leichten Glanz und verändern ihre Eigenschaften nicht beim Waschen

#### **Polyesterfäden**

- ̶ Polyesterfäden zeichnen sich durch hohe Reissfestigkeit aus und sind besonders lichtecht
- ̶ Polyesterfäden sind elastischer als Baumwollfäden und empfehlen sich dort, wo eine starke und dehnbare Naht erforderlich ist

#### **Rayon-/Viscosefäden**

- ̶ Rayon-/Viscosefäden besitzen die Vorteile einer Naturfaser und zeichnen sich durch einen hohen Glanz aus
- ̶ Rayon-/Viscosefäden eignen sich vor allem für Zierstiche und geben diesen einen schöneren Effekt

## **Nadel, Faden und Material**

## **ACHTUNG!**

**Nadelzustand kontrollieren. Als Richtlinie gilt: Nadel vor jedem neuen Nähprojekt auswechseln. Eine defekte Nadel schadet dem Nähprojekt und auch dem Nähcomputer.**

Nadel und Faden müssen sorgfältig aufeinander abgestimmt werden.

Die richtige Nadelstärke hängt sowohl vom gewählten Faden als auch vom zu verarbeitenden Stoff ab. Das Stoffgewicht und die Stoffart bestimmen die Faden- und Nadelstärke sowie deren Spitzenform.

## **Nadel, Faden**

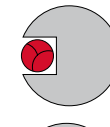

#### **Richtiges Nadel-Faden-Verhältnis**

Der Faden legt sich beim Nähen schön in die lange Rille der Nadel, der Faden kann optimal vernäht werden.

#### **Zu dünner Nähfaden oder zu dicke Nadel**

Der Nähfaden hat zuviel Spiel in der langen Rille, es können Fehlstiche und Verletzungen des Fadens entstehen.

#### **Zu dicker Nähfaden oder zu dünne Nadel**

Der Faden scheuert an den Kanten der langen Rille und kann sich verklemmen. Dadurch kann der Faden reissen.

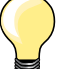

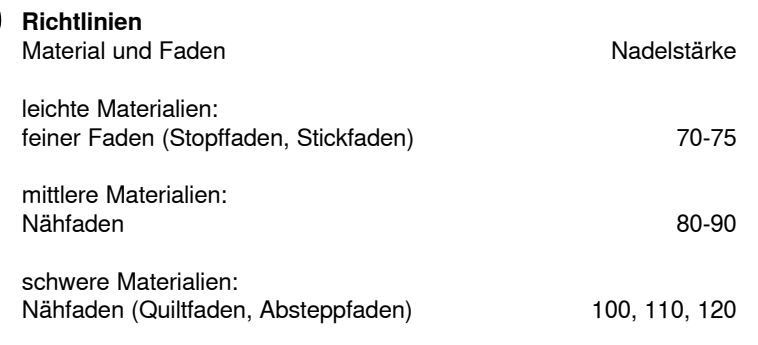

## **130/705 H-S/70**

- **1 130** Schaftlänge
- **2 705** Flachkolben
- **3 H** Hohlkehle
- **4 S** Spitzenform (hier z.B. mittlere Kugelspitze)
	- **5 70** Nadelstärke (Schaftdicke)

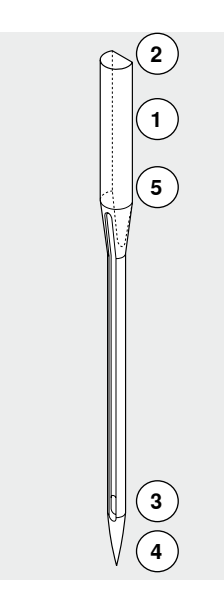

## **Übersicht Nadeln**

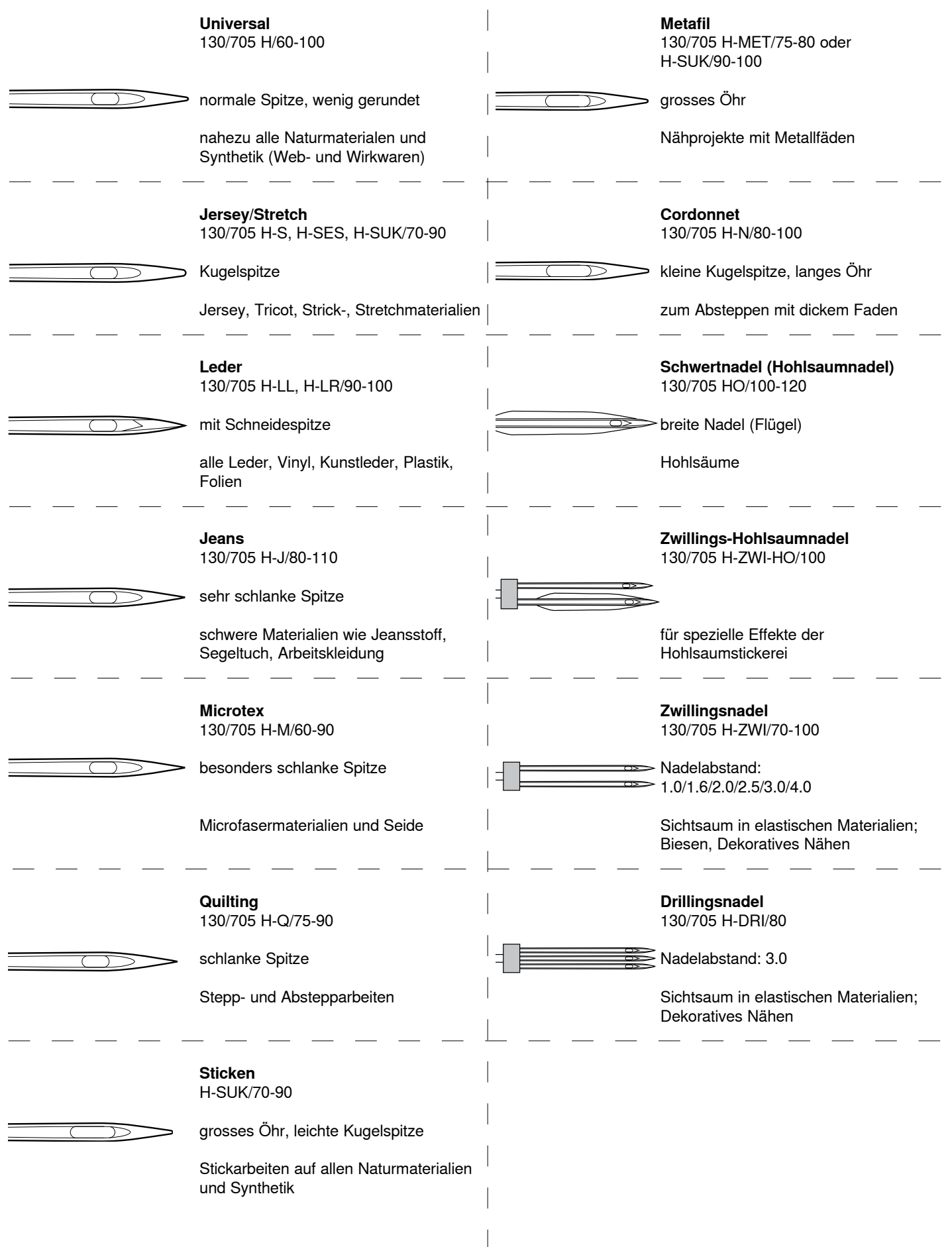

#### š Soon  $\sim$   $\approx$   $\approx$  $\overline{2}$  $\overline{\mathbf{3}}$ ٨ ą.  $5a | 0.00$ 2.40 OK ż 46  $\overline{a}$  $\overline{5}$ 6 IJ í 8  $\overline{ }$ 8  $\overline{9}$  $\overline{5}$ T BSR |  $\circ$ clr л

## <span id="page-26-0"></span>**Übersicht «Funktions»-Tasten Nähcomputer**

## **Stichwahl**

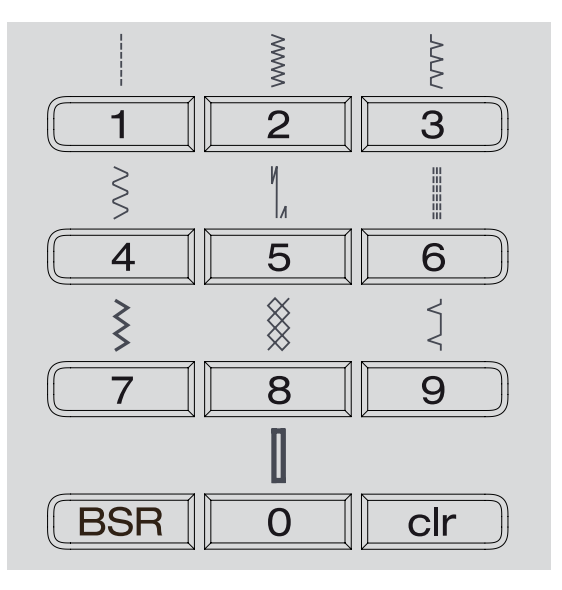

# «**Direktwahl**»**-Tasten**

- **█** mit den entsprechenden «Direktwahl»-Tasten das gewünschte Stichmuster wählen
- ► Stichmuster mit Nummer und Grundeinstellung von Stichlänge und Stichbreite werden im Display angezeigt

Mit der «Direktwahl»-Taste 0 wird Stichnummer 51 (Wäscheknopfloch) gewählt.

## **Stichkategorien**

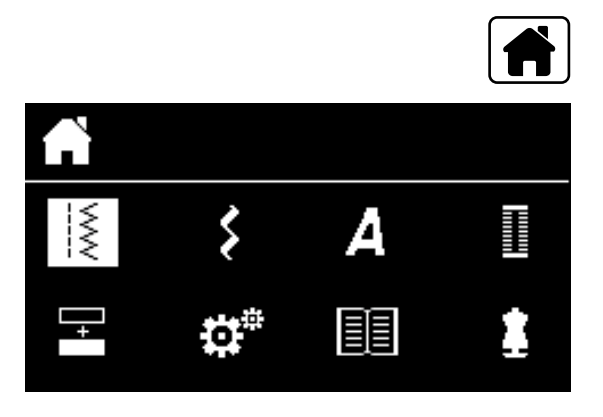

## **Individuell anpassen**

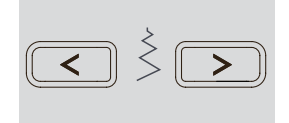

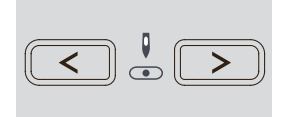

- **█** «Home»-Taste drücken
- **█** im Hauptmenü mit den «Navigations»-Tasten (siehe Seite **29**) die gewünschte Stichkategorie wählen
- mit «OK»-Taste bestätigen

## **Stichbreite verändern**

- $\blacksquare$  linke Taste drücken
- ► der Stich wird schmaler<br>■ rechte Taste drücken
- **■** rechte Taste drücken<br>► der Stich wird breiter
- ► der Stich wird breiter<br>■ Taste gedrückt halter
- Taste gedrückt halten<br>► schnelle Veränderung
- schnelle Veränderung

### **Nadelposition verstellen**

■ linke Taste drücken

- ► die Nadel wird nach links verschoben<br>■ rechte Taste drücken
- rechte Taste drücken<br>► die Nadel wird nach re
- ► die Nadel wird nach rechts verschoben<br>■ Taste gedrückt halten
- **■** Taste gedrückt halten<br>► schnelle Veränderung
- schnelle Veränderung

#### **Stichlänge verändern**

- **E** linke Taste drücken
- ► die Stichlänge wird kürzer<br>■ rechte Taste drücken
- **E** rechte Taste drücken
- ► die Stichlänge wird länger<br>■ Taste gedrückt balten
- **■** Taste gedrückt halten
- schnelle Veränderung

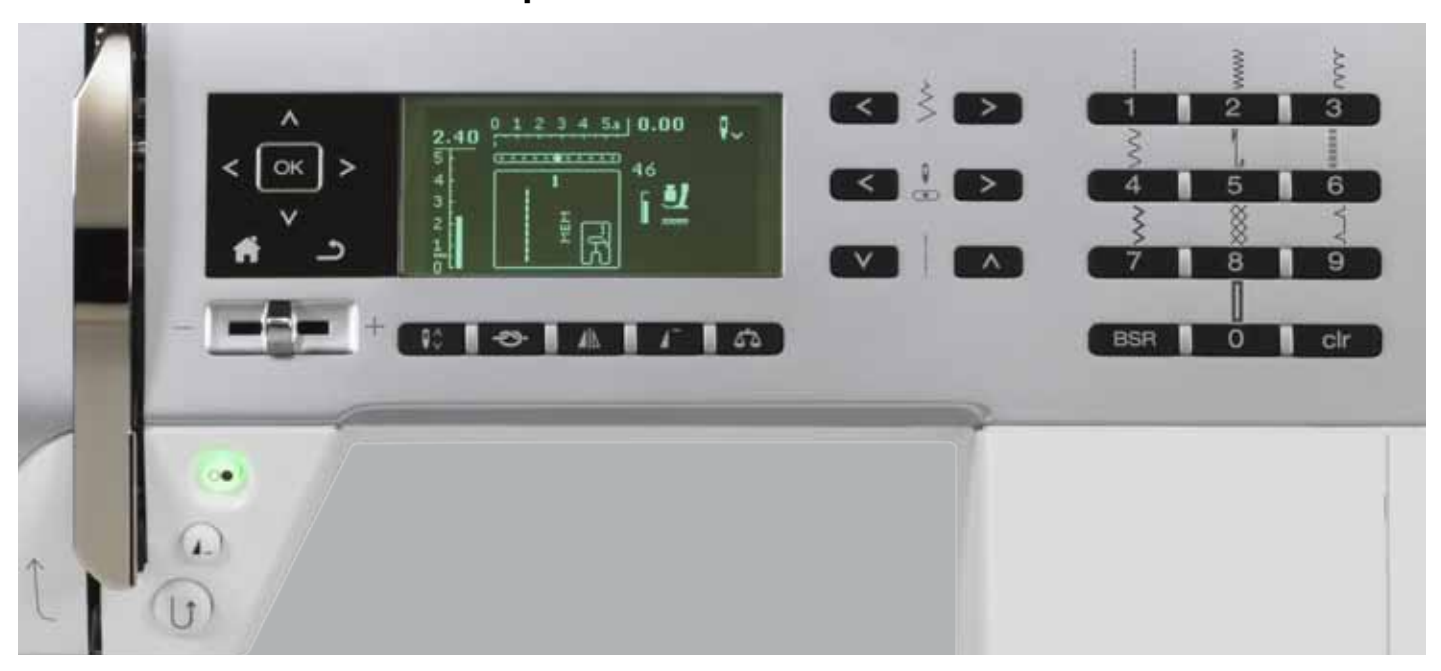

## «**Funktions**»**-Tasten Nähcomputer**

## **Übersicht «Funktions»-Tasten**

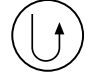

## **«Rückwärts»-Taste**

- **temporär:**
- **█** Taste drücken
- **█** Rückwärtsnähen des Stiches solange die Taste gedrückt wird

Anwendungen:

- ̶ Knopflochlänge programmieren
- ̶ Stopfprogrammlänge programmieren
- ̶ im Geradstich-Vernähprogramm Nr. 5 umschalten
- ̶ manuelles Vernähen (Nahtanfang/Nahtende)
- ̶ Vernähen im Quilters Vernähprogramm Nr. 1324

## **permanent:**

- Taste im Stillstand drücken bis ein Piepston ertönt und
- auf dem Display erscheint das Symbol
- ► der Nähcomputer näht den angewählten Stich permanent rückwärts
- **█** Rückwärtsnähen beenden: Taste im Stillstand drücken bis ein Piepston ertönt
- auf dem Display erlischt das Symbol

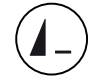

#### **«Musterende/Musterwiederholung»-Taste █** Taste während des Nähens drücken

- der Nähcomputer stoppt am Ende des aktiven Einzelmusters oder des aktiven Musters in einer Kombination (im Speicher)
- **█** Taste vor dem Nähen 1-9x drücken
- auf dem Display erscheint die Musterende-Anzeige mit der entsprechenden Zahl

Ein Einzelmuster oder eine Musterkombination wird der Zahl entsprechend oft genäht.

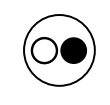

#### **«Start/Stopp**»**-Taste**

- ̶ starten und anhalten des Nähcomputers bei Betrieb **mit** und **ohne** Fussanlasser
- ̶ starten und anhalten der BSR-Funktion wenn der BSR-Fuss montiert und angeschlossen ist

 $\bigwedge$ 

## **Geschwindigkeitsregler**

- ̶ mit dem Geschwindigkeitsregler kann die Nähgeschwindigkeit stufenlos eingestellt werden
- ̶ beim Spulen des Unterfadens kann bei Stillstand des Nähcomputers, die Geschwindigkeit des Spulers reguliert werden

## **«Home»-Taste**

- **■** Taste drücken<br>► das Hauntdisn
- das Hauptdisplay wird geöffnet

#### **«Zurück»-Taste**

̶ eine Seite zurückblättern

- Ausnahmen:
- **Dekorstiche**
- ̶ Alphabete

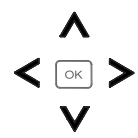

 $\mathsf{I}^\wedge_\vee$ 

## **«Navigations»-Tasten links/rechts/unten/oben**

- In den verschiedenen Menüs etwas auswählen. **█** Tasten gedrückt halten = durch das Menü scrollen
- mit den Tasten links/rechts/unten/oben durch die Stichmuster scrollen

### **«OK»-Taste**

Auswahl bestätigen.

## «**Nadelstopp**»**-Taste**

- In der Grundeinstellung zeigt der Pfeil nach oben. **█** Taste drücken
- ► die Nadel wird hoch oder tief gestellt
- **█** Taste lang drücken:
- die Nadel wird tief gestellt
- ► der Pfeil im Display zeigt nach unten
- ► der Nähcomputer stoppt mit Nadelposition unten
- **■** Taste erneut lang drücken:
- die Nadel wird hoch gestellt
- der Pfeil im Display zeigt nach oben
- der Nähcomputer stoppt mit Nadelposition oben

#### «**Vernähfunktions**»**-Taste (3 Vernähstiche)**

- **■** Taste vor Nähbeginn drücken
- ► Einzelmuster oder eine Musterkombination wird am Anfang vernäht
- **█** Taste während des Nähens eines Einzelmusters drücken
- ► Einzelmuster wird am Ende vernäht
- ► der Nähcomputer hält an
- **█** Taste während des Nähens einer Musterkombination drücken
- die Musterkombination wird am Ende vernäht
- ► der Nähcomputer hält an

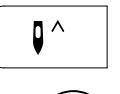

 $\mathsf{U}_\vee$ 

#### **Nadelstopp-Position oben und «Rückwärts»- Taste**

Wird bei programmierter Nadelstopp-Position oben während dem Nähen oder nach dem Anhalten die «Rückwärts»-Taste gedrückt (z.B. Zickzack), näht der Nähcomputer noch 1 Stich vorwärts bevor auf Rückwärtsnähen umgeschaltet wird.

## **Nadelstopp-Position unten und «Rückwärts»- Taste**

Wird bei programmierter Nadelstopp-Position unten nach dem Anhalten die «Rückwärts»-Taste gedrückt (z.B. Zickzack), schaltet der Nähcomputer sofort auf Rückwärtsnähen um.

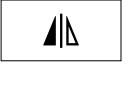

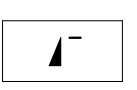

#### **«Musteranfang»-Taste**

**█** Taste drücken das gewählte Stichmuster oder Programm wird wieder auf Musteranfang gestellt

das gewählte Stichmuster wird gespiegelt

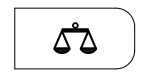

**BSR** 

clr

#### **«Balance»-Taste**

**█** Taste drücken

genäht

Vor- und Rückwärtsstiche ausgleichen.

**«Spiegelbild»-Taste (links/rechts)**

#### **«BSR»-Taste**

Bei angeschlossenem BSR-Nähfuss wird durch Drücken der Taste der BSR-Modus 1 oder 2 angewählt.

#### «**clr**»**-Taste**

- **█** Taste kurz drücken
- die temporären Näheinstellungen des aktiven Stichmusters werden in den Grundzustand zurückgestellt
- zugeschaltete Funktionen werden gelöscht
- **█** Taste drücken bis ein Piepston ertönt
- die gespeicherten Näheinstellungen des aktiven Stichmusters werden in den Grundzustand zurückgestellt
- zugeschaltete Funktionen werden gelöscht
- Ausnahmen:
- ̶ Nadelstopp unten/oben

☜

**OK** 

## <span id="page-30-0"></span>**Übersicht Display**

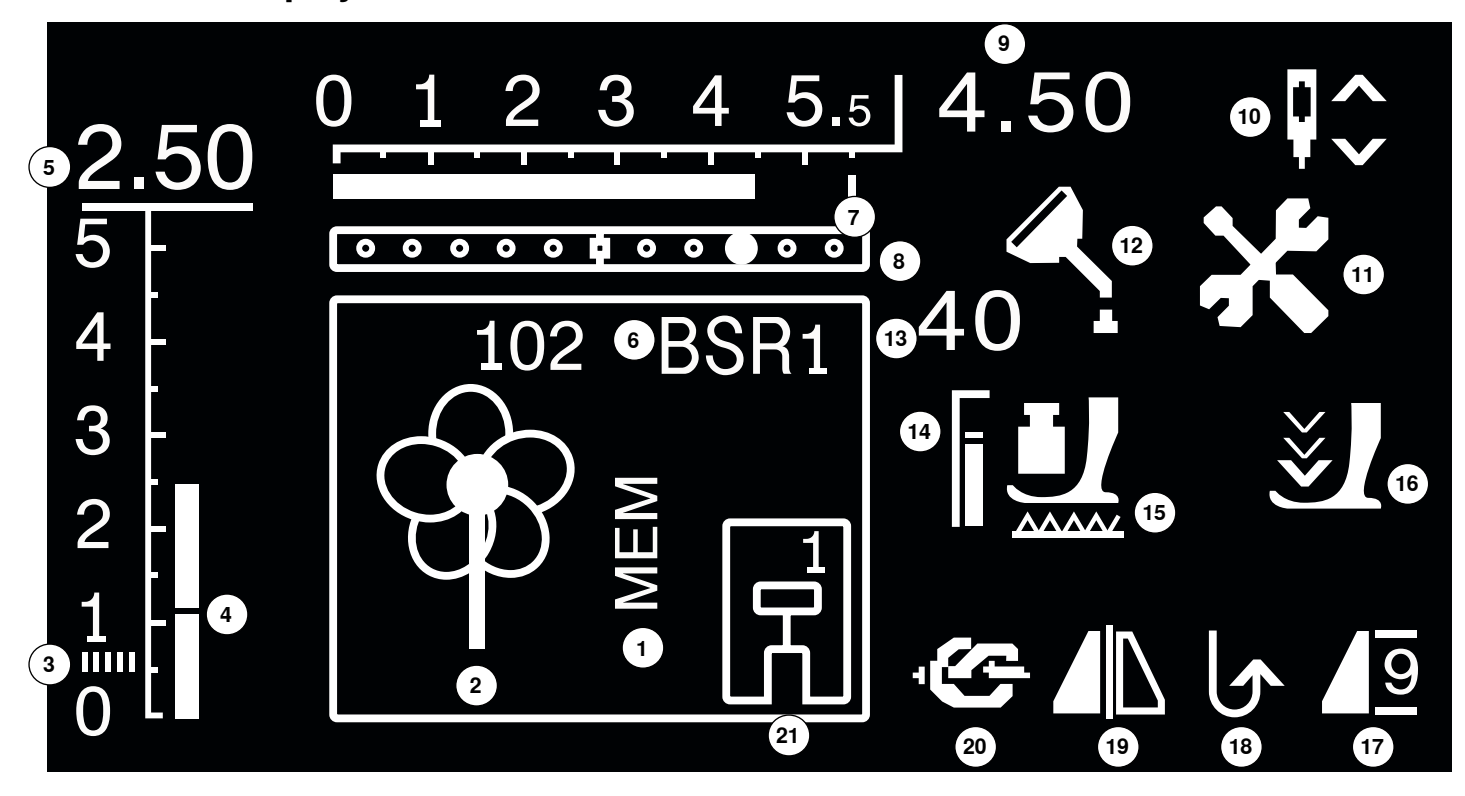

- «MEM»-Anzeige für gespeicherte Stichmuster
- Stichmuster: graphisch und numerisch
- Raupennaht: dichter, kurzer Zickzack
- Stichlänge: Grundeinstellung
- Stichlänge: effektiver Wert
- **6** BSR: zeigt den BSR-Modus 1 oder 2 an<br>**7** Stichbreite: Grundeinstellung
- Stichbreite: Grundeinstellung
- Nadelposition: 11 Möglichkeiten
- Stichbreite: effektiver Wert
- Nadelstopp unten/oben: stoppt standardmässig oben/ im BSR-Modus 1 unten, im BSR-Modus 2 oben
- Servicesymbol: sichtbar wenn der Nähcomputer für einen Service in ein BERNINA-Fachgeschäft gebracht werden muss
- Reinigungssymbol: sichtbar wenn der Nähcomputer gereinigt/geölt werden muss
- Nähfussdruck: zeigt den Nähfussdruck während des Verstellens an
- Nähfussdruck: Grundeinstellung
- Transporteursymbol: Anzeige, ob der Transporteur versenkt ist oder nicht
- Pfeil- und Nähfusssymbol: erscheinen wenn der Nähfuss oben ist und der Nähcomputer gestartet wird
- Musteranfang/-ende/-wiederholung
- Rückwärtsnähen permanent
- Spiegeln: links/rechts
- Vernähfunktion
- Nähfussanzeige: zeigt passenden Nähfuss zum gewählten Stichmuster an

## **Hauptmenü**

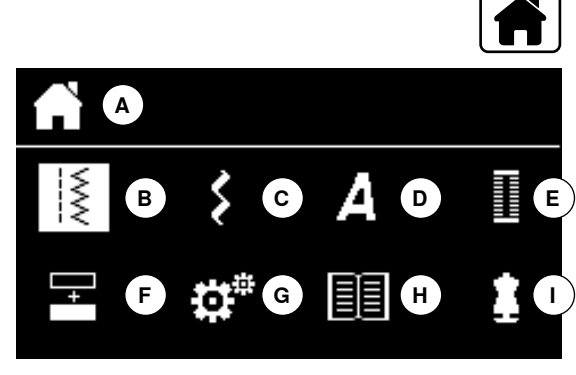

- **█** «Home»-Taste drücken
- **A** Anzeige gewähltes Menü
- **B** Nutzstiche
- **C** Dekorstiche
- **D** Alphabete
- **E** Knopflöcher<br>**F** Kombination
- **F** Kombinationsmodus
- **G** Setup-Programm
- **H** Tutorial
- **I** Nähberater
- mit den «Navigations»-Tasten das gewünschte Menü wählen<br>■ mit «OK»-Taste bestätigen
- **█** mit «OK»-Taste bestätigen

## **Untermenü z.B. Nutzstiche**

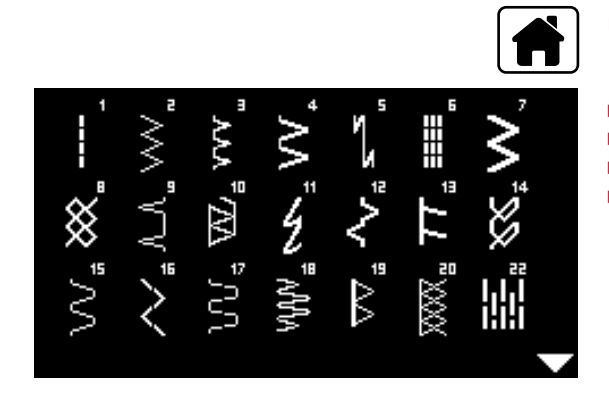

- **█** «Home»-Taste drücken
- **█** mit den «Navigations»-Tasten «Nutzstiche» wählen
- mit «OK»-Taste bestätigen<br>■ mit den «Navigations»-Tast
- **■** mit den «Navigations»-Tasten das gewünschtes Stichmuster wählen<br>■ mit «OK»-Taste bestätigen
- **█** mit «OK»-Taste bestätigen

l mi

 $\overline{X}$ 

## <span id="page-32-0"></span>**Systemeinstellungen**

 $\overline{u}$ 

## **Setup-Programm**

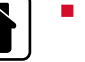

Hilling

1

- **█** «Home»-Taste drücken
- mit den «Navigations»-Tasten «Setup-Programm»-Feld wählen<br>■ mit «OK»-Taste bestätigen
- **█** mit «OK»-Taste bestätigen

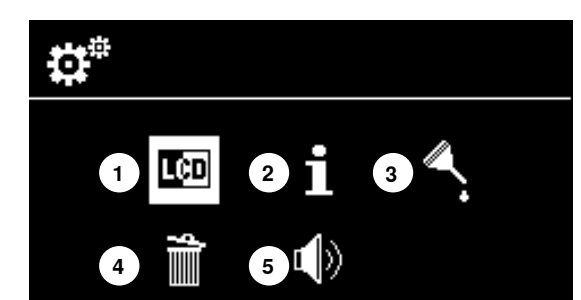

A

瞷

# **Übersicht «Setup»-Display**

- 1 Displayeinstellungen<br>2 Information
- **2** Information
- **3** Nähcomputer ölen
- **4** Grundeinstellung
- **5** Beeper für BSR

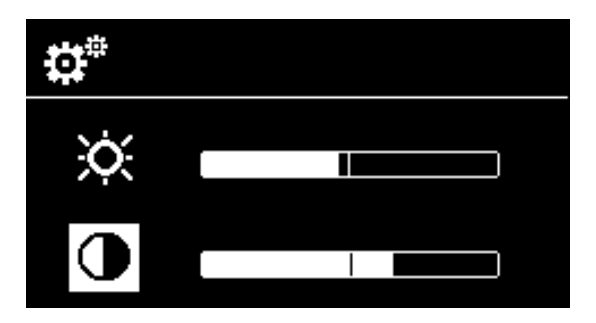

### **Helligkeit und Kontrast**

- **■** mit den «Navigations»-Tasten unten/oben das gewünschte Feld wählen<br>■ «OK»-Taste drücken
- «OK»-Taste drücken<br>■ mit den «Navigations
- **█** mit den «Navigations»-Tasten links/rechts die Helligkeit oder den Kontrast verändern

## **Setup-Programm 33**

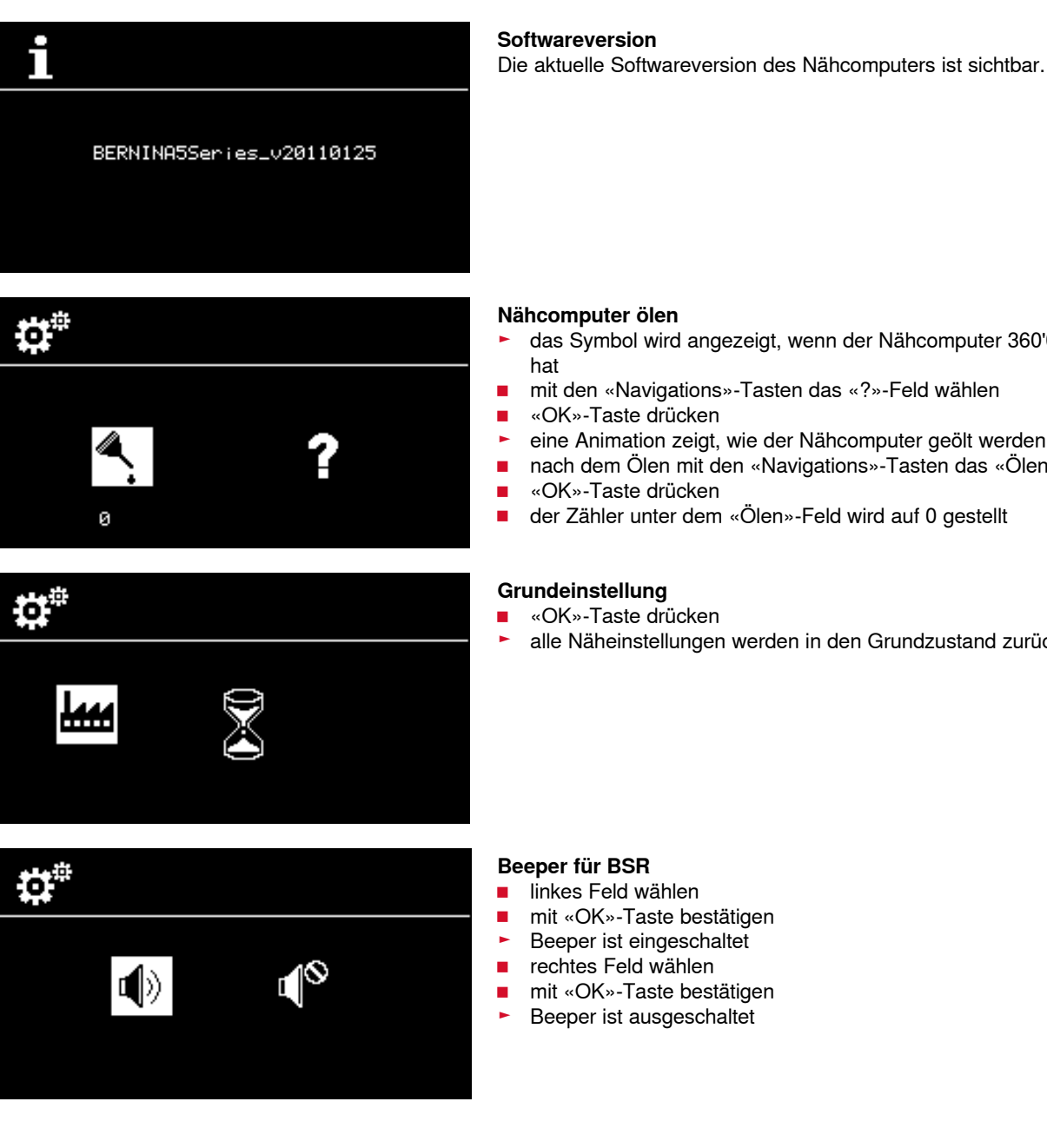

## **Nähcomputer ölen**<br>
Aas Symbol wird

- das Symbol wird angezeigt, wenn der Nähcomputer 360'000 Stiche erreicht
- **█** mit den «Navigations»-Tasten das «?»-Feld wählen
- «OK»-Taste drücken<br>► eine Animation zeigt.
- ► eine Animation zeigt, wie der Nähcomputer geölt werden muss<br>■ nach dem Ölen mit den «Navigations»-Tasten das «Ölen»-Feld
- **█** nach dem Ölen mit den «Navigations»-Tasten das «Ölen»-Feld wählen
- «OK»-Taste drücken<br>■ der Zähler unter dem
- **█** der Zähler unter dem «Ölen»-Feld wird auf 0 gestellt

#### **Grundeinstellung**

- «OK»-Taste drücken<br>► alle Näheinstellungen
- alle Näheinstellungen werden in den Grundzustand zurückgestellt

- **█** linkes Feld wählen
- mit «OK»-Taste bestätigen<br>► Beeper ist eingeschaltet
- ► Beeper ist eingeschaltet<br>■ rechtes Feld wählen
- **█** rechtes Feld wählen
- mit «OK»-Taste bestätigen
- ► Beeper ist ausgeschaltet

## <span id="page-34-0"></span>**Tutorial**

睴

**1**

▒₩

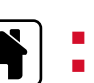

■ «Home»-Taste drücken<br>■ mit den «Navigations»-T

**█** mit den «Navigations»-Tasten «Tutorial»-Feld wählen

- **1** Nähcomputer ölen
- **█** mit «OK»-Taste bestätigen

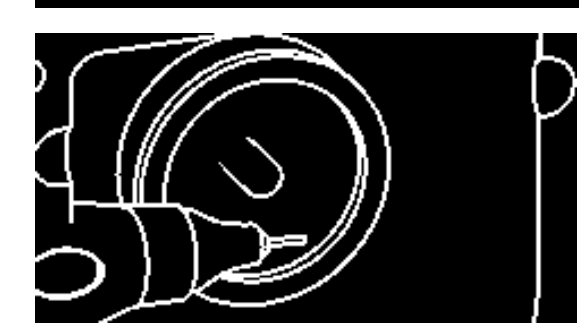

- Eine Animation zeigt, wie der Nähcomputer gereinigt und geölt werden muss.<br>■ «Zurück»-Taste zweimal drücken
- **■** «Zurück»-Taste zweimal drücken<br>► das Hauptdisplay erscheint
- das Hauptdisplay erscheint

## <span id="page-35-0"></span>**Nähberater**

Der Nähberater gibt Informationen und Entscheidungshilfen zu Näharbeiten. Nach der Anwahl des Stoffes und der gewünschten Nähtechnik werden Vorschläge zum geeigneten Stichmuster, Nähfuss, Nähfussdruck und der Fadenspannung angezeigt.

- 
- **█** «Home»-Taste drücken
- **■** mit den «Navigations»-Tasten «Nähberater» wählen<br>■ mit «OK»-Taste bestätigen
- **█** mit «OK»-Taste bestätigen
- mit den «Navigations»-Tasten ein Material wählen<br>■ mit «OK»-Taste bestätigen
- **█** mit «OK»-Taste bestätigen

#### **Materialien**

- **1** Leicht gewobene Stoffe
- **2** Mittelschwer gewobene Stoffe<br>**3** Schwer gewobene Stoffe
- **3** Schwer gewobene Stoffe<br>**4** Leichte Strickwaren
- **4** Leichte Strickwaren<br>**5** Mittelschwere Strick
- **5** Mittelschwere Strickwaren<br>**6** Schwere Strickwaren
- **6** Schwere Strickwaren<br>**7** Leder/Vinvl
- **7** Leder/Vinyl
- mit den «Navigations»-Tasten eine Nähtechnik wählen<br>■ mit «OK»-Taste bestätigen
- mit «OK»-Taste bestätigen<br>► Empfehlungen werden and
- ► Empfehlungen werden angezeigt

## **Nähtechniken**

- **A** Nähte
- **B** Versäubern
- **C** Blindsaum<br>**D** Knopfloch
- **D** Knopfloch<br>**E** Reissverse
- **E** Reissverschluss<br>**F** Zierstich
- **F** Zierstich<br>**G** Freihand
- **G** Freihandnähen
- **H** Applikationen

# **Empfehlungen**

- 1 Stichmusternummer<br>2 Nähfuss
- 
- **2** Nähfuss **3** Nähfussdruck
- **4** Fadenspannung

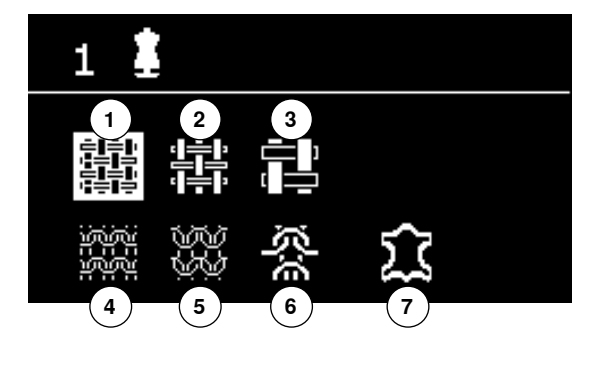

**A B C E**

**G H**

**1 2 3 4**

**D**

咖啡

М

**F**

9

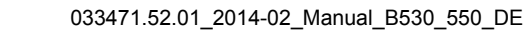
### **Balance**

### **Nutz-/Dekorstiche**

Der Nähcomputer wird getestet und optimal eingestellt, bevor er das BERNINA-Werk verlässt. Unterschiedliche Materialien, Fäden und Einlagen können die programmierten Stichmuster so beeinflussen, dass diese nicht korrekt ausgenäht werden. Mit der elektronischen Balance können diese Abweichungen korrigiert und damit die Stichmuster optimal an das zu verarbeitende Material angepasst werden.

**█** «Balance»-Taste drücken

# **Nutz-/Dekorstiche korrigieren**

- **■** linke «Navigations»-Taste drücken<br>► das Stichmuster wird auseinanderd
- ► das Stichmuster wird auseinandergezogen **A** (max. 20 Schritte)
- rechte «Navigations»-Taste drücken<br>► das Stichmuster wird zusammenges
- ► das Stichmuster wird zusammengeschoben **B** (max. 20 Schritte)
- **■** «Balance»- oder «Zurück»-Taste drücken<br>► Balance-Display wird geschlossen
- ► Balance-Display wird geschlossen<br>► Änderungen sind gespeichert
- Änderungen sind gespeichert
- **█** «clr»-Taste drücken
- Balance wird in Grundeinstellung zurückgestellt

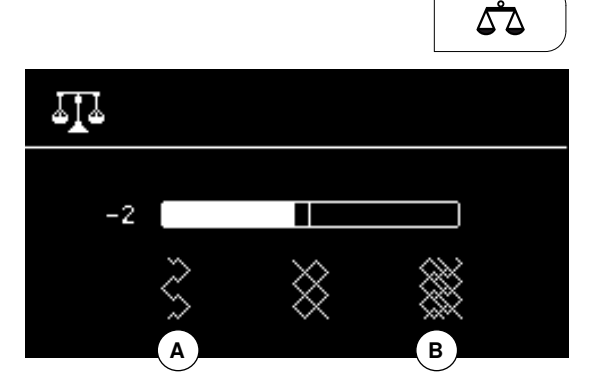

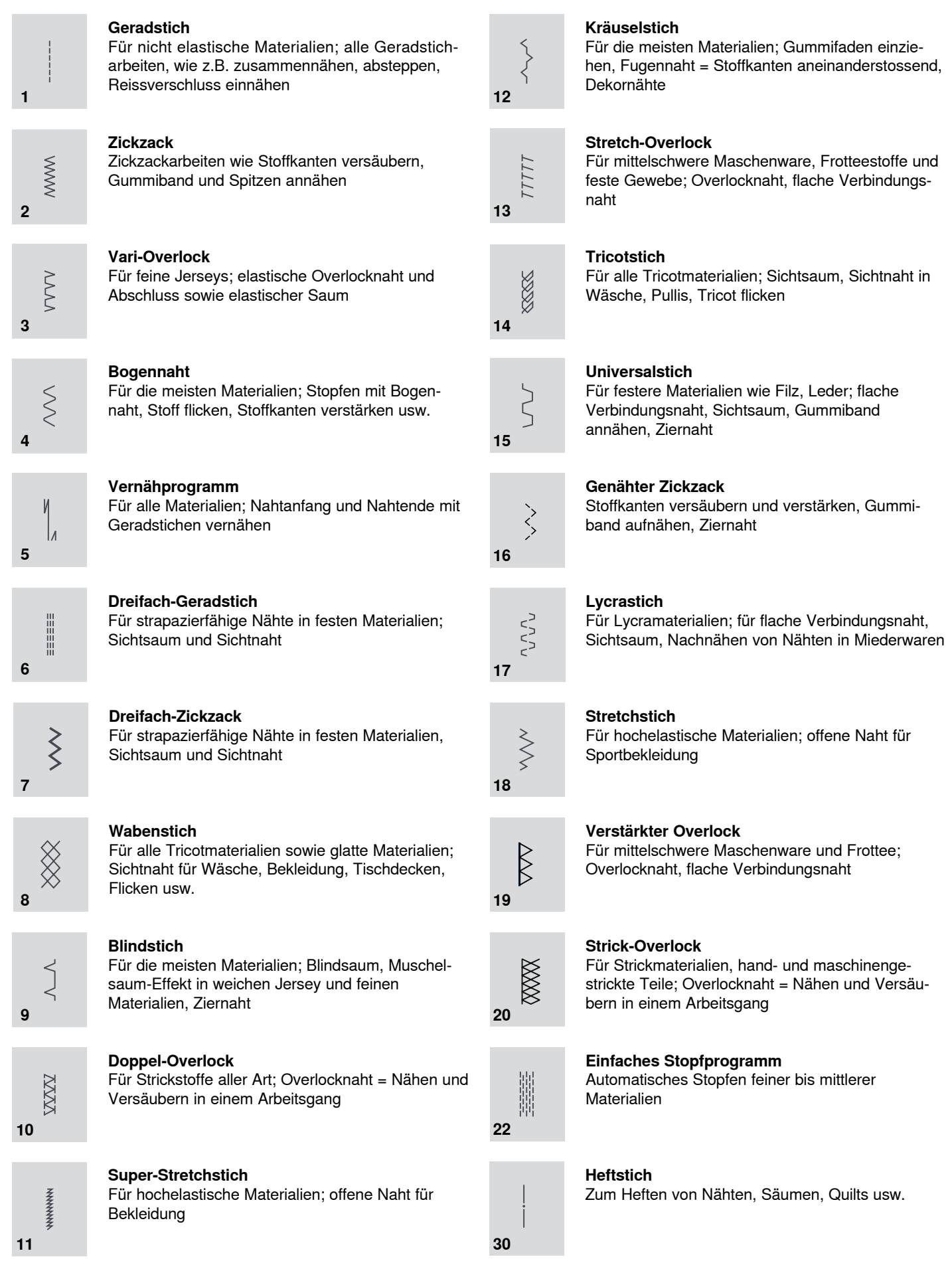

**Übersicht Nutzstiche**

### **Stichmuster Anwahl**

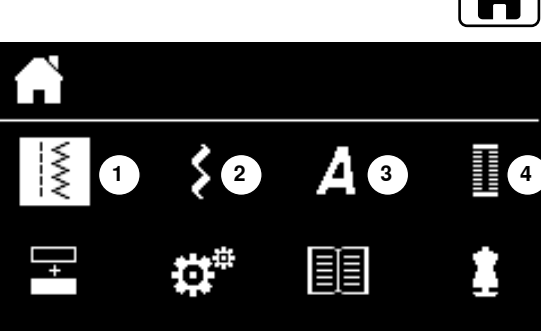

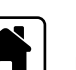

### **Durch Menüwahl**

**█** «Home»-Taste drücken

- **█** mit den «Navigations»-Tasten die gewünschte Hauptkategorie **1-4** wählen
- 
- 1 Nutzstiche<br>2 Dekorstich
- **2** Dekorstiche **3** Alphabete
- **4** Knopflöcher
- mit «OK»-Taste bestätigen
- die verfügbaren Stichmuster werden angezeigt

Alle weiteren Stichmuster lassen sich durch Scrollen mit den «Navigations»- Tasten wählen.<br>■ gewünschte

- **█** gewünschte Stichnummer mit den «Navigations»-Tasten wählen
- **█** mit «OK»-Taste bestätigen

### **Durch Stichnummer**

- **■** mit den «Direktwahl»-Tasten die gewünschte Stichnummer wählen<br>► Stichnummer und Grundeinstellung von Stichlänge und Stichbreite
- Stichnummer und Grundeinstellung von Stichlänge und Stichbreite werden im Bildschirm angezeigt

Mit der «Direktwahl»-Taste 0 wird Stichnummer 51 (Wäscheknopfloch) gewählt.

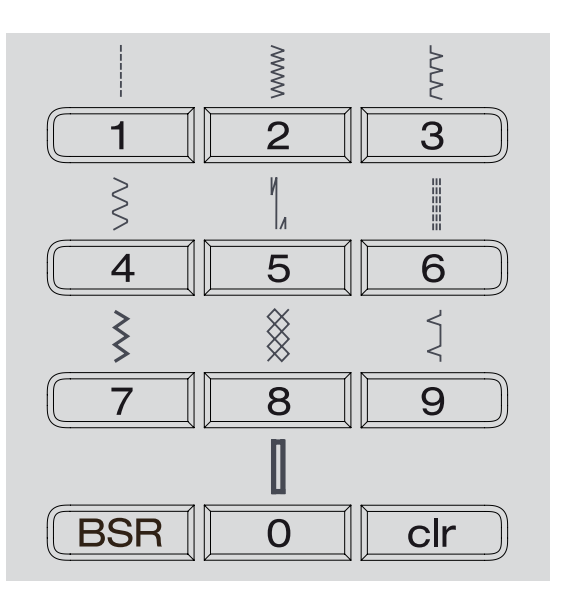

### **Persönlicher Speicher temporär**

#### **Stichmuster individuell anpassen**

Je nach Material und Anwendungszweck kann ein Stichmuster individuell verändert werden. Die hier beschriebenen Anpassungen sind für alle Nutz- und viele Dekorstiche anwendbar.

Jede veränderte Stichlänge und Stichbreite wird automatisch gespeichert.

#### **Beispiel:**

- ̶ nähen mit einem veränderten Stich (z.B. Zickzack)
- ̶ einen anderen Stich (z.B. den Geradstich) wählen und nähen
- ̶ beim Zurückholen des individuell veränderten Zickzacks bleiben die Veränderungen erhalten

#### **Grundeinstellung zurückholen**

Einzelne Stiche können manuell zurückgestellt werden.

- **█** «clr»-Taste drücken oder
- **█** Nähcomputer ausschalten
- alle Veränderungen werden bei allen Stichen gelöscht

### **Anwendung:**

für alle Sticharten

̶ besonders nützlich bei sich abwechselnden Anwendungen

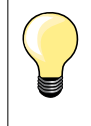

Der persönliche Speicher ist unbegrenzt. Er kann beliebig viele Stichveränderungen enthalten (Stichlänge, Stichbreite, Nadelposition, Spiegelfunktion und Balance).

### **Persönlicher Speicher fest**

Die vom BERNINA-Werk programmierten Grundwerte können verändert und abgespeichert werden und bleiben auch erhalten, wenn der Nähcomputer ausgeschaltet wird. Die ursprünglichen Grundwerte sind immer sichtbar.

### **Grundwerte ändern**

- **■** Stichmuster wählen (z.B. Zickzack)
- **█** Stichbreite und Stichlänge verändern
- **█** «OK»-Taste drücken
- ► die Veränderungen sind gespeichert

### **Veränderungen löschen**

**█** «clr»-Taste lang drücken oder

- **█** «Home»-Taste drücken
- mit den «Navigations»-Tasten «Setup-Programm»-Feld wählen
- mit «OK»-Taste bestätigen
- **█** mit den «Navigations»-Tasten «löschen»-Feld wählen
- mit «OK»-Taste bestätigen
- **█** «Fabrikeinstellungs»-Feld ist angewählt
- mit «OK»-Taste bestätigen
- die veränderten Stichmuster sind wieder im Grundzustand

### **Anwendungsbeispiele**

### **Geradstich**

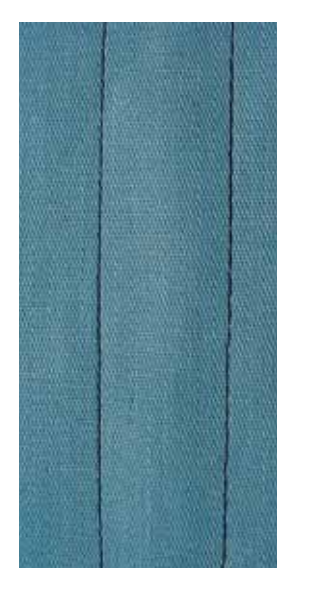

### **Dreifach-Geradstich**

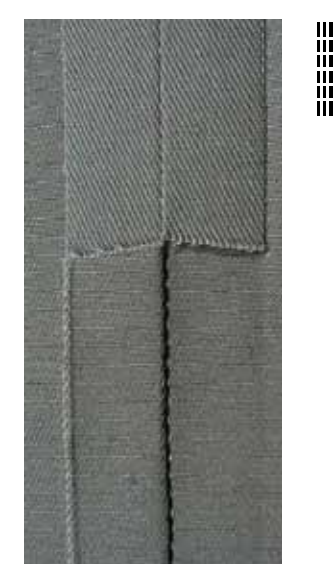

### **Rücktransportfuss/-sohle Nr. 1**

### **Geradstich Nr. 1**

Nach dem Einschalten des Nähcomputers erscheint immer der Geradstich.

### **Anwendung**

Für alle Materialien geeignet.

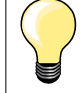

#### **Stichlänge dem Nähgut anpassen**

Z. B. für Jeansstoffe lange Stiche (ca. 3-4 mm), für feine Stoffe kurze Stiche (ca. 2-2.5 mm).

### **Stichlänge dem Faden anpassen**

Z. B. beim Absteppen mit Cordonnet lange Stiche (ca. 3-5 mm).

### **Nadelstopp unten aktivieren**

Kein Verschieben des Nähgutes beim Nachfassen oder Drehen.

### **Rücktransportfuss/-sohle Nr. 1**

### **Dreifach-Geradstich Nr. 6**

### **Offene Naht**

Strapazierfähige Naht für harte und dichte Materialien wie Jeansstoff und Cordsamt.

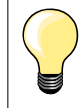

### **Bei harten oder sehr dicht gewobenen Materialien**

Jeansnadel und Jeansnähfuss Nr. 8 erleichtern das Nähen von Jeansstoff oder Segeltuch.

### **Dekoratives Absteppen**

Stichlänge vergrössern und den Dreifach-Geradstich für dekorative Abstepparbeiten benützen.

### **Dreifach-Zickzack**

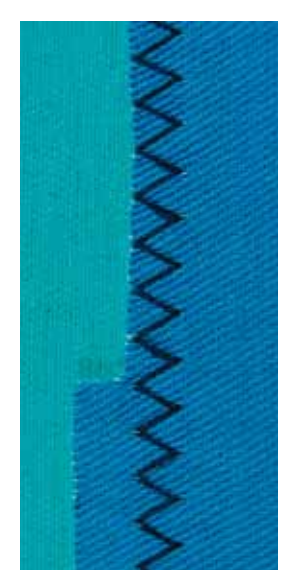

 $\lesssim$ 

**Rücktransportfuss/-sohle Nr. 1**

### **Dreifach-Zickzack Nr. 7**

In festen Materialien, besonders für Jeansstoff, Liegestuhlbezüge, Markisen.

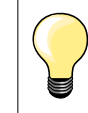

Säume an oft zu waschenden Gegenständen. Saumkanten zuerst versäubern. Bei sehr harten Materialien Jeansnadel verwenden.

### **Reissverschluss**

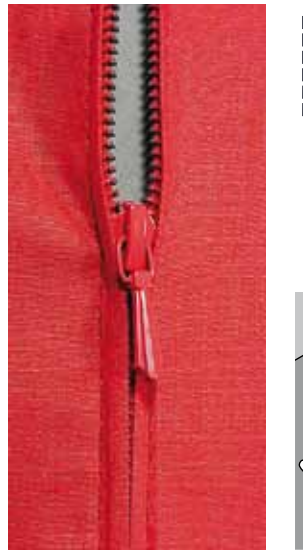

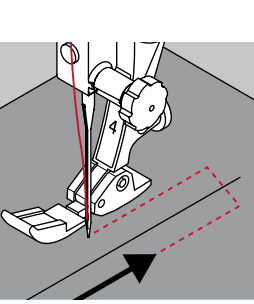

#### **Reissverschlussfuss/-sohle Nr. 4**

### **Geradstich Nr. 1**

# **Vorbereitung**

- **█** Naht bis zum Reissverschlussbeginn nähen
- **■** Vernähstiche nähen<br>■ Beissverschlussstrer
- **█** Reissverschlussstrecke mit langen Stichen schliessen
- **█** Nahtzugaben versäubern
- **E** Naht auseinanderbügeln<br>**B** Beissverschlussstrecke ä
- **█** Reissverschlussstrecke öffnen
- **■** Reissverschluss einheften<br>■ Reissverschluss so unter o
- **█** Reissverschluss so unter den Stoff heften, dass die Stoffkanten über der Mitte des Reissverschlusses aneinanderstossen

### **Reissverschluss einnähen**

- **■** Reissverschluss einige Zentimeter öffnen<br>■ Nadelposition nach rechts verschieben
- **■** Nadelposition nach rechts verschieben<br>■ links oben mit Nähen beginnen
- **■** links oben mit Nähen beginnen<br>■ Nähfuss so führen, dass die Na
- **█** Nähfuss so führen, dass die Nadel der Reissverschluss-Zahnreihe entlang einsticht
- vor dem Reissverschlussschlitten anhalten mit Nadelposition unten
- **█** Nähfuss hochstellen
- **■** Reissverschluss wieder schliessen<br>■ Nähfuss tiefstellen
- **■** Nähfuss tiefstellen<br>■ weiternähen vor de
- **█** weiternähen, vor dem Schlitzende anhalten mit Nadelposition unten
- **█** Nähfuss hochstellen
- **█** Nähgut drehen
- **■** Nähfuss tiefstellen<br>■ bis auf die andere
- **█** bis auf die andere Seite des Reissverschlusses nähen, anhalten mit Nadelposition unten
- **■** Nähfuss hochstellen<br>■ Nähgut wieder drehe
- **█** Nähgut wieder drehen
- **█** Nähfuss tiefstellen
- **█** zweite Seite von unten nach oben nähen

### **Variante: Reissverschluss beidseitig von unten nach oben einnähen** Geeignet für alle Stoffe mit Flor (z.B. Samt).

- Reissverschluss wie oben beschrieben vorbereiten<br>■ in der Nahtmitte am Reissverschlussende mit Nähe
- **█** in der Nahtmitte am Reissverschlussende mit Nähen beginnen
- schräg zur Reissverschluss-Zahnreihe nähen<br>■ erste Seite 1 von unten nach oben nähen
- erste Seite 1 von unten nach oben nähen<br>■ Nadelposition nach links verschieben
- **E** Nadelposition nach links verschieben<br>**E** zweite Seite 2 genau gleich von unter
- **█** zweite Seite **2** genau gleich von unten nach oben nähen

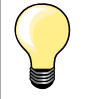

#### **Neben dem Reissverschluss-Schlitten kann nicht genäht werden**

- ̶ bis ca. 5 cm vor den Reissverschlussschlitten nähen
- ̶ Nadel tiefstellen, Nähfuss hochstellen, Reissverschluss öffnen, Nähfuss tiefstellen, fertig nähen (Kniehebel verwenden)

#### **Transport beim Nähanfang**

- ̶ Fäden am Nähanfang gut festhalten = evtl. Nähgut daran leicht nach hinten ziehen (nur wenige Stiche) oder
- ̶ zuerst ca. 1-2 cm rückwärtsnähen, danach wie gewohnt weiternähen

**Reissverschlussband oder Stoff sind dicht gewoben oder hart**  Nadel der Stärke 90-100 verwenden = gleichmässiges Stichbild.

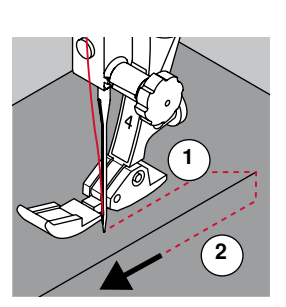

### **Stopfen manuell**

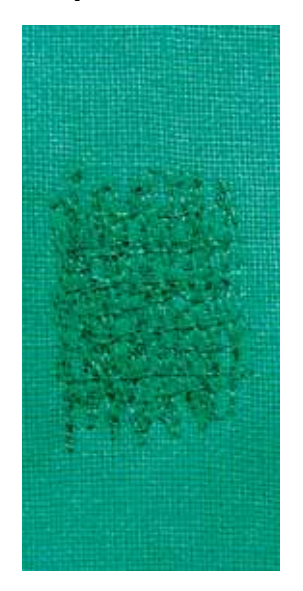

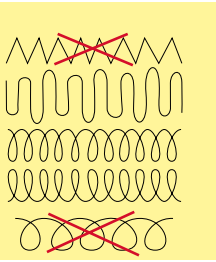

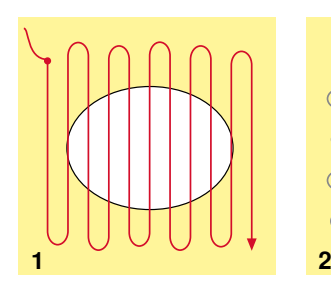

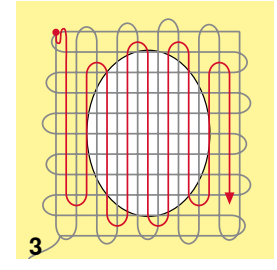

**Stopffuss Nr. 9 \*/\*\***

### **Geradstich Nr. 1**

#### **Löcher oder dünne Stellen**

«Ersetzen» der Längs- und Querfäden in jedem Material.

#### **Vorbereitung**

- **■** Transporteur versenken
- **E** Anschiebetisch montieren
- **■** Nähgut und evtl. Einlage in den Stopfrahmen (Sonderzubehör) spannen<br>► die Stopfstelle bleibt gleichmässig gespannt und kann sich nicht verziehe
- die Stopfstelle bleibt gleichmässig gespannt und kann sich nicht verziehen

### **Nähen**

- ̶ von links nach rechts arbeiten und das Nähgut ohne festen Druck gleichmässig von Hand führen
- ̶ runde Richtungswechsel oben und unten. Bei spitzen Wendungen besteht die Gefahr von Löchern und Fadenreissen
- ̶ unregelmässig lange Ränder nähen. Der Faden verteilt sich besser im Gewebe
- **1 Spannfäden über das Loch arbeiten**
- **█** erste Spannfäden nicht zu dicht nähen und über die beschädigte Stelle hinausnähen
- **■** unregelmässig lange Ränder nähen<br>■ Nähgut um 90° drehen
- **█** Nähgut um 90° drehen
- **2 Überdecken der ersten Spannfäden**
- erste Spannfäden nicht zu dicht nähen<br>■ Nähaut um 180° drehen
- **█** Nähgut um 180° drehen

# **3 Loch fertig stopfen**

**█** nochmals eine lockere Reihe nähen

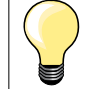

### **Unschönes Stichbild**

- ̶ liegt der Faden obenauf, Nähgut langsamer führen
- ̶ bilden sich Knötchen auf der Rückseite des Stoffes, Nähgut schneller führen

### **Fadenreissen**

Nähgut regelmässiger führen.

### **Stopfen automatisch**

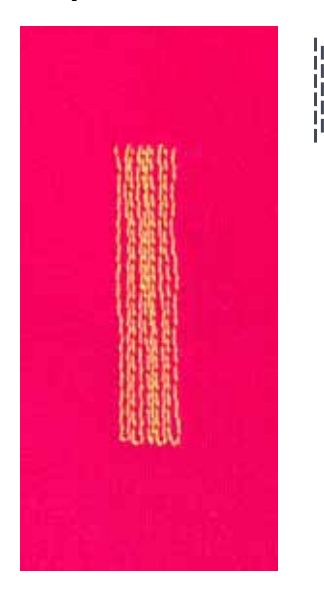

### **Rücktransportfuss/-sohle Nr. 1 Knopflochschlittenfuss Nr. 3A**

### **Stopfprogramm Nr. 22**

#### **Schnelles Stopfen von dünnen Stellen oder Rissen** Ersetzen der Längsfäden in allen Materialien.

### **Vorbereitung**

- **█** feine Materialien in den Stopfrahmen (Sonderzubehör) spannen
- die Stopfstelle bleibt gleichmässig gespannt und kann sich nicht verziehen

#### **Stopfen mit Rücktransportfuss/-sohle Nr. 1**

- **█** Nadel links oberhalb der schadhaften Stelle einstechen
- **■** erste Länge nähen<br>■ Nähcomputer anha
- **█** Nähcomputer anhalten
- **█** «Rückwärts»-Taste drücken
- Länge ist programmiert
- **■** Stopfprogramm fertig nähen
- ► Nähcomputer hält automatisch an
- «clr»-Taste drücken<br>► Programmierung wir
- ► Programmierung wird gelöscht

### **Stopfen mit Knopflochschlittenfuss Nr. 3A**

- ̶ bei Rissen und schadhaften Stellen
- ̶ Stopflänge max. 3 cm
- ̶ Arbeitsweise wie mit Rücktransportfuss/-sohle Nr. 1

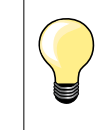

**Rissverstärkung** 

Feines Material unterlegen oder feinen Aufklebestoff unterkleben.

### **Stopffläche ist schräg «verzogen»** Korrektur über die Balance (mehr über die Balance-Funktion auf Seite **36**).

#### **Rücktransportfuss/-sohle Nr. 1**

### **Zickzack Nr. 2**

- ̶ für alle Materialien
- zum Stoffkanten versäubern
- ̶ für elastische Nähte
- für dekorative Arbeiten

#### **Stoffkanten versäubern**

- **█** Stoffkante in der Mitte des Nähfusses führen
- **■** Stichbreite nicht zu breit wählen
- **■** Stichlänge nicht zu lang wählen
- Nadel sticht auf der einen Seite ins Nähgut, auf der anderen Seite ins Leere
- ̶ Stoffkante muss flach liegen und sich nicht einrollen
- ̶ für feines Nähgut Stopffaden verwenden

#### **Raupennaht**

- ̶ dichter, kurzer Zickzack (Stichlänge 0.5-0.7 mm)
- **A** Zickzack mit veränderter Stichbreite ̶ Raupennaht für Applikationen, zum Sticken usw.

### **Zickzack**

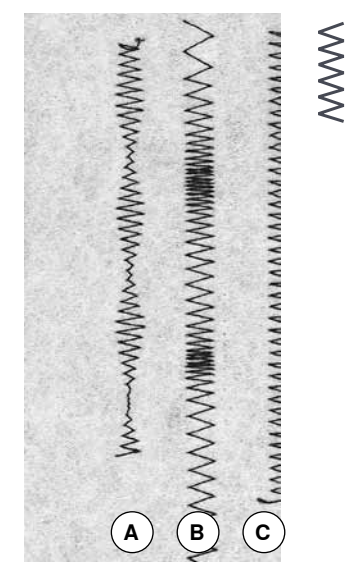

- 
- **B** Zickzack mit veränderter Stichlänge
- **C** Stoffkanten versäubern mit Zickzack

### **Doppel-Overlock**

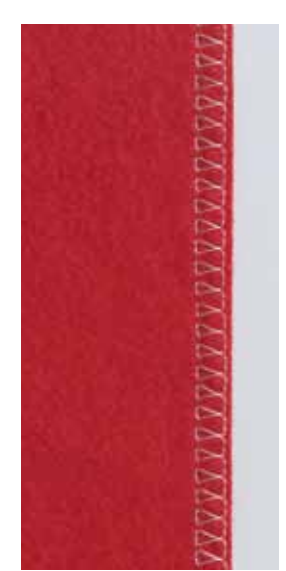

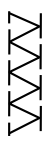

### **Rücktransportfuss/-sohle Nr. 1**

### **Doppel-Overlock Nr. 10**

### **Geschlossene Naht**

Doppeloverlocknaht für lockere Maschenware und für Quernähte in Strickstoffen.

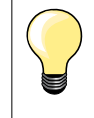

**Maschenware**

- ̶ neue Jerseynadel verwenden, um feine Maschen nicht zu beschädigen
- ̶ wenn nötig den Nähfussdruck lösen

### **Nähen von elastischen Materialien**

Wenn nötig eine Stretchnadel (130/705 H-S) verwenden.

### **Kanten absteppen**

### **Blindstichfuss/-sohle Nr. 5 Rücktransportfuss/-sohle Nr. 1 Schmalkantfuss Nr. 10 \*/\*\***

### **Geradstich Nr. 1**

### **Schmal absteppen**

### **Aussenkanten**

- **█** Kante links an die Führung des Blindstichfusses/-sohle legen
- **█** Nadelposition links im gewünschten Abstand zur Kante wählen

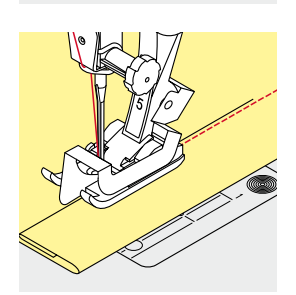

#### **Saumkanten**

- **█** Kante (innere, obere Saumkante) rechts an die Führung des Blindstichfusses/-sohle legen
- Nadelposition ganz rechts wählen, um auf der oberen Saumkante zu nähen

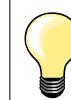

### **Blindstichfuss/-sohle Nr. 5**

Nadelpositionen links oder ganz rechts.

**Rücktransportfuss/-sohle Nr. 1 und Schmalkantfuss Nr. 10 (Sonderzubehör)** Alle Nadelpositionen möglich.

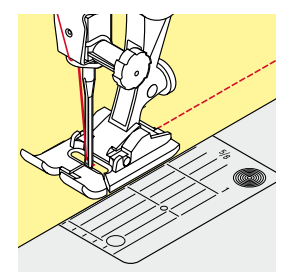

### **Breit absteppen**

### **Materialführung**

Nähfuss als Führung:

**█** Kante dem Nähfuss entlang führen

# **Stichplatte als Führung:**

**█** Kante den Markierungen auf der Stichplatte entlang führen (1 bis 2.5 cm)

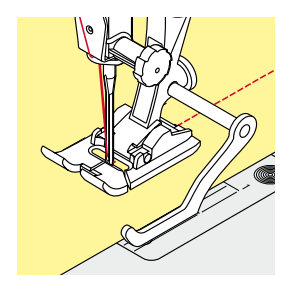

### **Kantenlineal als Führung:**

- **■** Schraube hinten am Nähfuss lösen<br>■ Kantenlineal durch das Loch im Näl
- Kantenlineal durch das Loch im Nähfuss stecken<br>■ gewünschte Breite bestimmen
- **■** gewünschte Breite bestimmen<br>■ Schraube festziehen
- **█** Schraube festziehen
- **█** Kante dem Kantenlineal entlang führen

### **Nähfussschaft/-sohle**

- Kantenlineal durch das Loch im Nähfussschaft stecken<br>■ gewünschte Breite bestimmen
- **█** gewünschte Breite bestimmen
- **█** Kante dem Kantenlineal entlang führen

Zum Nähen von parallelen, breiten Abstepplinien, Kantenlineal einer genähten Linie entlang führen.

### **Blindsaum**

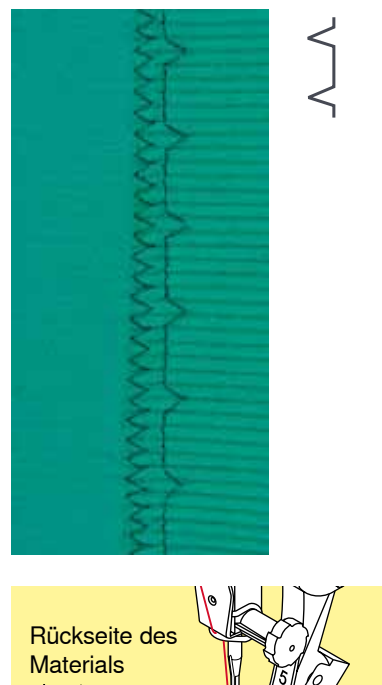

### **Blindstichfuss/-sohle Nr. 5**

### **Blindstich Nr. 9**

Für «unsichtbare» Säume in mittelschweren bis schweren Materialien aus Baumwolle, Wolle, Mischfasern.

### **Vorbereitung**

- **■** Saumkante versäubern
- Saum falten und heften, bzw. stecken

Vorderseite des Materials

### **█** Nähgut so falten, dass die versäuberte Saumkante auf der rechten Seite liegt

- **■** unter den Nähfuss legen und<br>■ gefaltete Saumkante gegen d
- gefaltete Saumkante gegen das Führungsblech des Nähfusses schieben

#### **Nähen**

- ̶ bei der Blindstichsohle kann die seitliche Position des Führungsblechs durch Drehen der Schraube auf der rechten Seite eingestellt werden
- die Nadel soll die Bruchkante nur anstechen, wie beim Nähen von Hand<br>■ nach ca. 10 cm den Blindsaum auf beiden Stoffseiten nochmals
- **█** nach ca. 10 cm den Blindsaum auf beiden Stoffseiten nochmals kontrollieren, evtl. Stichbreite anpassen

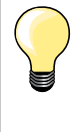

### **Feineinstellung der Stichbreite**

Bruchkante regelmässig dem Führungsblech des Fusses entlang führen = Einstiche sind gleichmässig tief. Nähprobe machen und je nach Stoffdicke die Stichbreite korrigieren, damit die Kante wirklich nur angestochen wird.

### **Saum sichtbar**

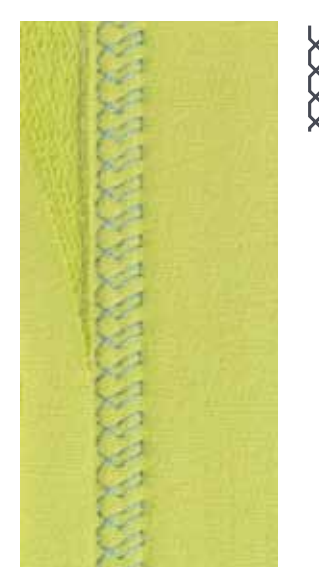

### **Rücktransportfuss/-sohle Nr. 1**

### **Tricotstich Nr. 14**

Für sichtbare, elastische Säume in Tricot aus Baumwolle, Wolle, Synthetik und Mischfasern.

### **Vorbereitung**

- **■** Saum bügeln, evtl. heften
- **█** Nähfussdruck evtl. lösen

#### **Nähen**

- **█** Saum in der gewünschten Tiefe auf der Vorderseite nähen
- **█** restlichen Stoff auf der Rückseite wegschneiden

### **Vernähprogramm**

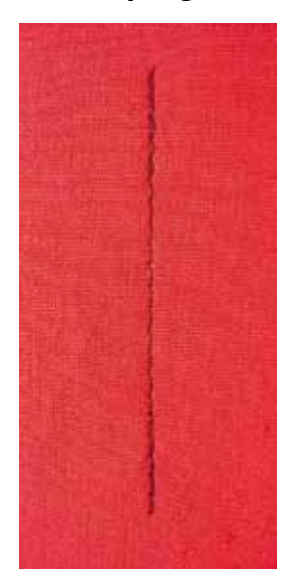

### **Heftstich**

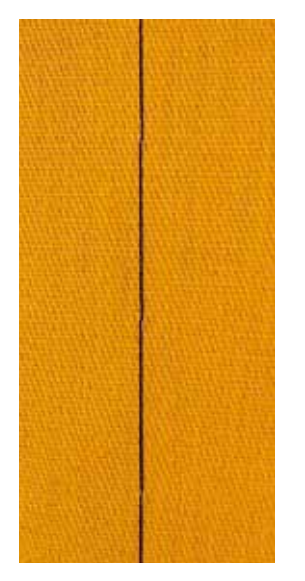

# ارا

V

### **Geradstichfuss/-sohle Nr. 1**

### **Vernähprogramm Nr. 5**

- für alle Materialien
- ̶ Nahtanfang und Nahtende vernähen

#### **Nähen von langen Nähten mit Geradstich**

Gleichmässiges Vernähen durch definierte Stichanzahl.

### **Nähbeginn**

- **█** Fussanlasser drücken
- der Nähcomputer vernäht automatisch bei Nähbeginn (5 Stiche vorwärts, 5 Stiche zurück)
- **█** Naht mit Geradstich in gewünschter Länge nähen

# **Nähende**<br>**B** «Rück»

- **█** «Rückwärts»-Taste drücken
- ► der Nähcomputer vernäht automatisch (5 Stiche zurück, 5 Stiche vorwärts)<br>► der Nähcomputer stoppt automatisch am Ende des Vernähprogramms
- der Nähcomputer stoppt automatisch am Ende des Vernähprogramms

### **Stopffuss Nr. 9 \*/\*\***

### **Heftstich Nr. 30**

- ̶ für Arbeiten, bei denen eine sehr grosse Stichlänge gewünscht wird
- ̶ Nähte, Säume, Quilts usw. heften
- ̶ temporäres Zusammennähen
- ̶ einfach zu entfernen

### **Vorbereitung**

- **■** Transporteur versenken<br>■ Stofflagen mit Stecknade
- Stofflagen mit Stecknadeln quer zur Heftrichtung zusammenstecken<br>► verhindert ein Verschieben der Stofflagen
- verhindert ein Verschieben der Stofflagen

#### **Heften**

- **█** Stoff unter den Nähfuss legen
- **█** Fäden festhalten und einen Stich nähen
- Nähgut um die gewünschte Stichlänge nach hinten ziehen<br>■ Stich nähen
- **■** Stich nähen<br>■ Vorgang wie
	- **█** Vorgang wiederholen

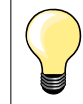

#### **Faden vernähen/fixieren**

Transporteur versenken, am Anfang und am Ende 3-4 Heftstiche an Ort nähen.

### **Faden**

Zum Heften einen feinen Stopffaden verwenden; er lässt sich besser entfernen.

### **Flache Verbindungsnaht**

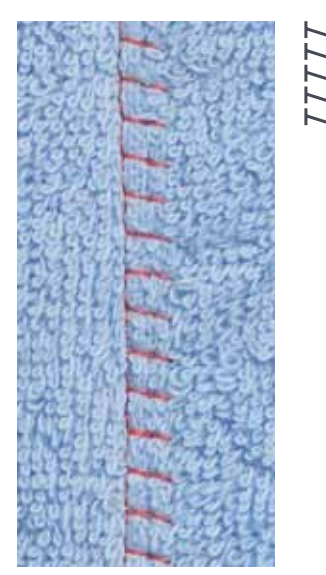

### **Rücktransportfuss/-sohle Nr. 1**

### **Stretch-Overlock Nr. 13**

Ideal für flauschige oder dicke Materialien wie Frottee, Filz, Leder usw.

### **Nähen**

- **■** Stoffkanten aufeinander legen
- **■** Stretch-Overlock der Stoffkante entlang nähen
- **█** Stich muss rechts über die obere Stoffkante in den unteren Stoff stechen
- ► sehr flache, beständige Naht

### **Stofflagen ausgleichen**

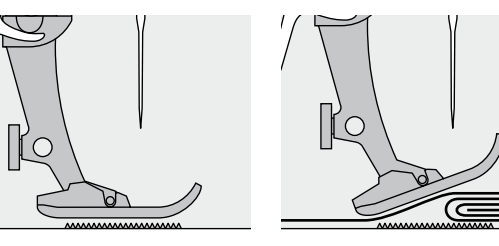

Der Transporteur kann nur normal arbeiten, wenn der Nähfuss waagrecht aufliegt.

Wenn der Nähfuss an einer dicken Nahtstelle «schräg» steht, kann der Transporteur nicht in den Stoff greifen. Das Nähgut staut.

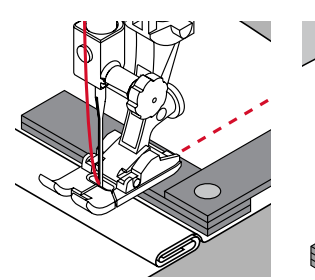

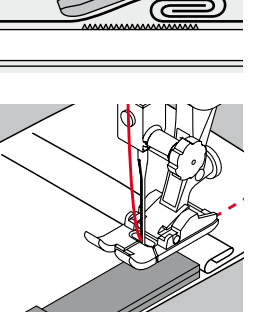

Zum Ausgleichen der Nahthöhe je nach Bedarf ein, zwei oder drei Plättchen des Höhenausgleiches hinter die Nadel unter den Nähfuss legen.

Zum Ausgleichen der Nahthöhe vor dem Nähfuss ein, zwei oder drei Plättchen des Höhenausgleiches unter den Nähfuss bis dicht an die Nadel legen. Nähen bis der ganze Nähfuss die dicke Nahtstelle passiert hat, die Plättchen entfernen.

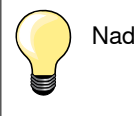

Nadelstopp unten.

### **Ecken nähen**

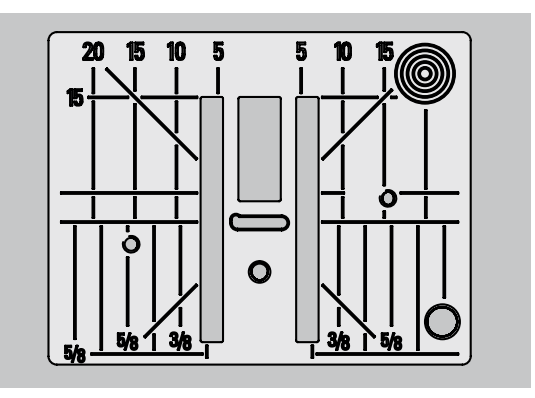

Durch die Breite des Stichloches liegen die äusseren Transporteurreihen ziemlich weit auseinander.

Beim Ecken nähen wird das Nähgut weniger transportiert, weil nur ein Teil des Nähgutes auf dem Transporteur liegt.

Seitlich ein, zwei oder drei Plättchen des Höhenausgleiches auf der rechten Seite des Nähfusses bis dicht an die Nähgutkante legen.

der Stoff wird gleichmässig transportiert

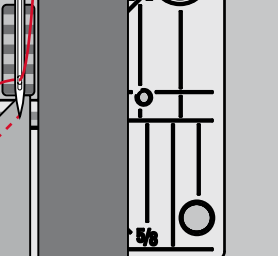

6))

Nadelstopp unten.

# **Übersicht Knopfloch**

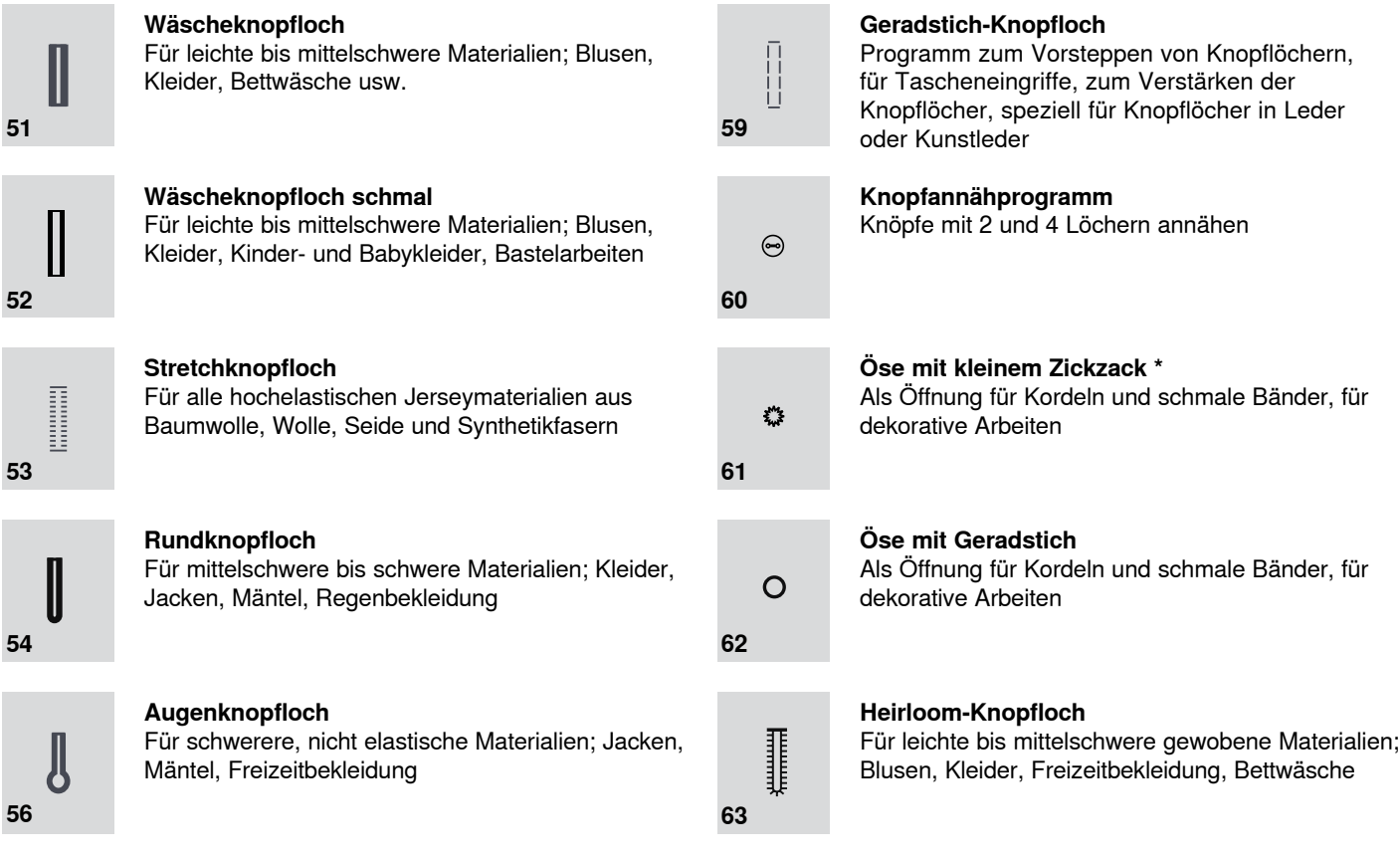

### **Knopfloch – Wichtige Hinweise**

### **Knopflöcher sind praktische Verschlüsse, welche auch zu dekorativen Zwecken verwendet werden können.**

- «Home»-Taste drücken<br>■ mit den «Navigations»-T
- mit den «Navigations»-Tasten «Knopfloch» wählen<br>■ mit «OK»-Taste bestätigen oder
- mit «OK»-Taste bestätigen oder<br>■ mit den «Direktwahl»-Tasten gev
- **█** mit den «Direktwahl»-Tasten gewünschtes Knopfloch wählen

# Auf dem Display erscheint:<br>1 Knopflochnummer

- 1 Knopflochnummer<br>2 Knopflochsvmbol
- 
- **2** Knopflochsymbol **1 1 46 1 1 3** Nähfussanzeige

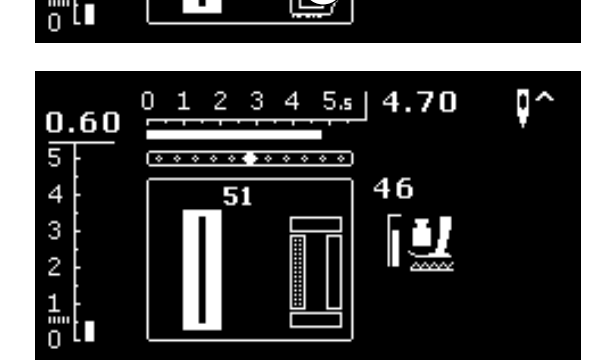

**3**

 $4\;5s$  | 4.70

I

ū^

**2**

51

 $\overline{2}$ 3

0

Ğ

 $0.60$  $\overline{5}$ 

 $\overline{4}$ 

 $\overline{3}$ 

 $\overline{\mathbf{c}}$ 

٦

Bei Nähbeginn wird an Stelle der Nähfussanzeige die Knopflochsequenz angezeigt, die genäht wird.

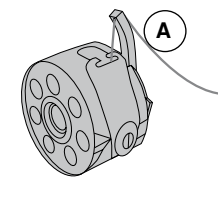

### **Fadenspannung der Knopflöcher**

- **█** Unterfaden in den Kapselfinger **A** einfädeln
- stärkere Fadenspannung unten
- dadurch wird die Knopflochraupe auf der oberen Stoffseite leicht gewölbt

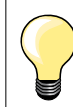

Eine zusätzliche Garneinlage verstärkt und verschönert das Knopfloch (siehe Seite **54**).

### **1 Manuelle Knopflöcher bezeichnen**

- **█** Knopflochlängen am jeweils gewünschten Ort bezeichnen
- Knopflochfuss/-sohle Nr. 3 \*/\*\* verwenden

### **2 Automatische Knopflöcher bezeichnen**

- **█** ein Knopfloch in der ganzen Länge bezeichnen
- nach dem Nähen des ersten Knopfloches ist die Länge programmiert
- **█** für alle weiteren Knopflöcher nur den Anfangspunkt bezeichnen
- **█** automatischer Knopflochschlittenfuss Nr. 3A verwenden

### **3 Augenknopflöcher bezeichnen**

- **E** nur die Raupenlänge markieren
- die Länge des Auges wird zusätzlich genäht
- nach dem Nähen des ersten Knopfloches ist die Länge programmiert
- **█** für alle weiteren Knopflöcher nur den Anfangspunkt bezeichnen
- **█** automatischer Knopflochschlittenfuss Nr. 3A verwenden

### **Nähprobe**

- Probeknopfloch immer auf einem Stück des Originalstoffes nähen und<br>■ dleiche Einlage verwenden
- **■** gleiche Einlage verwenden
- **█** gleiche Knopflochart wählen
- **█** Knopfloch in der gleichen Stoffrichtung nähen (Längs- oder Querrichtung)
- **■** Knopfloch aufschneiden<br>■ Knopf durch das Knopflo
- **█** Knopf durch das Knopfloch schieben
- **█** wenn nötig, Länge des Knopfloches korrigieren

### **Raupenbreite verändern**

**█** Stichbreite verändern

### **Stichlänge verändern**

- Stichlängenveränderung wirkt auf beide Knopflochraupen.
- ► dichter oder weiter

Nach der Stichlängenveränderung.

**█** Knopflochlänge neu programmieren

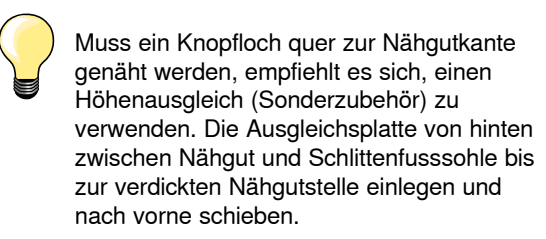

Zum Nähen eines Knopfloches in schwierigen Materialien empfiehlt es sich, die Transporthilfe (Sonderzubehör) zu verwenden. Sie kann zusammen mit dem Knopflochschlittenfuss Nr. 3A verwendet werden.

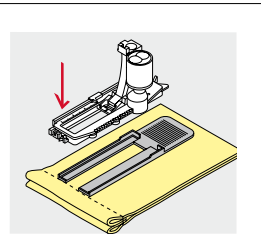

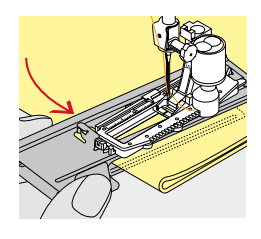

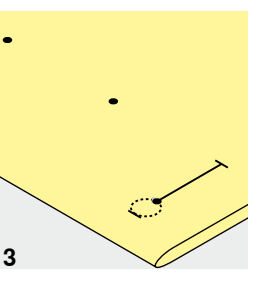

**1 2**

033471.52.01\_2014-02\_Manual\_B530\_550\_DE

# **Einlage**

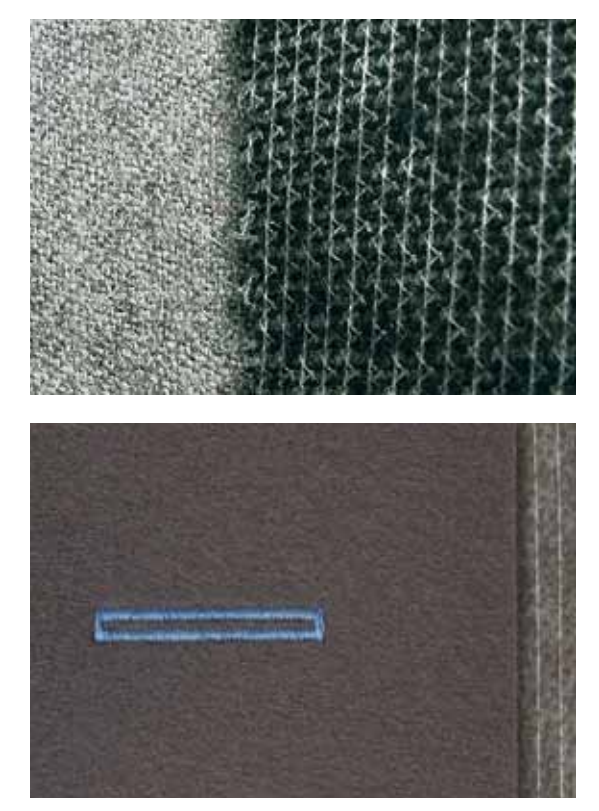

- ̶ eine Einlage unterstützt die Haltbarkeit und Stabilität des Knopfloches
- ̶ die Einlage ist entsprechend den Materialeigenschaften auszuwählen

̶ bei dicken oder flauschigen Materialien kann ein Stickvlies unterlegt werden ► Nähgut wird dadurch besser transportiert

### **Garneinlage**

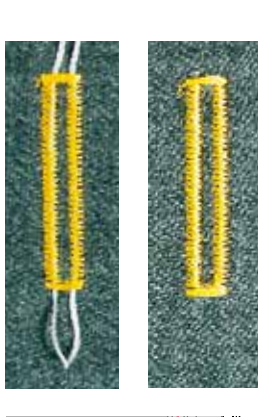

### **Allgemein**

- ̶ die Garneinlage verstärkt und verschönert das Knopfloch
- ̶ die Garnschlinge liegt am beanspruchten Ende im fertig genähten Knopfloch = Knopfannähstelle
- **█** Nähgut entsprechend unter den Nähfuss legen

### **Ideale Garneinlage**

- Perlgarn Nr. 8
- ̶ starker Handnähfaden
- feines Häkelgarn

### **Garneinlage mit Knopflochschlittenfuss Nr. 3A**

- **█** Knopflochschlittenfuss hochstellen
- **█** Nadel beim Knopflochbeginn einstechen
- **█** Garneinlage rechts unter den Knopflochschlittenfuss führen
- **█** Garneinlage hinten am Knopflochschlittenfuss über die Nase legen
- Garneinlage links unter dem Knopflochschlittenfuss nach vorn ziehen
- **■** Garneinlage-Enden in die Halteschlitze ziehen<br>■ Knopflochschlittenfuss tiefstellen
- **█** Knopflochschlittenfuss tiefstellen

### **Nähen**

- Knopfloch in gewohnter Weise nähen<br>■ Garneinlage **nicht** festhalten
- **E** Garneinlage **nicht** festhalten
- Garneinlage wird durch die Knopflochraupen übernäht

### **Garneinlage mit Knopflochfuss/-sohle Nr. 3 \*/\*\***

- **■** Knopflochfuss hochstellen<br>■ Nadel beim Knopflochbegi
- **■** Nadel beim Knopflochbeginn einstechen<br>■ Garneinlage über dem mittleren Steg des
- **█** Garneinlage über dem mittleren Steg des Knopflochfusses (vorn) einhängen
- **█** beide Garneinlage-Enden unter dem Knopflochfuss nach hinten ziehen und
- je eine Garneinlage in eine Rille der Sohle legen<br>■ Knopflochfuss tiefstellen
- **█** Knopflochfuss tiefstellen

# **Nähen**

- **█** Knopfloch in gewohnter Weise nähen
- Garneinlage **nicht** festhalten<br>► Garneinlage wird durch die K
- Garneinlage wird durch die Knopflochraupen übernäht

### **Garneinlage fixieren**

- **█** Garneinlageschlinge nachziehen, bis die Schlinge im Riegel verschwindet
- **█** Garneinlage-Enden auf die Rückseite ziehen (mit Handnähnadel)
- **█** verknoten oder vernähen

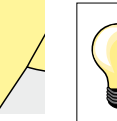

#### **Vor dem Knopfloch aufschneiden**

Als zusätzliche Sicherheit beim Riegel je eine Stecknadel einstecken.

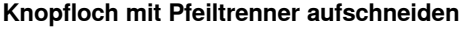

**█** Knopfloch von beiden Enden zur Mitte hin aufschneiden

### **Knopfloch mit Knopflochstecher (Sonderzubehör) aufschneiden**

- **■** Knopfloch auf Holzstück legen
- **█** Knopflochstecher in die Mitte des Knopfloches stellen
- **█** Knopflochstecher von Hand nach unten drücken

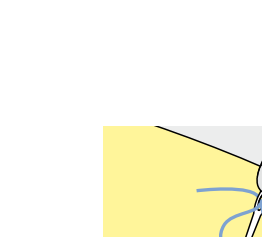

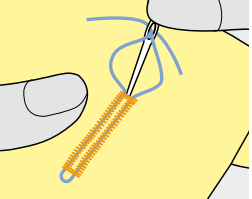

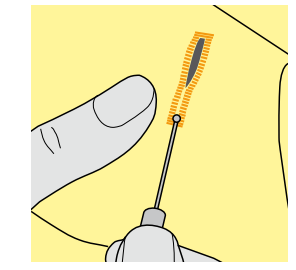

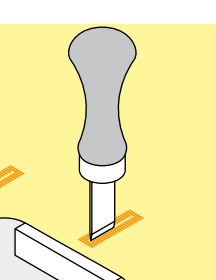

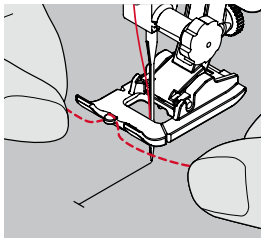

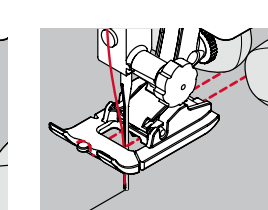

### **Balance**

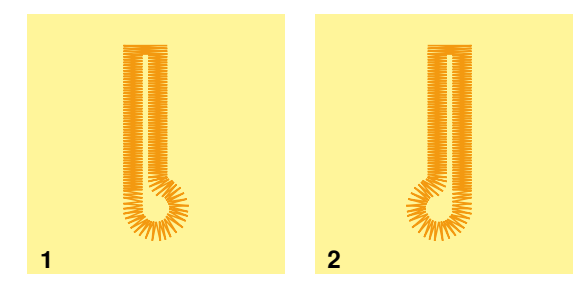

### **Balance bei automatischen und manuellen Knopflöchern**

Bei den automatischen und manuellen Knopflöchern wirkt sich die Balance auf beide Raupen gleichzeitig aus, da beide Raupen in der gleichen Richtung genäht werden.

Das Auge oder die Rundung wird folgendermassen balanciert:<br>■ Geradstiche vorwärts nähen bis

- **E** Geradstiche vorwärts nähen bis
- ► der Nähcomputer auf das Auge oder die Rundung umschaltet<br>■ Nähcomputer anhalten
- **█** Nähcomputer anhalten
- «Balance»-Taste drücken<br>► das Balance-Display ersch
- das Balance-Display erscheint
- **1** Auge nach rechts verzogen<br>**Inke «Navigations»-Taste d**
- linke «Navigations»-Taste drücken<br>► das Auge wird nach links korrigiert
- das Auge wird nach links korrigiert Nähprobe!
- 
- **2** Auge nach links verzogen<br>■ rechte «Navigations»-Taste
- rechte «Navigations»-Taste drücken<br>► das Auge wird nach rechts korrigiert das Auge wird nach rechts korrigiert

Nähprobe!

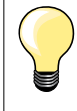

Balance nach dem Nähen der Knopflöcher wieder in Normalstellung bringen! (siehe Seite **36**)

### **Wäsche- und Stretchknopfloch mit Längenmessung, automatisch**

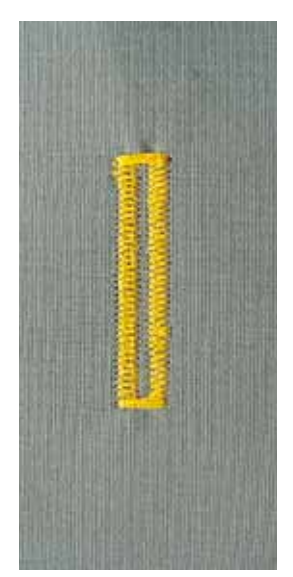

### **Knopflochschlittenfuss Nr. 3A**

### **Wäsche- und Stretchknopfloch automatisch Nr. 51, 52, 53**

Beim Verwenden des Knopflochschlittenfuss Nr. 3A wird die Länge des Knopfloches über die Linse am Fuss automatisch gemessen = exaktes Duplizieren und automatisches Umschalten bei maximaler Länge.

### **Vorbereitung**

**█** gewünschtes Knopfloch wählen

Auf dem Display erscheint:

- ► die gewählte Knopflochnummer<br>► Knopflochschlittenfuss Nr. 34
- ► Knopflochschlittenfuss Nr. 3A

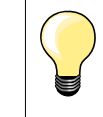

Der Schlittenfuss muss flach auf dem Material aufliegen! Liegt der Schlittenfuss auf einer Nahtzugabe, kann die Länge nicht exakt gemessen werden.

### **Knopfloch programmieren**

- **1** erste Raupe vorwärts nähen
	- **█** Nähcomputer anhalten
	- **█** «Rückwärts»-Taste drücken
	- ► «auto» wird im Display angezeigt
	- ► Knopflochlänge ist programmiert

### Der Nähcomputer näht automatisch:

- **2** die Geradstiche rückwärts
- **3** den ersten Riegel
- **4** die zweite Raupe vorwärts<br>5 den zweiten Riegel und die
	- **5** den zweiten Riegel und die Vernähstiche
		- der Nähcomputer hält an und stellt automatisch auf Knopflochbeginn

### **Knopfloch-Automatik**

- ̶ alle weiteren Knopflöcher werden nun automatisch in der gleichen Länge genäht, ohne Drücken der «Rückwärts»-Taste
- ̶ programmierte Knopflöcher im Langzeitspeicher speichern (siehe Seite **58**)
- «clr»-Taste drücken<br>► Programmierung wir
- ► Programmierung wird gelöscht

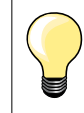

**2 3 4 5**

auto

auto

auto

**1**

#### **Exakt duplizieren**

Programmierte Knopflöcher werden alle gleich lang und gleich schön.

### **Nähgeschwindigkeit**

- ̶ Nähen in reduzierter Nähgeschwindigkeit optimiert das Resultat
- ̶ alle Knopflöcher in der gleichen Geschwindigkeit nähen um eine regelmässige Raupendichte zu erhalten

### **Augen- und Rundknopfloch automatisch**

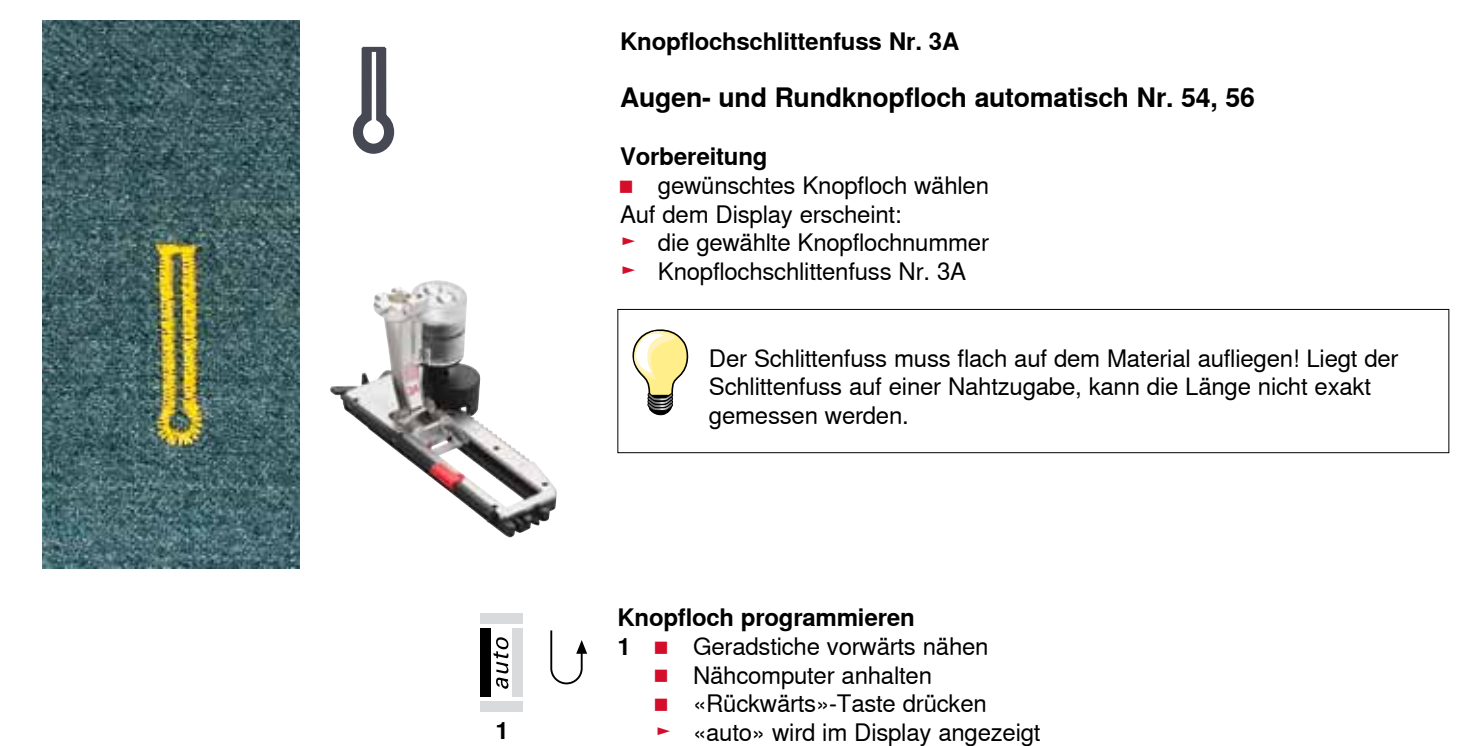

auto

**6**

**2 3 4 5**

► Knopflochlänge ist programmiert

Der Nähcomputer näht automatisch:

- **2** das Auge
- **3** die erste Raupe rückwärts
- 4 die Geradstiche vorwärts<br>5 die zweite Raupe rückwä
- **5** die zweite Raupe rückwärts<br>6 den Riegel und die Vernähs
- **6** den Riegel und die Vernähstiche
	- ► der Nähcomputer hält an und stellt automatisch auf Knopflochbeginn

### **Knopfloch-Automatik**

- ̶ alle weiteren Knopflöcher werden nun automatisch in der gleichen Länge genäht, ohne Drücken der «Rückwärts»-Taste
- ̶ programmierte Knopflöcher im Langzeitspeicher speichern (siehe Seite **58**)
- **█** «clr»-Taste drücken
- ► Programmierung wird gelöscht

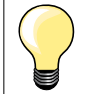

#### **Exakt duplizieren**

Programmierte Knopflöcher werden alle gleich lang und gleich schön.

#### **Augenknopflöcher doppelt nähen**

- ̶ in dicken Stoffen können die Augenknopflöcher doppelt übernäht werden; dabei wird der erste Durchgang mit grösserer Stichlänge vorgenäht
- ̶ nach dem Nähen des ersten Knopfloches Nähgut nicht verschieben
- ̶ Stichlänge manuell zurückstellen und Knopfloch erneut nähen

### **Heirloom-Knopfloch**

### **Knopflochschlittenfuss Nr. 3A**

### **Heirloomknopfloch Nr. 63**

### **Vorbereitung**

- **█** Knopfloch wählen
- Auf dem Display erscheint:
- ► die gewählte Knopflochnummer<br>► Knopflochschlittenfuss Nr. 3A
- ► Knopflochschlittenfuss Nr. 3A

#### **Knopfloch programmieren**

- **1** erste Raupe vorwärts nähen
- **█** Nähcomputer anhalten
- **■** «Rückwärts»-Taste drücken<br>► «auto» wird im Display ange
- ► «auto» wird im Display angezeigt<br>► Knopflochlänge ist programmiert
- ► Knopflochlänge ist programmiert

Der Nähcomputer näht automatisch:<br>2 die Rundung

- **2** die Rundung
- **3** die zweite Raupe rückwärts
- **4** den Riegel und die Vernähstiche
	- der Nähcomputer hält an und stellt automatisch auf Knopflochbeginn

### **Knopfloch-Automatik**

- alle weiteren Knopflöcher werden nun automatisch in der gleichen Länge genäht, ohne Drücken der «Rückwärts»-Taste
- **█** programmierte Knopflöcher im Langzeitspeicher speichern
- «clr»-Taste drücken<br>► Programmierung wir
- ► Programmierung wird gelöscht

### **Knopfloch im Langzeitspeicher**

### **Programmiertes Knopfloch im Langzeitspeicher speichern**

- **E** Knopfloch programmieren
- «OK»-Taste drücken
- ► Knopfloch ist im Langzeitspeicher abgelegt
- «mem» wird angezeigt

### **Anwahl eines gespeicherten Knopfloches**

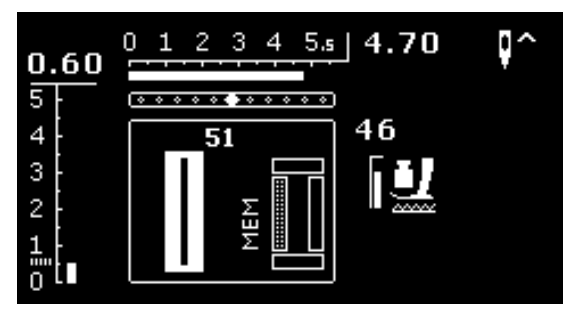

Programmierte Knopflöcher können jederzeit wieder abgerufen werden, auch wenn der Nähcomputer vom Netz getrennt wurde.

- **█** gewünschte Knopflochart wählen
- **█** programmiertes Knopfloch nähen
- pro Knopflochart kann nur eine Knopflochlänge gespeichert werden
- **█** wird eine neue Länge mit «OK» bestätigt, wird die vorher gespeicherte Länge überschrieben

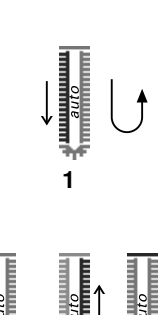

**2 3 4**

### **Knopflöcher manuell (alle Knopflocharten)**

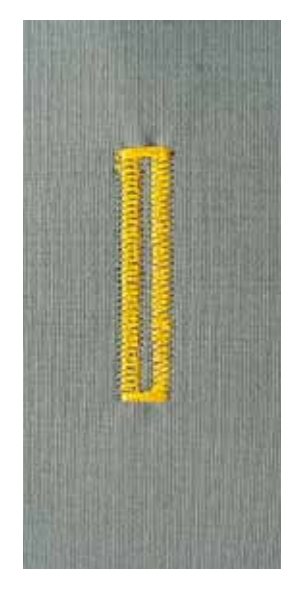

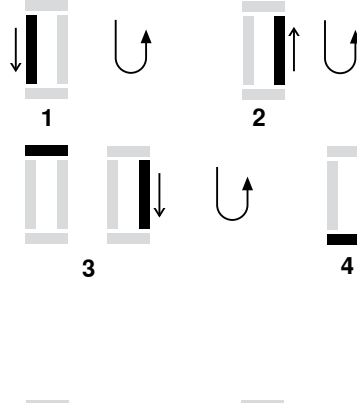

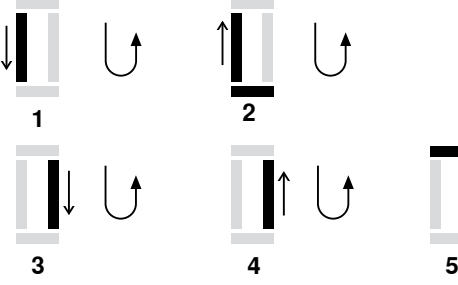

Manuelle Knopflöcher eignen sich für eine einmalige Anwendung oder zum Ausbessern von bestehenden Knopflöchern.

Die Anzahl der Stufen richtet sich nach der Art des gewählten Knopfloches. Ein manuelles Knopfloch ist nicht speicherbar.

#### **Knopflochfuss/-sohle Nr. 3 \*/\*\***

#### **Vorbereitung**

- **█** gewünschtes Knopfloch wählen
- Auf dem Display erscheint:
- ► die gewählte Knopflochnummer<br>► Knopflochschlittenfuss Nr. 3A
- ► Knopflochschlittenfuss Nr. 3A

#### **Manuelles Wäscheknopfloch nähen**

- **1 Raupe bis zur Längenmarkierung vorwärts nähen** 
	- **█** Nähcomputer anhalten
	-
- «Rückwärts»-Taste drücken<br>**2** Geradstiche rückwärts näher **2** Geradstiche rückwärts nähen<br>**2** Nähcomputer auf der Höhe de
	- **█** Nähcomputer auf der Höhe des ersten Stiches (Knopflochbeginn) anhalten
- «Rückwärts»-Taste drücken<br>**3** Riegel oben und zweite Rau
- **3** █ Riegel oben und zweite Raupe nähen
	- **█** Nähcomputer anhalten
- **■** «Rückwärts»-Taste drücken<br>**4** Riegel unten und Vernähstic
- **Riegel unten und Vernähstiche nähen**

# **Manuelles Augen- und Rundknopfloch nähen**

- **1** █ Geradstiche bis zur Längenmarkierung vorwärts nähen
	- **█** Nähcomputer anhalten
- **Rückwärts»-Taste drücken**<br>**2 B** Auge und erste Raupe rückv
	- **2** Auge und erste Raupe rückwärts nähen<br>**2** Nähcomputer auf der Höhe des ersten S
	- **█** Nähcomputer auf der Höhe des ersten Stiches (Knopflochbeginn) anhalten
	- **■** «Rückwärts»-Taste drücken<br>■ Geradstiche vorwärts nähen
- **3** Geradstiche vorwärts nähen
	- **█** Nähcomputer auf der Höhe des Auges anhalten
	- **█** «Rückwärts»-Taste drücken
- **4 ■** zweite Raupe rückwärts nähen
	- **█** Nähcomputer auf der Höhe des ersten Stiches (Knopflochbeginn) anhalten
	- **■** «Rückwärts»-Taste drücken<br>■ Riegel und Vernähstiche näh
- **5** Riegel und Vernähstiche nähen

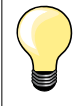

Beide Knopflochraupen mit gleicher Geschwindigkeit nähen.

# **Knopfannähprogramm**

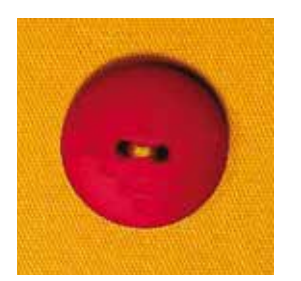

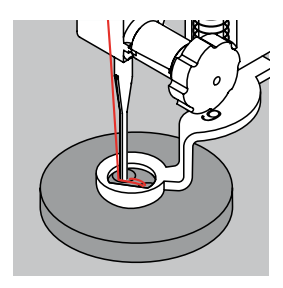

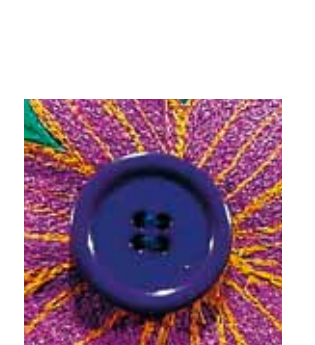

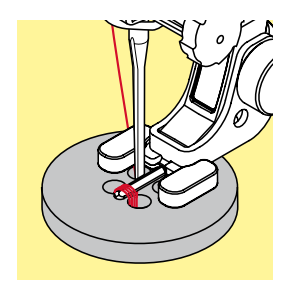

**Stopffuss Nr. 9 \*/\*\* Knopfannähfuss Nr. 18 \*/\*\***

### **Knopfannähprogramm Nr. 60**

Knöpfe mit 2 und 4 Löchern annähen.

### **Knöpfe annähen**

Knöpfe als Dekoration werden ohne «Halshöhe» angenäht. «Halshöhe» = Abstand zwischen Knopf und Stoff; kann mit Knopfannähfuss Nr. 18 eingestellt werden.

### **Knopf annähen mit Stopffuss Nr. 9 \*/\*\***

- **█** Knopfannähprogramm wählen
- **█** Lochabstand durch Drehen am Handrad kontrollieren
- **█** wenn nötig Stichbreite verändern
- **■** Fäden bei Nähbeginn festhalten
- **█** die ersten Vernähstiche ins linke Loch nähen
- **■** Knopfannähprogramm nähen<br>► der Nähcomputer stoppt am F
- der Nähcomputer stoppt am Ende automatisch und steht sofort wieder auf Programmbeginn

### **Anfang- und Endfäden**

Die Fäden sind bereits vernäht.

### **Zur besseren Stabilität**

- **█** an beiden Unterfäden ziehen bis die Oberfadenenden auf der Rückseite sichtbar sind
- **■** Fäden herausziehen und zusätzlich verknoten<br>■ Fäden zurückschneiden
- **█** Fäden zurückschneiden

### **Knopf annähen mit Knopfannähfuss Nr. 18 \*/\*\***

- gewünschte «Halshöhe» mit der Schraube am Fuss einstellen
- **█** Knopfannähprogramm wählen und wie bei Stopffuss Nr. 9 \*/\*\* vorgehen

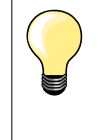

# **4-Loch-Knopf annähen**

- **█** Knopfannähprogramm zuerst über die vorderen Löcher nähen
- den Knopf sorgfältig nach vorn schieben
- **█** Knopfannähprogramm über die hinteren Löcher nähen

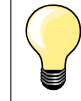

Zur besseren Stabilität kann das Knopfannähprogramm doppelt genäht werden.

# **Ösenprogramm**

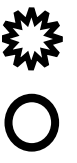

**Rücktransportfuss/-sohle Nr. 1** 

**Öse mit kleinem Zickzack Nr. 61 \* Öse mit Geradstich Nr. 62**

### **Ösen nähen**

- **█** Öse wählen
- **█** Stoff unter dem Nähfuss positionieren und Ösenprogramm nähen
- ► der Nähcomputer stoppt am Ende automatisch und steht sofort auf Ösenbeginn

### **Ösen öffnen**

**█** mit einer Ahle, einer Lochzange oder einem Locheisen

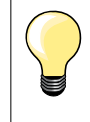

Ösenrundung wenn nötig mit Balance ausgleichen. Öse zur besseren Stabilität zweimal nähen.

### **Dekorstich wählen**

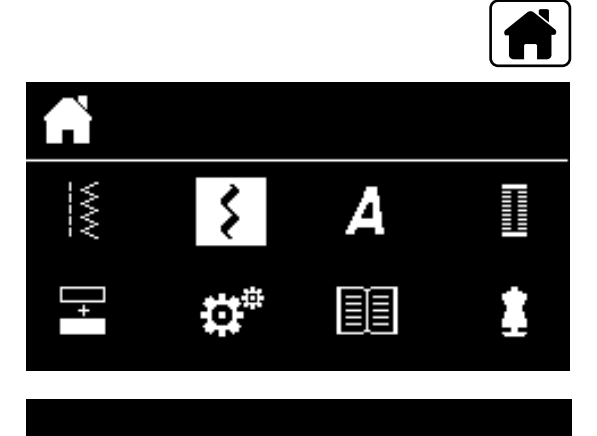

301.

903.

401.

1324.

601...

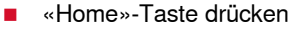

■ mit den «Navigations»-Tasten «Dekorstich»-Feld wählen<br>■ mit «OK»-Taste bestätigen **█** mit «OK»-Taste bestätigen

- ► im Display erscheint eine Übersicht der Kategorien
- **█** mit den «Navigations»-Tasten gewünschte Kategorie wählen
- mit «OK»-Taste bestätigen
- die gewünschte Kategorie ist aktiviert
- **█** gewünschtes Stichmuster wählen
- mit «OK»-Taste bestätigen

### **Anwendung**

101

Je nach Art des Materials kommen einfachere oder aufwändigere Dekorstiche besser zur Geltung.

- ̶ Dekorstiche, die mit einfachen Geradstichen programmiert sind, wirken besonders gut auf leichten Materialien, z.B. Dekorstich Nr. 101
- ̶ Dekorstiche, die mit dreifachen Geradstichen oder wenig Satinstichen programmiert sind, eignen sich besonders für mittelschwere Materialien, z.B. Dekorstich Nr. 615
- ̶ Dekorstiche, die mit Satinstichen programmiert sind, wirken besonders gut auf schweren Materialien, z.B. Dekorstich Nr. 401

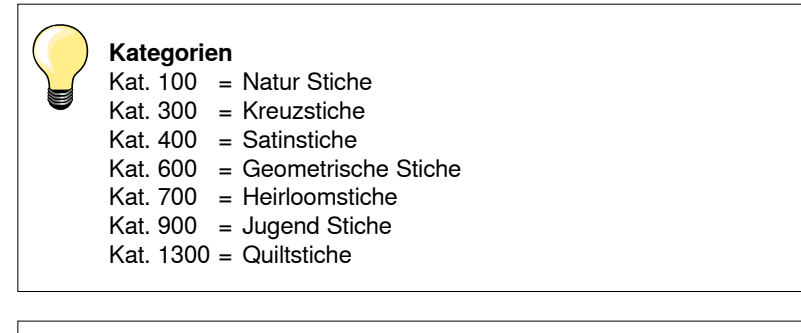

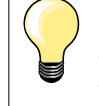

#### **Perfektes Stichbild**

̶ gleiche Fadenfarbe für Ober- und Unterfaden verwenden

- ̶ Nähgut auf der Rückseite mit Einlage verstärken
- ̶ bei florigen oder langfaserigen Materialien (z.B. Wolle, Samt, usw.) zusätzlich auf die Oberseite eine auswaschbare Einlage legen, die nach dem Nähen leicht entfernt werden kann

# **Übersicht Quiltstiche**

p.

1335

Ñ 134

inini

俳詞

Verschiedene Stichmuster stehen zur Auswahl, die speziell zum Quilten, für Patchwork oder zum Applizieren benutzt werden.

- «Home»-Taste drücken<br>■ mit den «Navigations»-T
- mit den «Navigations»-Tasten «Dekorstiche»-Feld wählen<br>■ mit «OK»-Taste bestätigen
- mit «OK»-Taste bestätigen<br>► im Display erscheint eine Li
- ► im Display erscheint eine Übersicht der Kategorien<br>■ Kategorie Quiltstiche wählen
- **█** Kategorie Quiltstiche wählen
- mit «OK»-Taste bestätigen<br>■ gewünschtes Stichmuster v
- gewünschtes Stichmuster wählen

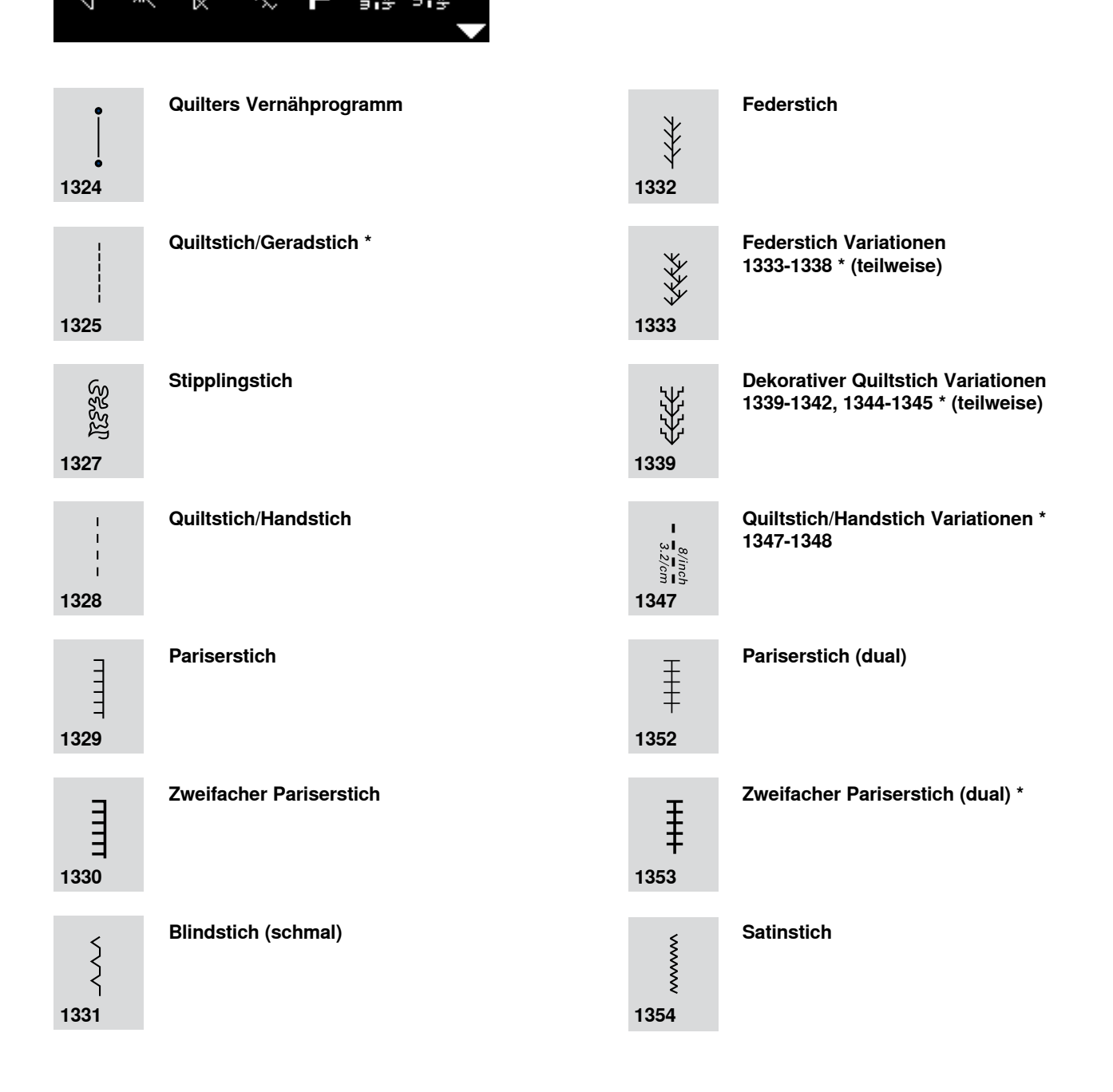

### **Quiltstich/Handstich**

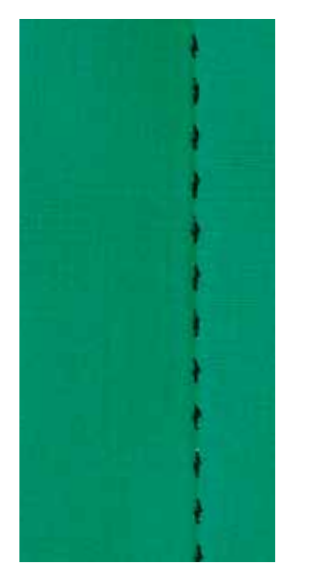

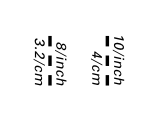

 $\overline{1}$  $\overline{1}$  $\overline{\phantom{a}}$ 

### **Rücktransportfuss/-sohle Nr. 1**

### **Quiltstich/Handstich Nr. 1328, 1347 \*, 1348 \***

Für alle Materialien und Arbeiten, die wie «handgenäht» aussehen sollen.

### **Faden**

- ̶ Oberfaden = Monofilfaden
- ̶ Unterfaden = Stickfaden

### **Nähprobe**

- ► Unterfaden wird durch die starke Oberfadenspannung hochgezogen
- ̶ **ein** Stich ist sichtbar (Unterfaden)
- ̶ **ein** Stich ist unsichtbar (Monofil) = Handsticheffekt

### **Oberfadenspannung**

Je nach Material die Oberfadenspannung auf 6-9 erhöhen.

### **Balance**

Wenn nötig, Stich mit der Balance anpassen.

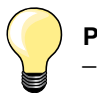

### **Perfekte Ecke**

- ̶ «Nadelstopp»-Taste drücken, Nadel unten, «Musterende/ Musterwiederholung»-Taste drücken, Nähgut drehen
- ̶ beim Drehen darauf achten, dass das Nähgut nicht verzogen wird

### **Monofilfaden reisst**

- ̶ Nähgeschwindigkeit reduzieren
- ̶ Oberfadenspannung etwas lösen

### **Freihandquilten**

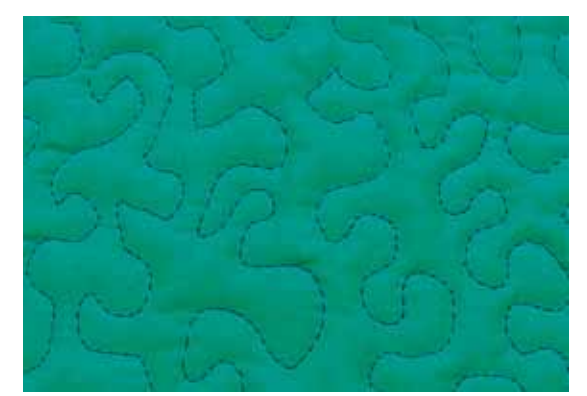

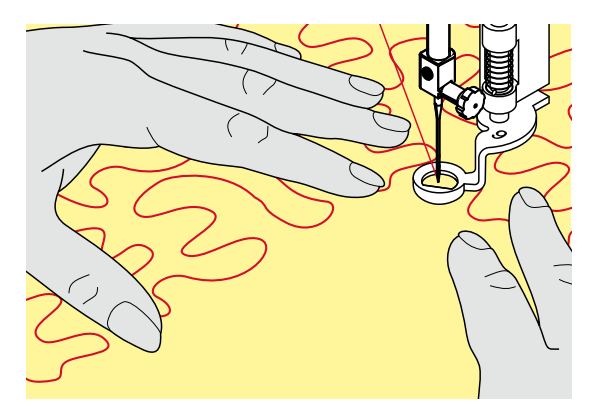

**Stopffuss Nr. 9 \*/\*\*** 

### **Geradstich Nr. 1**

### **Freihandquilten**

Für alle Quiltarbeiten, die frei geführt werden.

### **Vorbereitung**

- Quiltoberseite, Watteeinlage und Quiltunterseite gut aufeinander stecken, evtl. heften
- **█** Anschiebetisch verwenden
- **■** Kniehebel verwenden
- **█** Transporteur versenken

### **Nähgut halten**

**█** beide Hände halten das Nähgut wie mit einem Rahmen

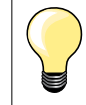

Quilthandschuhe mit Gumminoppen erleichtern das Führen des Nähgutes.

### **Quilten eines Musters**

- **■** von der Mitte nach aussen quilten<br>■ Nähaut mit leichten. runden Bewer
- **█** Nähgut mit leichten, runden Bewegungen nach allen Seiten führen, bis das gewünschte Muster entsteht

### **Mäanderquilten**

- ̶ in dieser Technik werden ganze Flächen mit Quiltstichen gefüllt
- ̶ die einzelnen Quiltlinien sind gerundet und überkreuzen sich nie

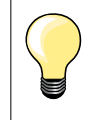

### **Freihandquilten und Stopfen**

Beide Techniken basieren auf dem gleichen freien Bewegungsprinzip.

### **Schlechtes Stichbild**

- ̶ liegt der Faden obenauf, das Nähgut langsamer führen
- ̶ bilden sich Knötchen auf der Rückseite, das Nähgut schneller führen

### **Monofilfaden reisst**

Geschwindigkeit reduzieren und/oder Oberfadenspannung lösen.

### **Faden reisst**

Nähgut regelmässiger führen.

### **Quilten mit BSR \***

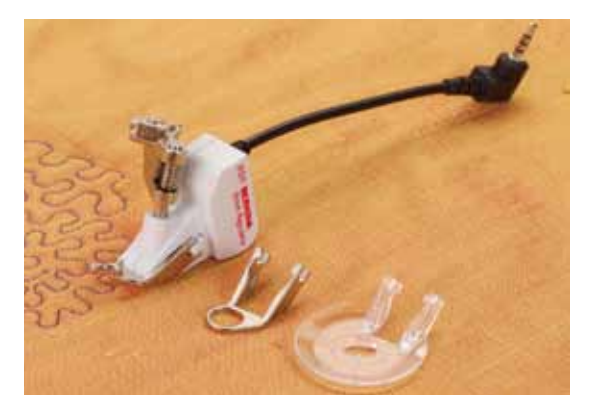

#### **BSR-Funktion**

Der BSR-Nähfuss reagiert auf die Bewegung des Nähgutes unter dem Fuss und steuert dadurch die Geschwindigkeit des Nähcomputers bis zur maximal möglichen Geschwindigkeit. Dabei gilt: je schneller das Nähgut bewegt wird, je höher ist die Geschwindigkeit des Nähcomputers.

Wird das Nähgut zu schnell bewegt, ertönt ein akustisches Signal, wenn der Beeper vorher eingeschaltet wurde (siehe Seite **68**).

### **ACHTUNG!**

**Solange der BSR-Nähfuss rot leuchtet, dürfen keine Arbeiten wie Einfädeln, Nadelwechsel und Ähnliches vorgenommen werden, da sich bei unbeabsichtigtem Materialtransport die Nadel bewegt! Ohne Materialtransport schaltet der BSR-Modus nach ca. 7 Sek. aus, das rote Licht erlischt. Bitte Sicherheitshinweise beachten! Durch Aktivieren der BSR-Funktion näht der Nähcomputer** 

**entweder permanent mit einer kleinen Drehzahl (Modus 1, Standard) oder sobald das Nähgut bewegt wird (Modus 2).** 

### **BSR-Funktion mit Geradstich Nr. 1**

Diese Funktion erlaubt, mit dem BSR-Nähfuss, Freihandquilten (nähen) mit Geradstich und einer vorgewählten Stichlänge bis 4 mm. Die eingestellte Stichlänge wird unabhängig der Bewegung des Nähgutes, innerhalb einer bestimmten Geschwindigkeit, beibehalten.

### **BSR-Funktion mit Zickzack Nr. 2**

Der Zickzack wird z.B. für Fadenmalerei verwendet. Die eingestellte Stichlänge wird beim Nähen mit Zickzack **nicht** beibehalten, die BSR-Funktion vereinfacht aber die Anwendung.

### **Es gibt zwei unterschiedliche BSR-Modi**

- ̶ der **BSR 1-Modus** ist standardmässig aktiv
- ̶ der Nähcomputer läuft mit permanent kleiner Drehzahl, sobald der Fussanlasser oder die «Start/Stopp»-Taste gedrückt wird
- ̶ die Bewegung des Nähgutes gibt die Nähgeschwindigkeit vor
- ̶ durch die kontinuierliche Nadelbewegung ist ein Vernähen an Ort während des Quiltens möglich, ohne eine zusätzliche Taste zu drücken
- ̶ der **BSR 2-Modus** wird durch Drücken der «BSR»-Taste (siehe Seite **29**) eingeschaltet
- ̶ der Nähcomputer startet nur, wenn der Fussanlasser oder die «Start/Stopp»-Taste gedrückt und gleichzeitig das Nähgut bewegt wird
- ̶ die Bewegung des Nähgutes gibt die Nähgeschwindigkeit vor
- ̶ zum Vernähen muss die «Vernähfunktion»-Taste gedrückt werden ̶ durch erneutes Drücken der «BSR-Taste wird auf den Modus 1
- umgeschaltet

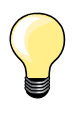

Für einen gleichmässigen Nähanfang (1. Stich) muss der Fussanlasser gedrückt und gleichzeitig das Nähgut bewegt werden. Dies gilt auch bei Zacken/Spitzen nähen und Steppen innerhalb einer runden Form.

Wird die BSR-Funktion verlassen und später wieder eingeschaltet ist der zuletzt angewählte BSR-Modus wieder aktiv, auch wenn der Nähcomputer dazwischen ausgeschaltet wurde.

Beim Überschreiten eines bestimmten Geschwindigkeitsbereichs kann die Einhaltung der gleichmässigen Stichlänge nicht gewährleistet werden.

Es ist darauf zu achten, dass die Linse an der Unterseite des BSR-Fusses sauber ist (keine Fingerabdrücke usw.). Linse und Gehäuse periodisch mit weichem, leicht feuchtem Tuch reinigen.

#### **Vorbereitung**

- **■** Transporteur versenken<br>■ Nähfussdruck. ie nach M
- **█** Nähfussdruck, je nach Material und Materialdicke, reduzieren
- **■** Anschiebetisch verwenden
- **█** Kniehebel verwenden

### **Nähfusssohle entfernen**

- **█** beide Drucktasten zusammendrücken
- **█** Nähfusssohle nach unten aus der Führung ziehen

### **Nähfusssohle befestigen**

**█** gewünschte Nähfusssohle in der Führung nach oben schieben bis sie einrastet

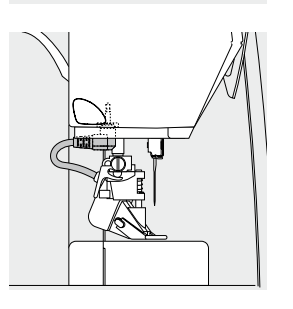

- **BSR-Nähfuss am Nähcomputer montieren**<br>■ Kabelstecker im vorgesehenen Anschluss
- **█** Kabelstecker im vorgesehenen Anschluss einstecken

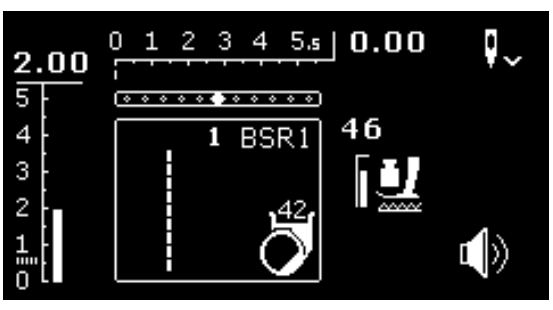

- ► BSR-Display wird automatisch geöffnet
- Geradstich ist aktiv
- ► BSR 1-Modus ist aktiviert
- **█** mit den «Direktwahl»-Tasten den Zickzack oder wieder den Geradstich wählen
- **█** gewünschte Stichlänge einstellen
- ̶ die Standardstichlänge beträgt 2 mm
- ̶ bei kleinen Figuren und Stippling wird empfohlen, die Stichlänge auf 1-1.5 mm zu verkürzen

### **Funktionen im BSR-Modus**

### **Nadelstopp unten (Standard)**

- ► im BSR-Display zeigt der Pfeil nach unten
- der Nähcomputer stoppt mit Nadel unten, sobald der Fussanlasser losgelassen wird

### **Nadelstopp oben**

- **█** «Nadelstopp»-Taste lange drücken
- ► der Pfeil zeigt nach oben<br>► der Nähcomputer stoppt r
- der Nähcomputer stoppt mit Nadel oben, sobald der Fussanlasser losgelassen wird

### **Nadel hoch-/tiefstellen**

- **█** «Nadelstopp»-Taste drücken
- ► Nadel wird hoch- oder tiefgestellt

### **Vernähen mit** «**Start/Stopp**»**-Taste (nur Modus 1)**

- **█** Nähgut unter dem Nähfuss platzieren
- **█** Nähfuss tiefstellen
- **█** «Nadelstopp»-Taste zweimal drücken
- ► Unterfaden wird heraufgeholt
- **■** Ober- und Unterfaden halten
- **█** «Start/Stopp»-Taste drücken
- ► BSR-Modus wird gestartet
- **█** 5-6 Vernähstiche nähen
- «Start/Stopp»-Taste drücken
- ► BSR-Modus wird gestoppt
- **█** Fäden abschneiden
- **█** «Start/Stopp»-Taste drücken
- ► BSR-Modus wird gestartet
- $\blacksquare$  Quiltvorgang fortsetzen

### **Vernähfunktion (nur Modus 2)**

- **█** «Vernähfunktions»-Taste drücken
- **█** Fussanlasser oder die «Start/Stopp»-Taste drücken

Durch Bewegen des Nähgutes werden einige kurze Stiche genäht, dann ist die eingestellte Stichlänge aktiv und die Vernähfunktion wird automatisch deaktiviert.

### **Beeper (akustisches Signal) ein-/ausschalten**

- **█** «Setup»-Programm wählen
- **█** mit den «Navigations»-Tasten das Feld «BSR Beep» wählen
- **█** mit «OK»-Taste bestätigen
- **█** linkes Feld wählen
- **█** mit «OK»-Taste bestätigen
- ► Beeper ist eingeschaltet
- **█** rechtes Feld wählen
- mit «OK»-Taste bestätigen
- ► Beeper ist ausgeschaltet
- **█** «Zurück»-Taste drücken
- ► das Hauptmenü erscheint
- **█** «BSR»-Taste drücken
- ► das BSR-Display erscheint (Modus 1 oder 2)
- ̶ bei eingeschaltetem Beeper ertönt das Signal, wenn die max. Geschwindigkeit des Nähcomputers erreicht ist
- ̶ wird der BSR-Modus verlassen, behält der Beeper den aktuellen Zustand bei (ein oder aus)

#### **Starten der BSR-Funktion 1. Möglichkeit:**

BSR-Funktion über den Fussanlasser

- **■** Fussanlasser einstecken
- **■** Nähfuss tiefstellen<br>■ Eussanlasser drüc
- **■** Fussanlasser drücken
- ► BSR-Modus wird gestartet
- am Nähfuss erscheint ein rotes Licht
- **█** Fussanlasser während des Nähens drücken
- ̶ die Bewegung des Nähgutes gibt die Nähgeschwindigkeit vor
- **E** Fussanlasser loslassen
- ► BSR-Modus wird gestoppt

#### **2. Möglichkeit:**

BSR-Funktion über die «Start/Stopp»-Taste

- **█** Nähfuss tiefstellen
- **█** «Start/Stopp»-Taste drücken
- ► BSR-Modus wird gestartet
- am Nähfuss erscheint ein rotes Licht
- ̶ die Bewegung des Nähgutes gibt die Nähgeschwindigkeit vor
- **█** «Start/Stopp»-Taste erneut drücken
- ► BSR-Modus wird gestoppt

### **Ausschalten der BSR-Funktion bei Anwendung der «Start/Stopp»-Taste Modus 1**

Wird das Nähgut während 7 Sekunden nicht bewegt, wird der BSR-Modus inaktiv und das rote Licht am Nähfuss erlischt.

### **Modus 2**

Wird der Quiltvorgang durch Anhalten des Nähgutes beendet, wird, je nach Nadelposition, **ein** zusätzlicher Stich genäht. Dabei stoppt der Nähcomputer immer mit Nadelposition oben, auch wenn der Pfeil im BSR-Display nach unten zeigt.

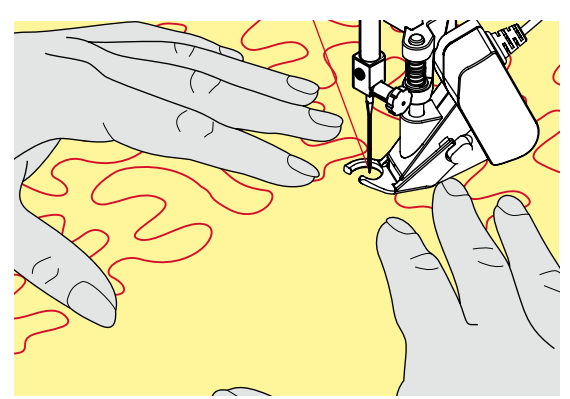

**Nähgut halten** 

- **█** beide Hände halten das Nähgut wie mit einem Rahmen und führen es
- ̶ bei abrupter Bewegung (abbremsen bzw. beschleunigen) können etwas zu kurze bzw. zu lange Stiche auftreten
- ̶ kontinuierliches Führen (keine ruckartigen Bewegungen) ergeben ein schöneres Resultat
- ̶ das Nähgut während des Nähens nicht drehen

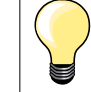

Quilthandschuhe mit Gumminoppen erleichtern das Führen des Nähgutes.

#### **Anwendungsbeispiel:**

- ̶ BSR mit Zickzack Nr. 2
- ̶ der Zickzack wird z.B. für Fadenmalerei verwendet
- ̶ es können Flächen gefüllt und dadurch Formen oder Bilder kreiert werden

### **BSR-Funktion verlassen**

- **█** Stecker des BSR-Nähfusskabels am Nähcomputer herausziehen
- **█** BSR-Nähfuss entfernen

# **Alphabete**

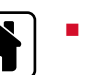

**█** «Home»-Taste drücken

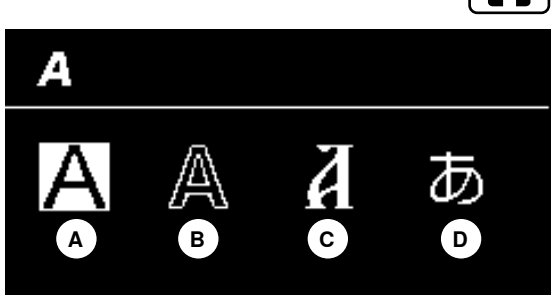

- mit den «Navigations»-Tasten im Hauptdisplay «Alphabet»-Feld wählen<br>■ mit «OK»-Taste bestätigen
	-
- mit «OK»-Taste bestätigen<br>► Alphabet-Display mit folgen ► Alphabet-Display mit folgenden vier Alphabeten erscheint:<br>A Blockschrift
- 
- **A** Blockschrift **B** Umrissschrift
- **C** Kyrillisch
- **D** Hiragana
- mit den «Navigations»-Tasten das gewünschte Alphabet wählen<br>■ mit «OK»-Taste bestätigen
- mit «OK»-Taste bestätigen<br>► der Zeichensatz erscheint
- ► der Zeichensatz erscheint

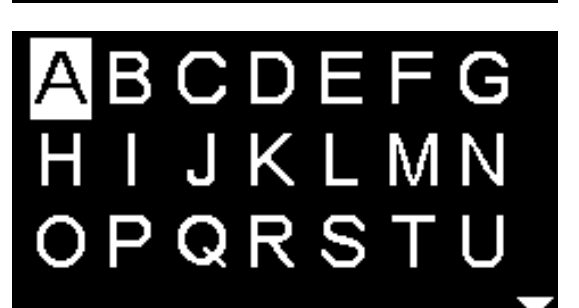

### **Kombinationsmodus/Speicher**

### **Nutz-/Dekorstiche/Alphabete programmieren**

Im Kombinationsmodus/Speicher lassen sich 100 Stichmuster, Buchstaben oder Zahlen zusammenstellen und speichern. Der Speicher ist ein Langzeitspeicher. Der Inhalt bleibt solange erhalten, bis er vom Anwender gelöscht wird. Ein Stromunterbruch oder das Ausschalten des Nähcomputers hat keinen Einfluss auf den Speicherinhalt. Änderungen der Stichlänge/-breite und Nadelposition können jederzeit vorgenommen werden. Einzelne Stichmuster, Buchstaben oder Zahlen können gelöscht oder eingefügt werden.

- **█** «Home»-Taste drücken
- **■** mit den «Navigations»-Tasten das «Kombinationsmodus»-Feld wählen<br>■ mit «OK»-Taste bestätigen
- **█** mit «OK»-Taste bestätigen
- **A**  $0$   $/100$ **C B D**
- **A** Edit-Feld

liitiinii

- **B** Alphabete
- **C** Dekorstiche
- **D** Nutzstiche
- **█** die entsprechende Kategorie und das gewünschte Stichmuster wählen **█** mit «OK»-Taste bestätigen

Stichmuster können auch über die «Direktwahl»-Tasten gewählt werden.

### **Anwendung der «Navigations»-Tasten innerhalb einer Stichmusterkategorie/Alphabet**

- eine der vier «Navigations»-Tasten länger drücken<br>■ schnelles Scrollen durch die Stichmusterkategorie/
- schnelles Scrollen durch die Stichmusterkategorie/Alphabet
- **█** «rechte»-Taste am Ende einer Linie drücken
- ► das erste Muster der nächsten Linie wird aktiviert
- **█** «linke»-Taste am Anfang einer Linie drücken
- ► das letzte Muster der vorherigen Linie wird aktiviert<br>■ «rechte»-Taste am Fnde der Alphabet/Stichkategor
- **█** «rechte»-Taste am Ende der Alphabet/Stichkategorie drücken
- das erste Muster der Alphabet/Stichkategorie wird aktiviert
- **█** «linke»-Taste am Anfang der Alphabet/Stichkategorie drücken
- das letzte Muster der Alphabet/Stichkategorie wird aktiviert
- Stichmuster in der letzten Reihe ist aktiviert
- **█** «unten»-Taste drücken
- Buchstabe/Stichmuster an derselben Position in der ersten Reihe wird aktiviert
- ► Buchstabe/Stichmuster in der ersten Reihe ist aktiviert
- **█** «oben»-Taste drücken
- ► Cursor wechselt in das Edit-Feld
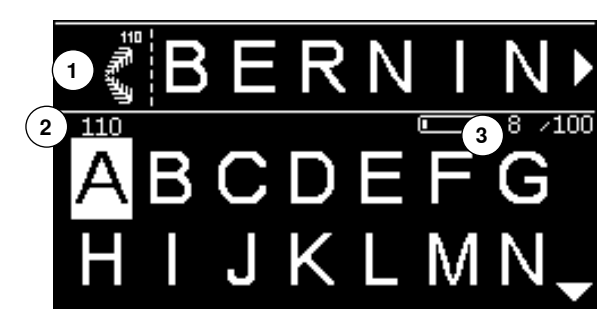

- ► die eingegebenen Stichmuster/Buchstaben werden im Edit-Feld **1** angezeigt
- ► der Cursor zeigt an, wo das gewählte Stichmuster/Buchstabe eingefügt wird
- ► **rechts** des Cursors wird eingefügt, **links** des Cursors gelöscht
- ► die Stichnummer **2** des aktiven Stichmusters wird angezeigt
- kann nicht die ganze Kombination angezeigt werden, wird dies rechts und links der Kombination mit Pfeilsymbolen angezeigt
- **■** mit den «Navigations»-Tasten «rechts/links» durch die Kombination scrollen<br>► die belegten Speichernlätze 3 werden angezeigt
- ► die belegten Speicherplätze **3** werden angezeigt
- **█** mit den «Navigations»-Tasten «oben/unten» zwischen der gewählten Kategorie und dem Edit-Feld hin und her wechseln

### **Nicht programmiert werden können:**

- ̶ Vernähprogramm Nr. 5
- ̶ Stopfprogramm Nr. 22
- ̶ Heftstich Nr. 30
- ̶ Knopflöcher
- ̶ Knopfannähprogramm Nr. 60
- ̶ Ösen Nr. 61, Nr. 62

### **Kombination nähen**

Kombination erstellen.

**█** «Zurück»-Taste 2x drücken

- ► Kombinationsmodus-Display erscheint
- **█** «Nadel»-Symbol wählen
- **█** mit «OK»-Taste bestätigen
- Nähdisplay des Kombinationsmodus erscheint
- **■** Kombination nähen<br>■ mit den «Navigation
- **■** mit den «Navigations»-Tasten kann durch die Kombination gescrollt werden<br>► das angezeigte Stichmuster kann editiert werden (z.B. spiegeln usw.)
- das angezeigte Stichmuster kann editiert werden (z.B. spiegeln usw.)

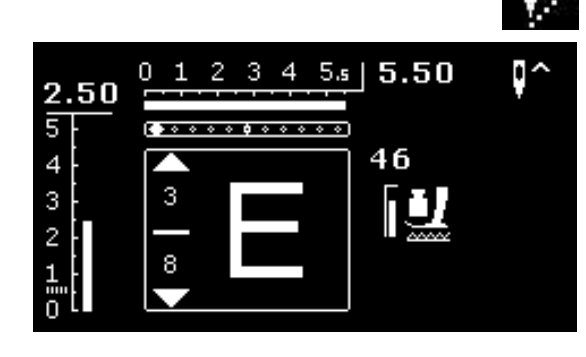

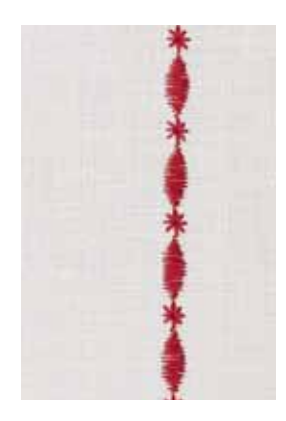

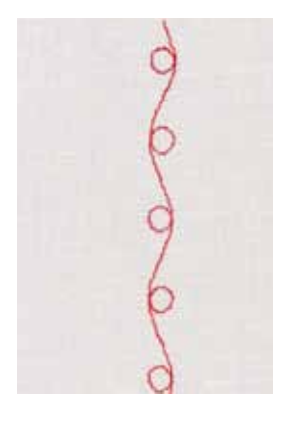

#### **Beispiel A**

Stichmusterkombination fortlaufend nähen.

- **█** «Kombinationsmodus», siehe Seite **71**, wählen
	- **█** Dekorstiche wählen
- **█** mit «OK»-Taste bestätigen
- **█** in Kategorie 700 das Stichmuster Nr. 711 wählen
- **■** mit «OK»-Taste bestätigen<br>■ «Zurück»-Taste drücken
- **█** «Zurück»-Taste drücken
- in Kategorie 400 das Stichmuster Nr. 407 wählen
- mit «OK»-Taste bestätigen
- **█** «Zurück»-Taste 2x drücken
- **█** Nähmodus wählen
- mit «OK»-Taste bestätigen
- **█** Kombination nähen

#### **Beispiel B**

Stichmuster und «Spiegeln»-Funktion kombinieren und fortlaufend nähen.

- **█** «Kombinationsmodus», siehe Seite **71**, wählen
- **█** Dekorstiche wählen
- mit «OK»-Taste bestätigen
- **█** in Kategorie 700 das Stichmuster Nr. 730 wählen
- mit «OK»-Taste bestätigen
- **█** Stichmuster Nr. 730 erneut wählen
- mit «OK»-Taste bestätigen
- **█** «Zurück»-Taste 2x drücken
- **█** Nähmodus wählen
- mit «OK»-Taste bestätigen
- mit der «Navigations»-Taste «unten» das zweite Stichmuster wählen
- **█** «Spiegelbild»-Taste drücken
- **█** «Musteranfang»-Taste drücken
- **█** Kombination nähen

#### **Dekorstich-Kombinationen mit Stickgarn**

- Stichmuster wirken besser gefüllt
- ̶ Unterfaden in Kapselfinger einfädeln für optimales Resultat

**Musterkombinationen auf doppeltem Stoff**

Untergrund zieht sich nicht zusammen.

#### **Musterkombinationen auf einfachem Stoff**

- ̶ immer mit (Klebe-) Einlage, Stickvlies oder Seidenpapier auf der Rückseite arbeiten
- ̶ Stickvlies oder Seidenpapier nach dem Nähen entfernen

#### **Beispiel C**

Buchstaben/Zahlen programmieren.

- **█** «Kombinationsmodus»-Feld wählen
- **█** gewünschtes Alphabet wählen und den Text eingeben
- **█** «Zurück»-Taste 2x drücken
- **█** Nähmodus wählen
- **█** «Vernäh»-Taste drücken
- Nähcomputer vernäht am Anfang der eingegebenen Kombination
- **█** Kombination nähen
- **█** «Vernäh»-Taste während des Nähens drücken
	- Nähcomputer vernäht am Ende der Kombination und stoppt
- **█** Spannfäden nach dem Nähen herausschneiden

# **Kombination korrigieren**

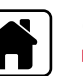

∩1⁄

100ء

## **Ganze Kombination löschen**

- **█** «Home»-Taste drücken
- mit den «Navigations»-Tasten das «Kombinationsmodus»-Feld wählen<br>■ mit «OK»-Taste bestätigen
- 
- **■** mit «OK»-Taste bestätigen<br>► das Kombinationsmodus-D das Kombinationsmodus-Display erscheint
- **█** «Löschen»-Feld wählen
- mit «OK»-Taste bestätigen<br>► die ganze Kombination ist g
- die ganze Kombination ist gelöscht

### **Einzelnes Stichmuster/Buchstaben löschen**

- **█** «Navigations»-Taste «oben» drücken, bis der Cursor im Edit-Feld steht **█** mit den «Navigations»-Tasten «rechts/links» den Cursor rechts des zu
- löschenden Stichmusters/Buchstaben platzieren
- **█** «clr»-Taste drücken
- **█** das Stichmuster/Buchstabe **links** des Cursors ist gelöscht

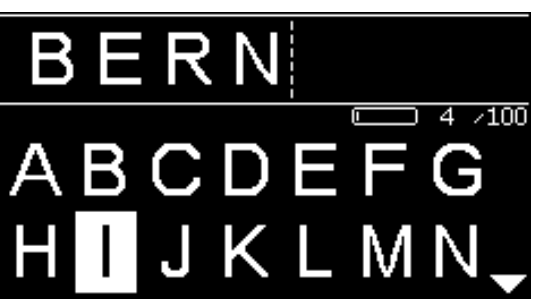

і≶

Ņ

#### **Stichmuster/Buchstaben einfügen**

- **■** «Navigations»-Taste «oben» drücken, bis der Cursor im Edit-Feld steht<br>■ mit den «Navigations»-Tasten «rechts/links» den Cursor an die gewüns
- **█** mit den «Navigations»-Tasten «rechts/links» den Cursor an die gewünschte Stelle platzieren

Stichmuster/Buchstabe am Anfang einer Kombination einfügen.

- Cursor mit der «Navigations»-Taste «links» vor das erste Stichmuster/ Buchstabe platzieren
- **█** «Navigations»-Taste «unten» drücken
- **█** in der gewählten Kategorie das gewünschte Stichmuster/Buchstaben wählen
- mit «OK»-Taste bestätigen
- ► das Stichmuster/Buchstabe wird im Edit-Feld **rechts** des Cursors eingefügt

### **Kombinationsmodus/Speicher verlassen**

- **█** «Home»-Taste drücken
- ► das Hauptdisplay erscheint<br>► die Kombination ist gespeic
- die Kombination ist gespeichert

# **Pflege**

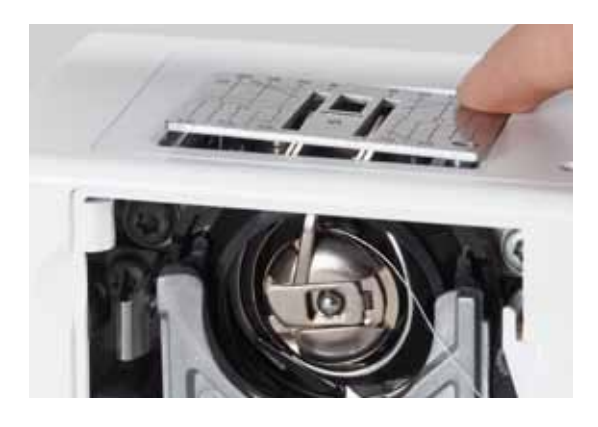

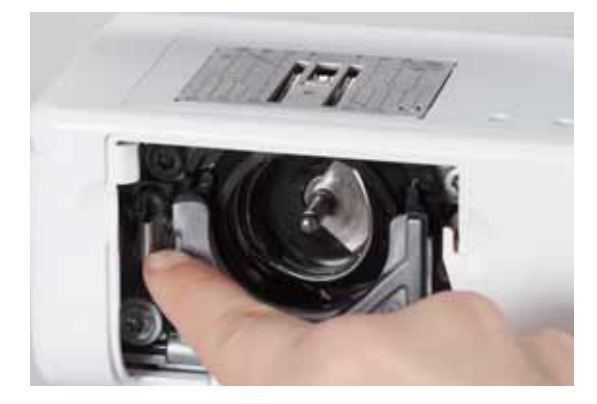

# **ACHTUNG!**

**Netzstecker vor dem Reinigen oder dem Ölen ziehen. Zum Reinigen niemals Alkohol, Benzin, Verdünner bzw. ätzende Flüssigkeiten verwenden!**

## **Display und Nähcomputer reinigen**

Mit weichem, leicht feuchtem Tuch.

### **Transporteurbereich**

Fadenrückstände unter der Stichplatte und um den Greifer von Zeit zu Zeit entfernen.

- Hauptschalter auf «0» stellen
- **■** Nähcomputer vom Stromnetz trennen
- **█** Nähfuss und Nadel entfernen
- **■** Klappdeckel öffnen<br>■ Stichplatte hinten re
- Stichplatte hinten rechts nach unten drücken, bis sie abkippt<br>■ Stichplatte entfernen
- **■** Stichplatte entfernen<br>■ mit dem Pinsel reinig
- mit dem Pinsel reinigen<br>■ Stichplatte wieder einse
- **█** Stichplatte wieder einsetzen

#### **Greifer reinigen**

- **E** Hauptschalter auf «0» stellen<br>**■** Nähcomputer vom Stromnetz
- **■** Nähcomputer vom Stromnetz trennen<br>■ Spulenkapsel entfernen
- **█** Spulenkapsel entfernen
- **■** Auslösehebel nach links drücken
- Verschlussbügel mit dem schwarzen Greiferbahndeckel herunterklappen<br>■ Greifer entfernen
- **█** Greifer entfernen

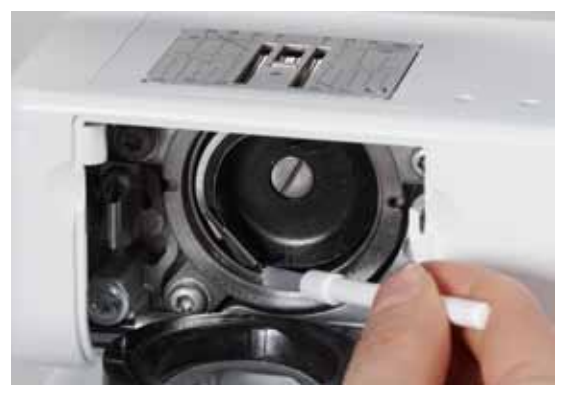

- Greiferbahn reinigen; keine spitzen Gegenstände verwenden<br>■ Greifer einsetzen wenn nötig am Handrad drehen bis Greife
- **█** Greifer einsetzen, wenn nötig am Handrad drehen, bis Greifertreiber links steht
- **█** Greiferbahndeckel und Verschlussbügel schliessen, Auslösehebel muss einrasten
- **■** zur Kontrolle Handrad drehen<br>■ Spulenkansel einsetzen
- **█** Spulenkapsel einsetzen

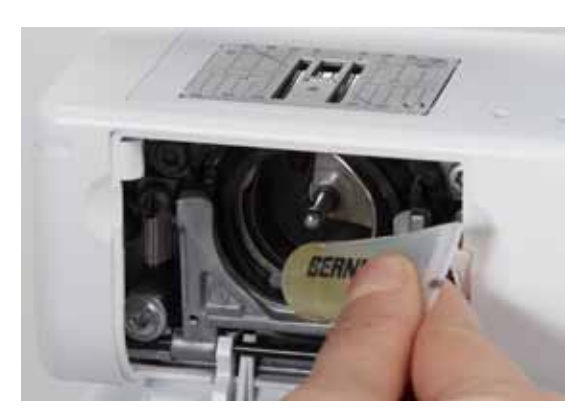

#### **Ölen**

- Hauptschalter auf «0» stellen
- **■** Nähcomputer vom Stromnetz trennen<br>■ 1-2 Tropfen BEBNINA-ÖL in die Greife
- **█** 1-2 Tropfen BERNINA-Öl in die Greiferbahn geben
- Hauptschalter auf «I» stellen
- **E** Nähcomputer im Leerlauf (ohne Faden) kurz laufen lassen
- Nähgut wird weniger verschmutzt

# **Störungen beheben**

**Folgende Informationen helfen, mögliche Störungen des Nähcomputers selber zu beheben.**

#### **Prüfen ob:**

- **█** Ober- und Unterfaden richtig eingefädelt sind
- die Nadel richtig eingesetzt ist
- **█** die Nadelstärke stimmt; siehe Nadel-/Fadentabelle Seite **24**
- **█** die Nadelspitze und der Schaft unbeschädigt sind
- **█** der Nähcomputer gereinigt ist; Fadenrückstände beseitigt sind
- **█** die Greiferbahn gereinigt ist
- **█** zwischen den Fadenspannscheiben und unter der Spulenkapselfeder Fadenreste eingeklemmt sind

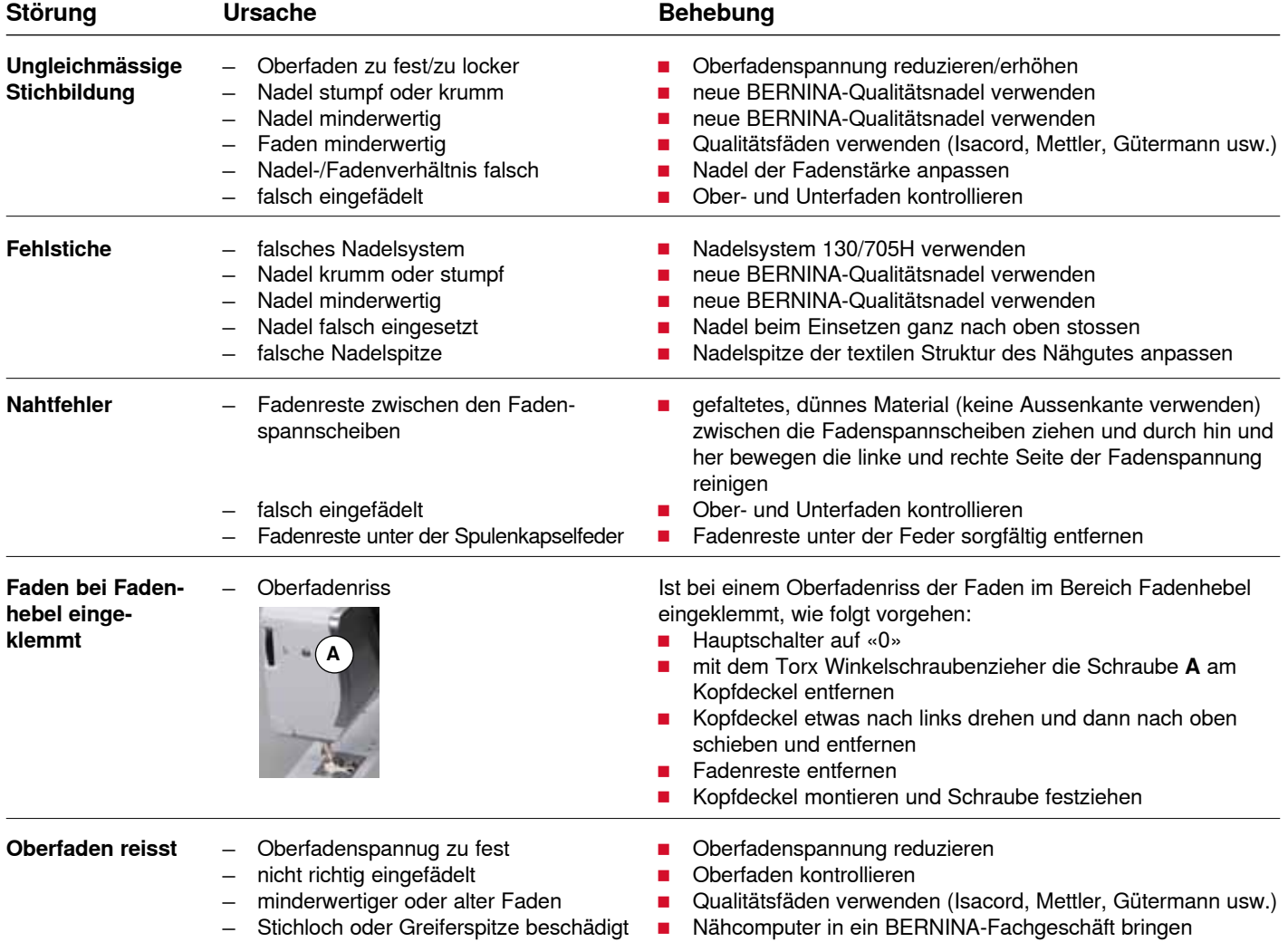

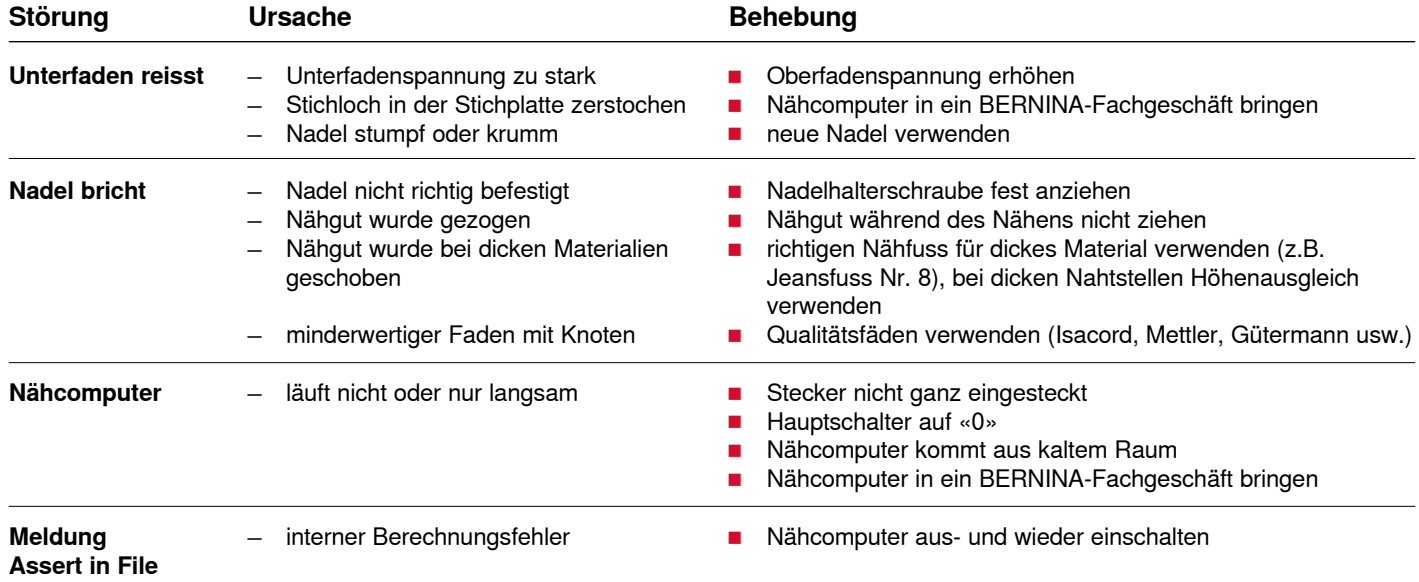

# **Übersicht Stichmuster**

# **BERNINA 530**

# **Nutzstiche**

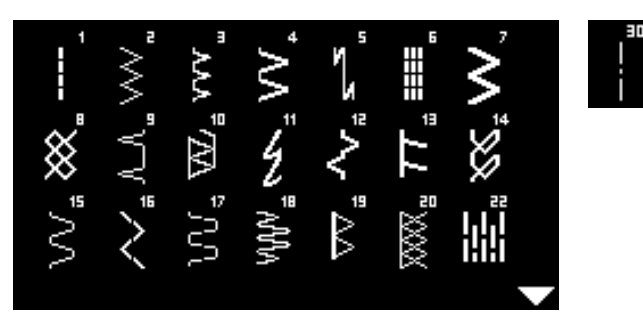

# **Knopflöcher**

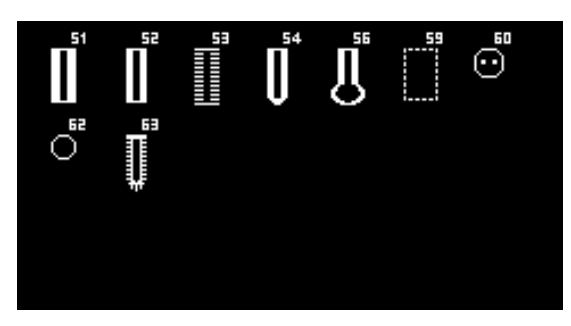

## **Dekorstiche Natur Stiche**

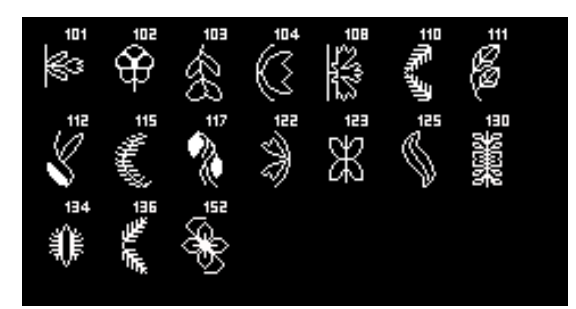

# **Kreuzstiche**

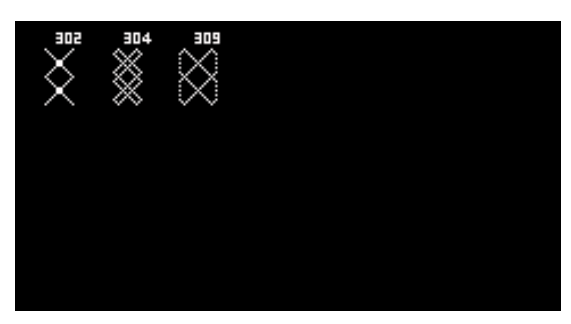

### **Satinstiche**

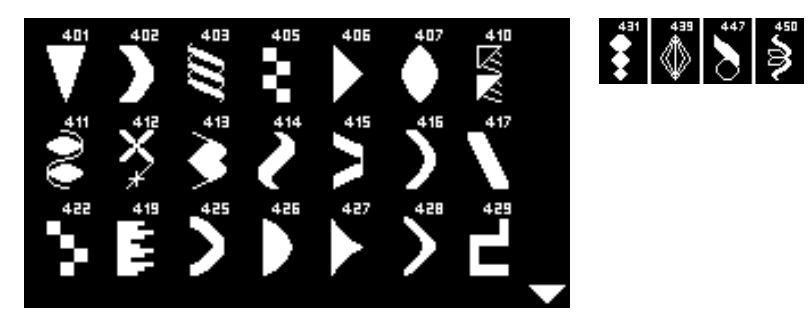

### **Geometrische Stiche**

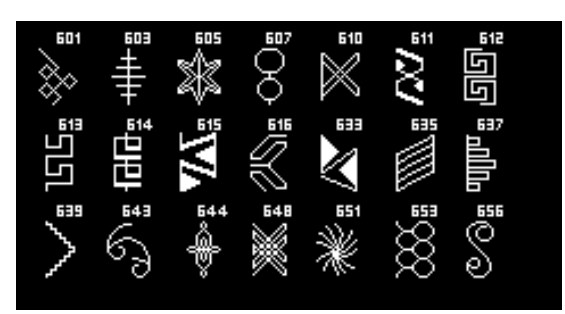

### **Heirloomstiche**

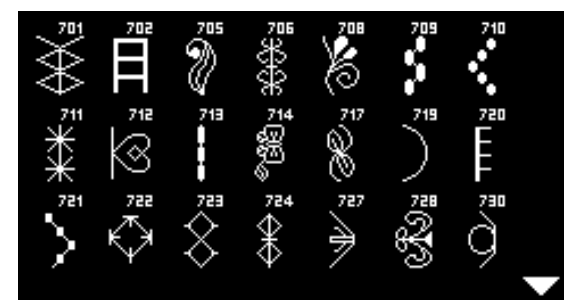

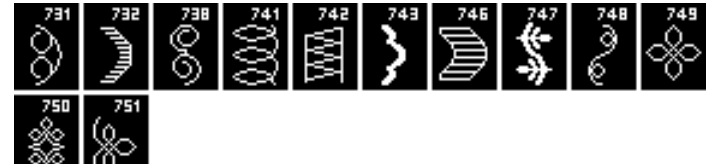

**Jugend Stiche**

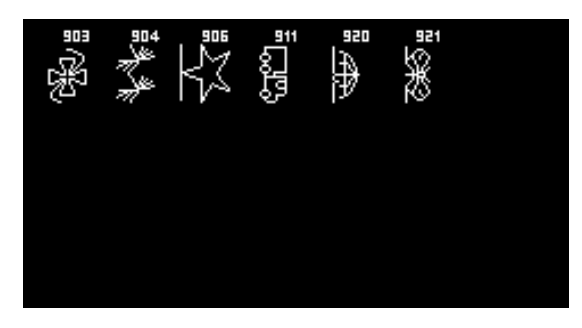

**Quiltstiche**

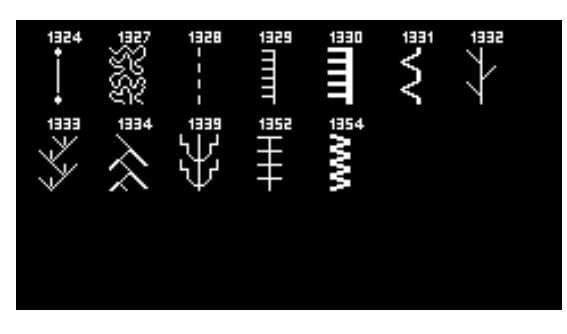

### **Alphabete Blockschrift**

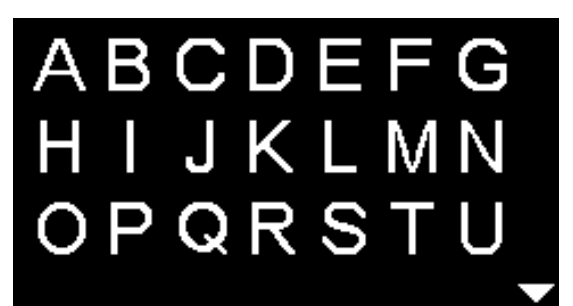

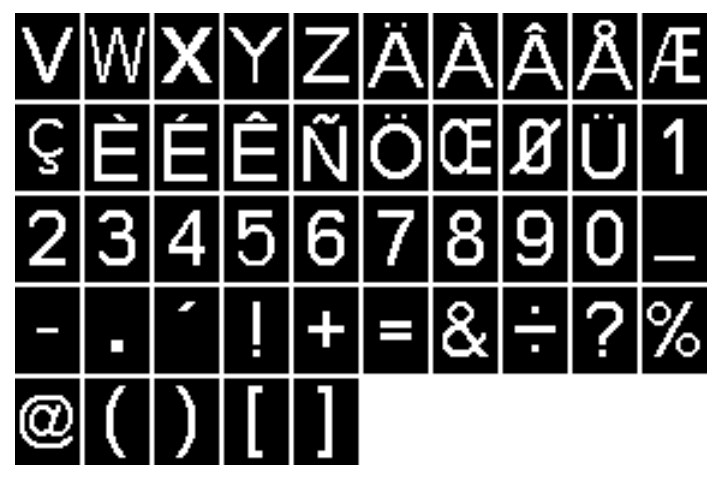

**Umrissschrift**

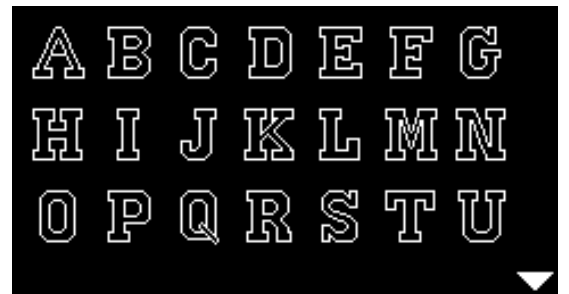

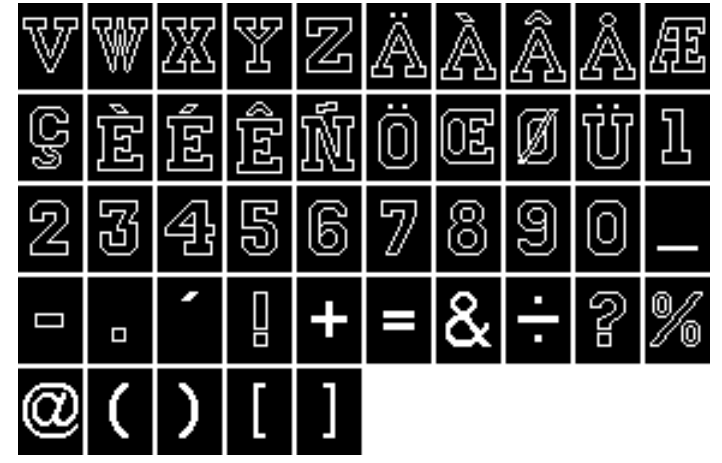

**Kyrillisch**

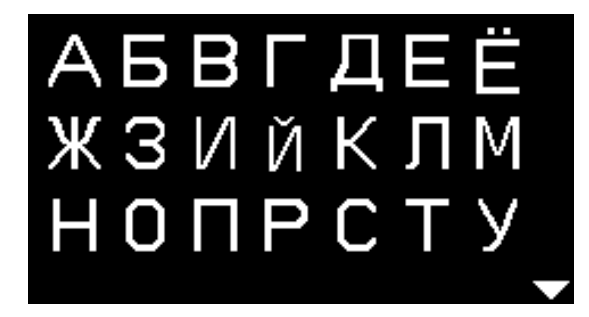

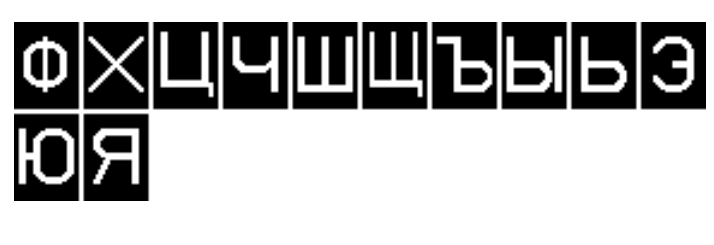

**Hiragana**

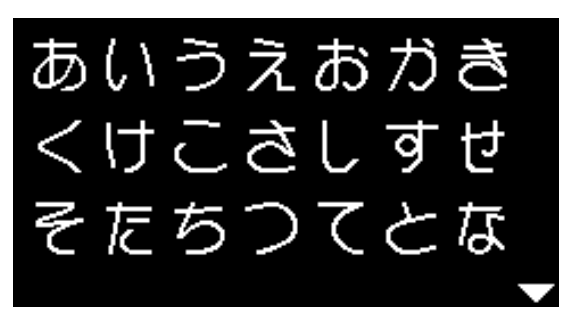

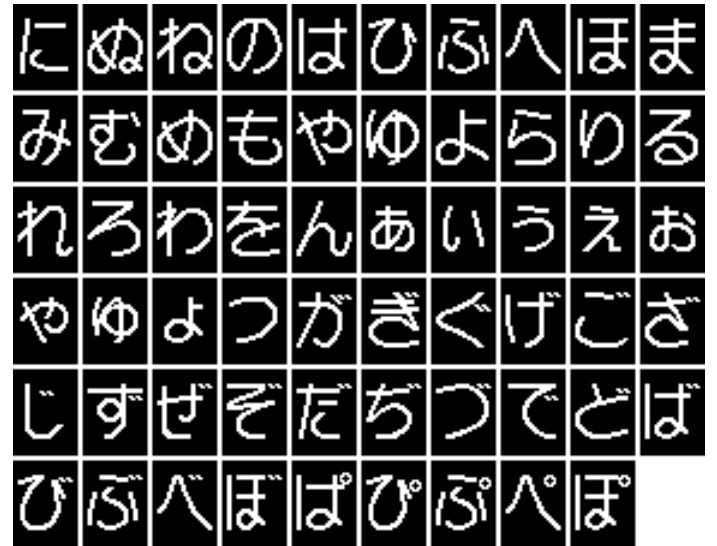

# **BERNINA 550 QE**

# **Nutzstiche**

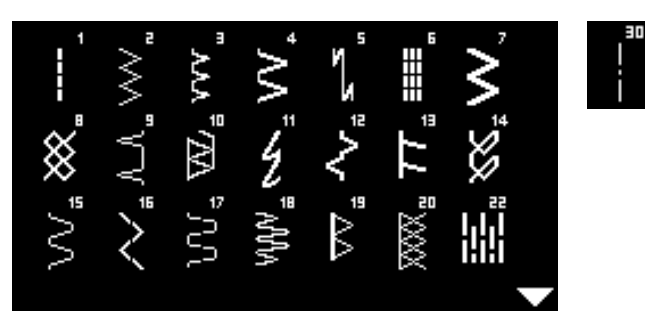

# **Knopflöcher**

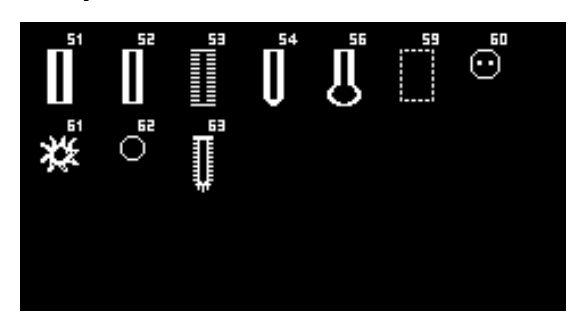

### **Dekorstiche Natur Stiche**

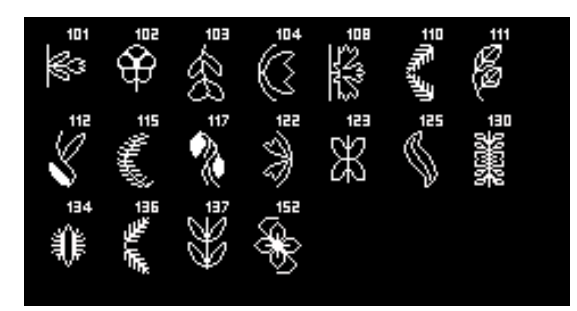

### **Kreuzstiche**

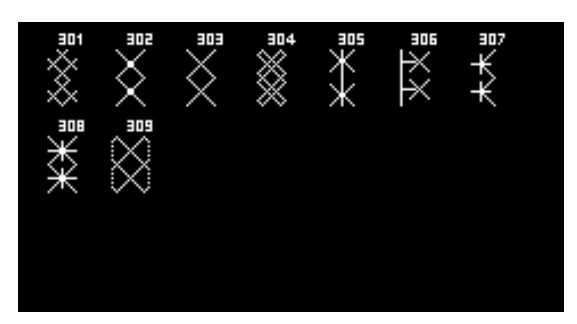

### **Satinstiche**

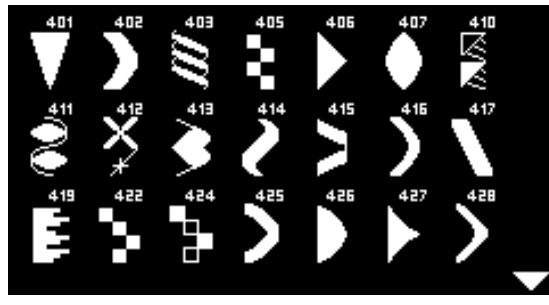

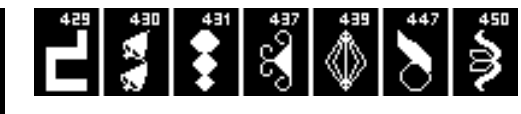

**Geometrische Stiche**

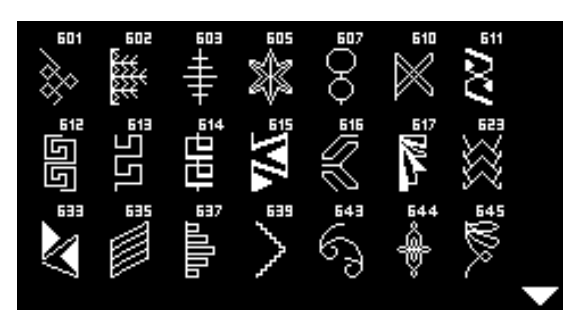

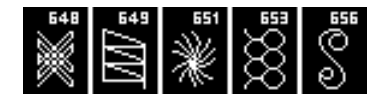

**Heirloomstiche**

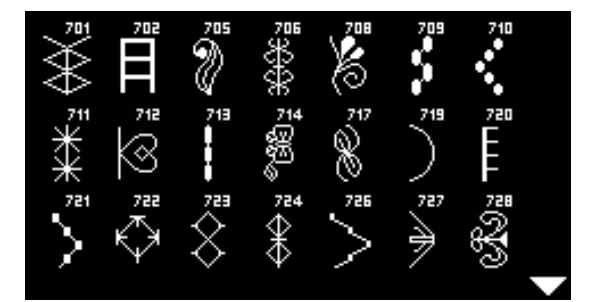

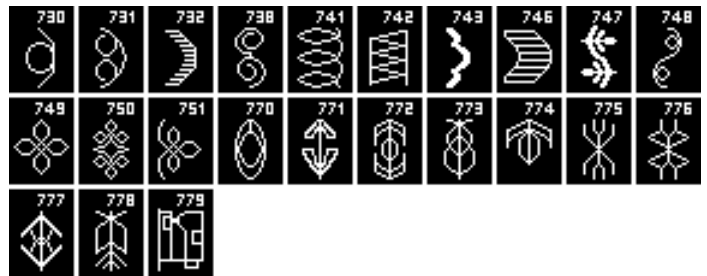

**Jugend Stiche**

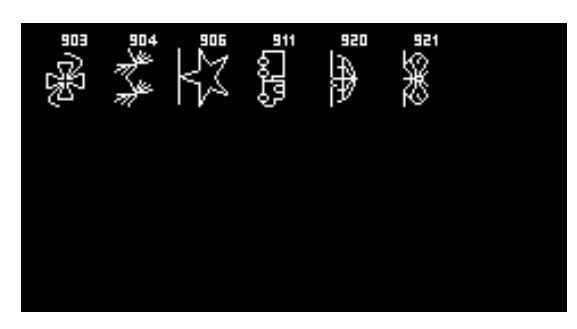

### **Quiltstiche**

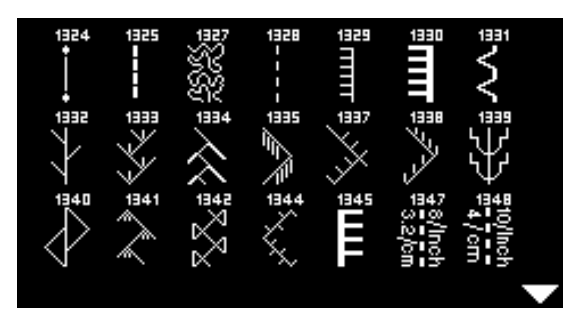

### **Alphabete Blockschrift**

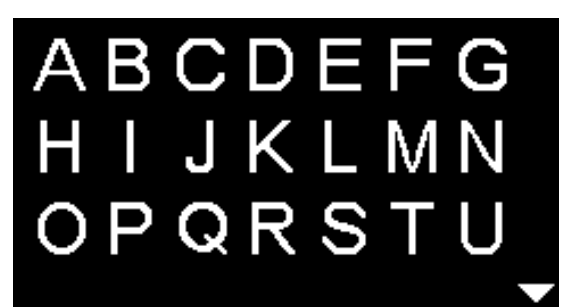

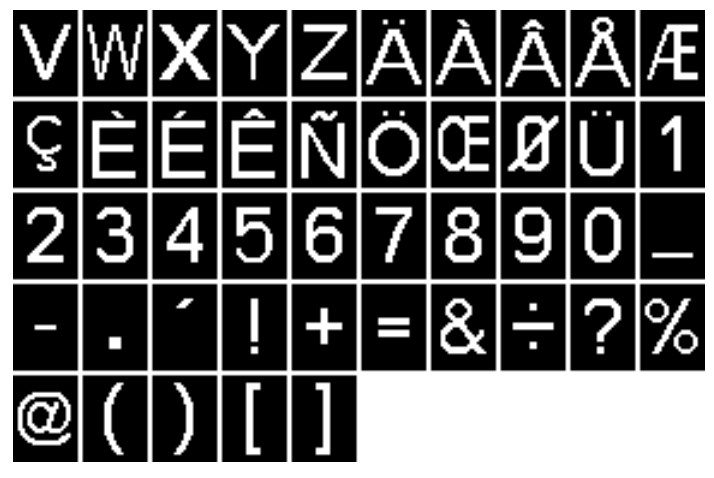

i<br>MM

**Umrissschrift**

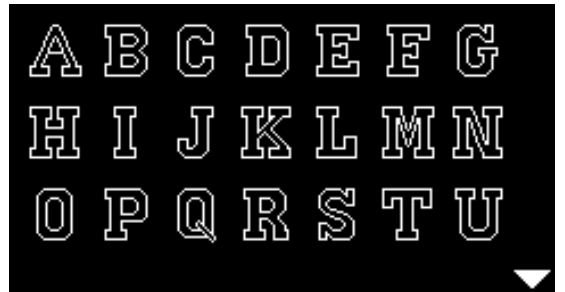

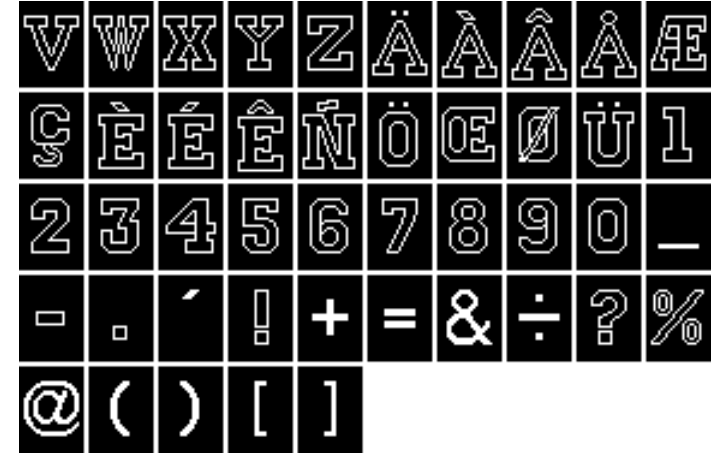

**Kyrillisch**

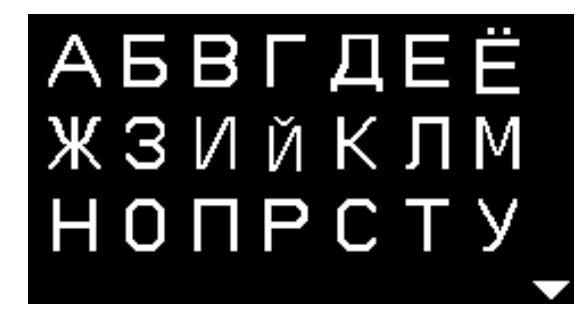

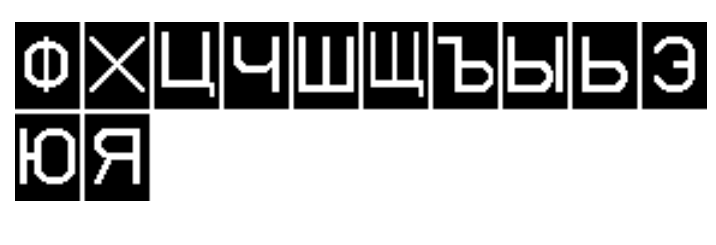

**Hiragana**

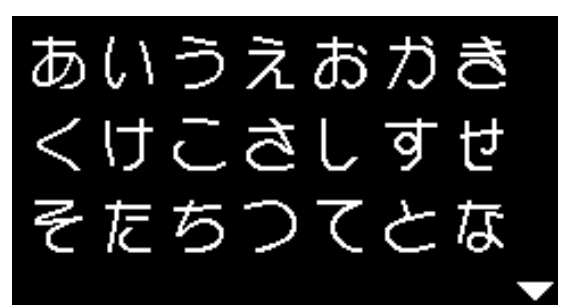

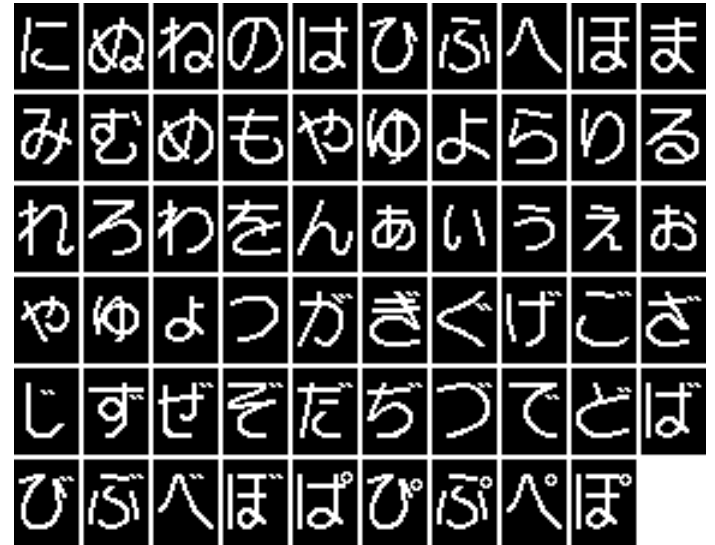

# **Index**

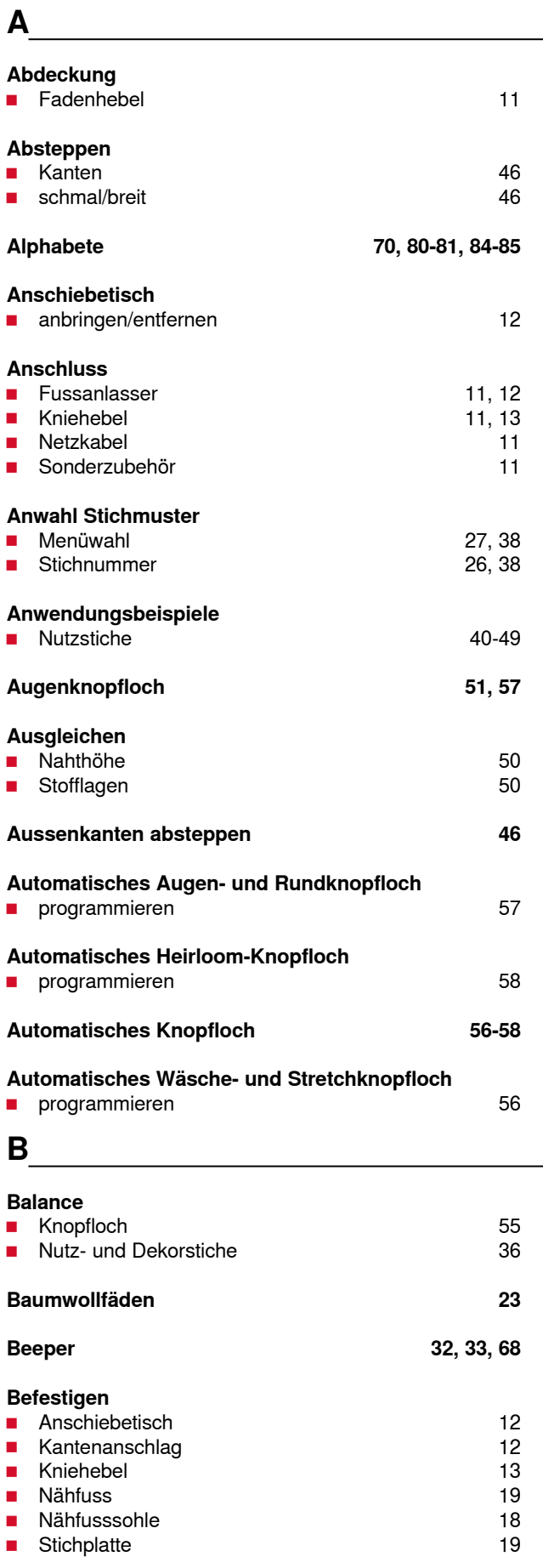

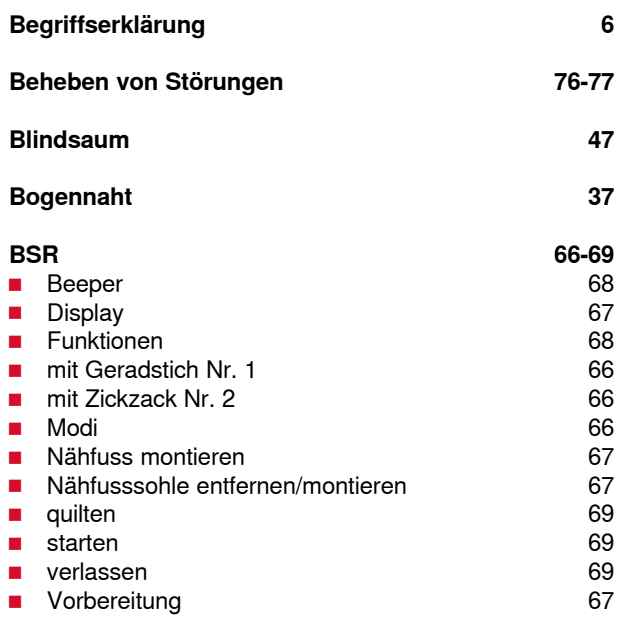

**C**

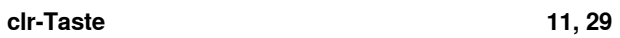

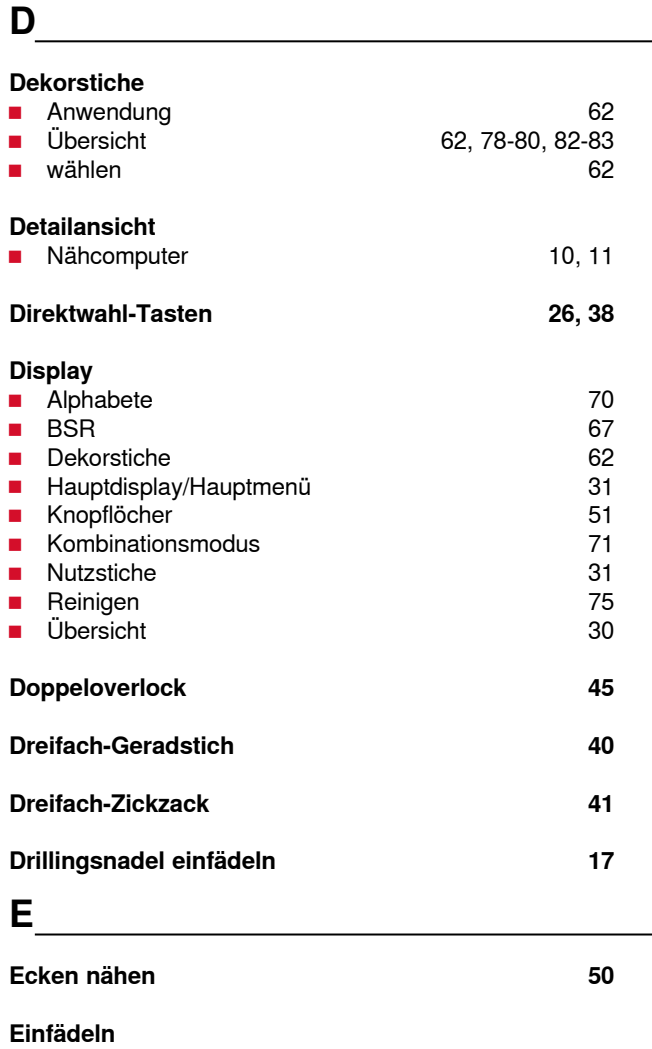

■ Nadel 18 ■ Oberfaden 16

L,

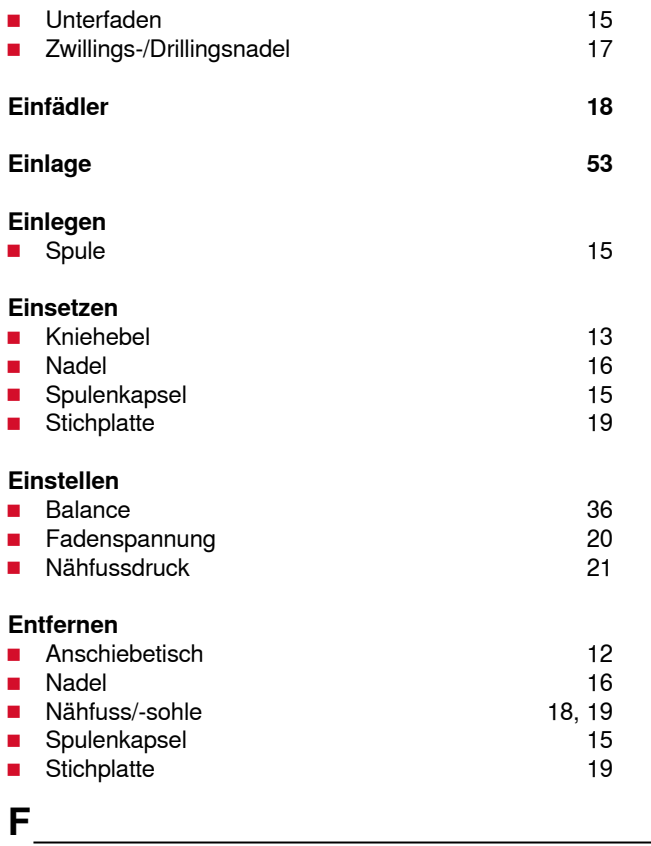

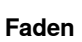

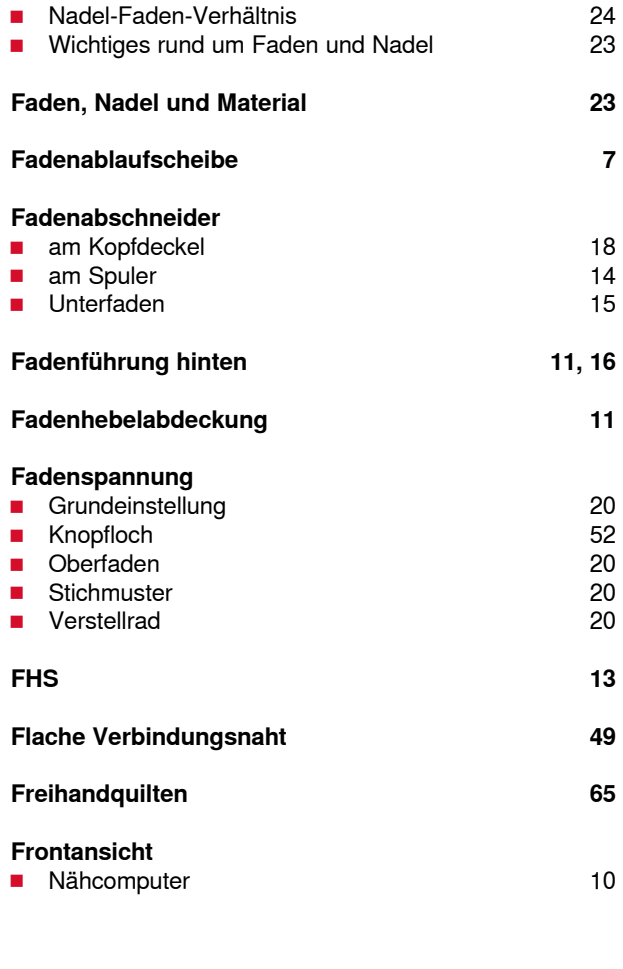

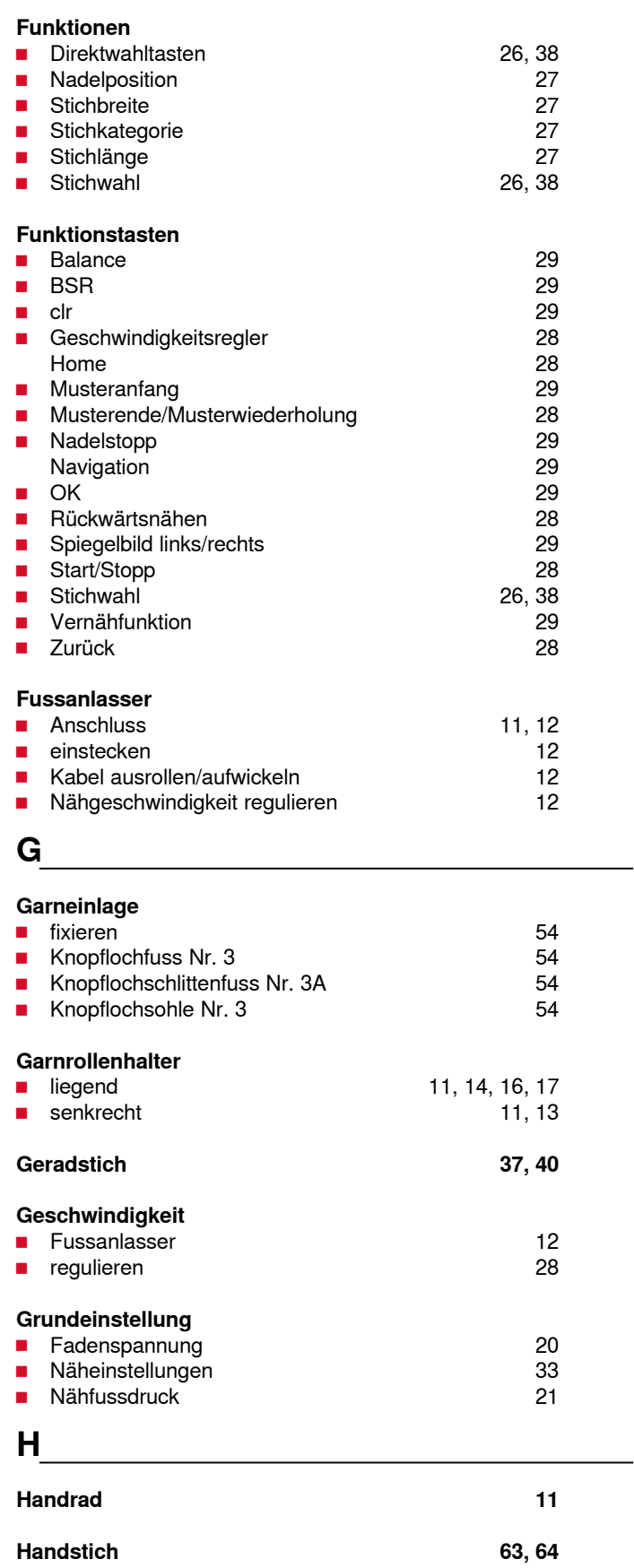

**Hauptmenü 31**

**Hauptschalter 11 Heftstich 48**

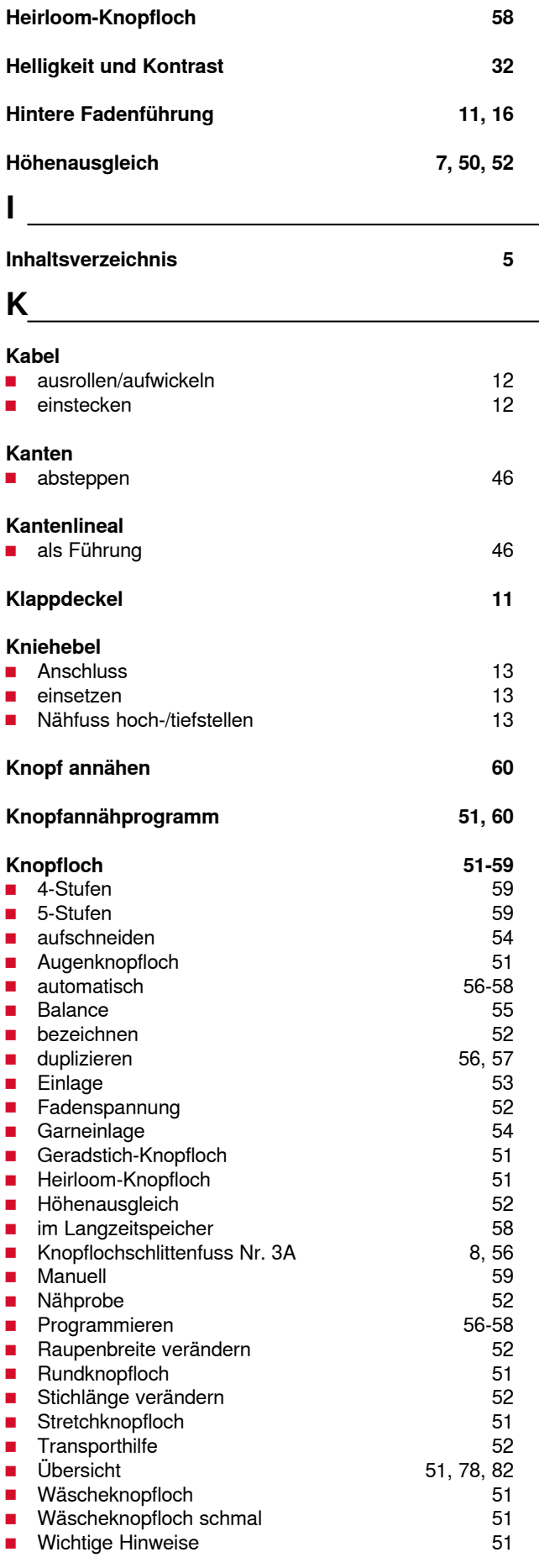

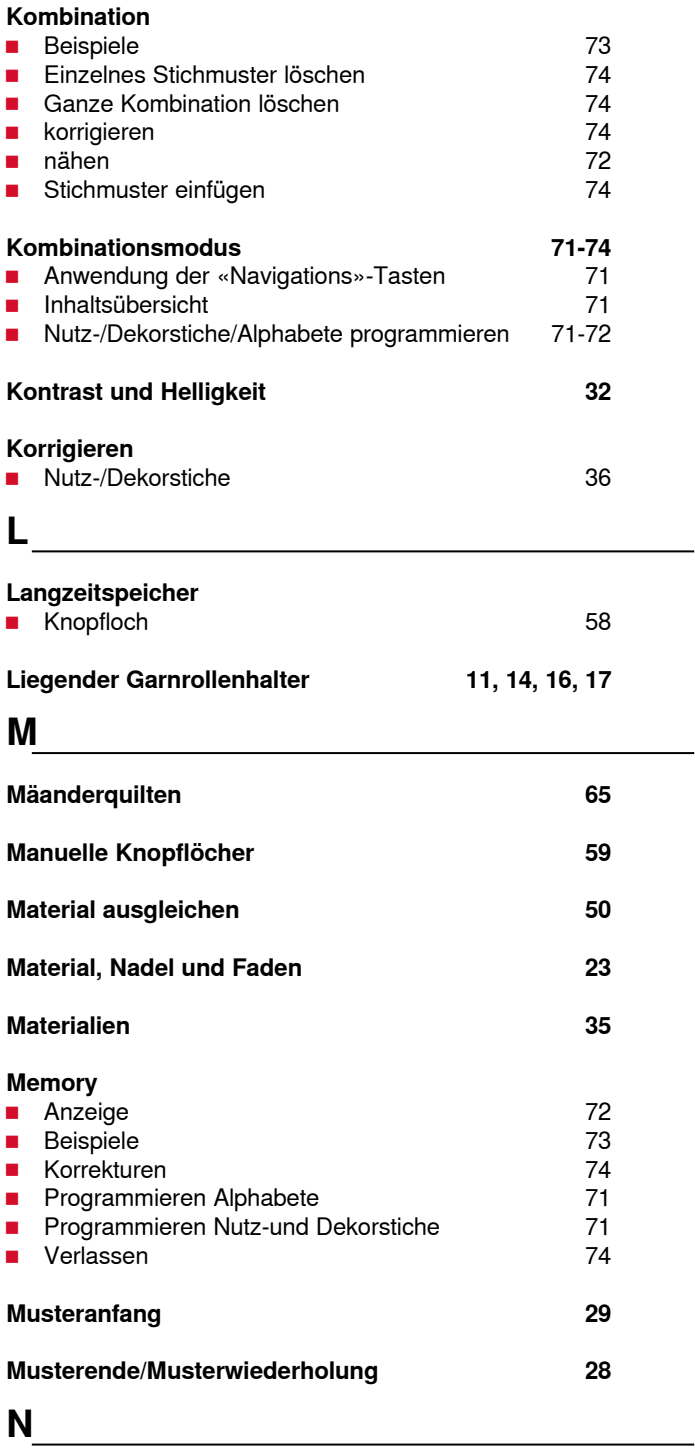

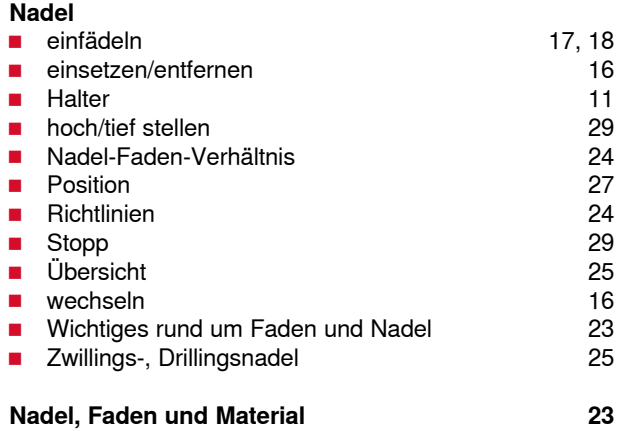

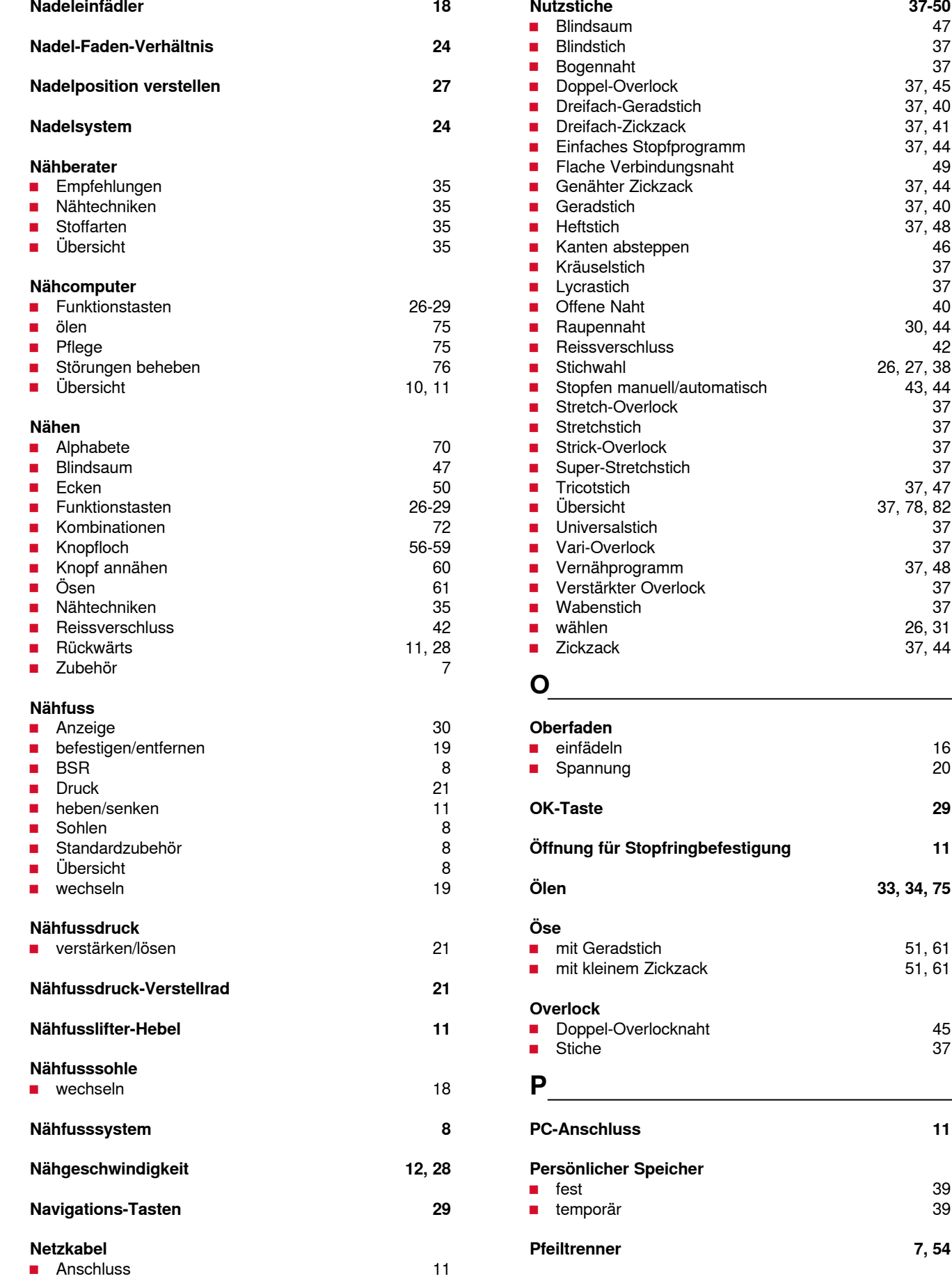

### **90 Index**

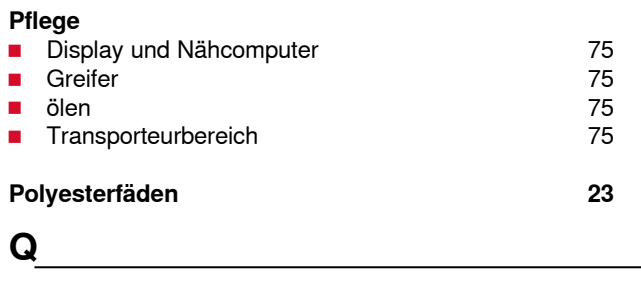

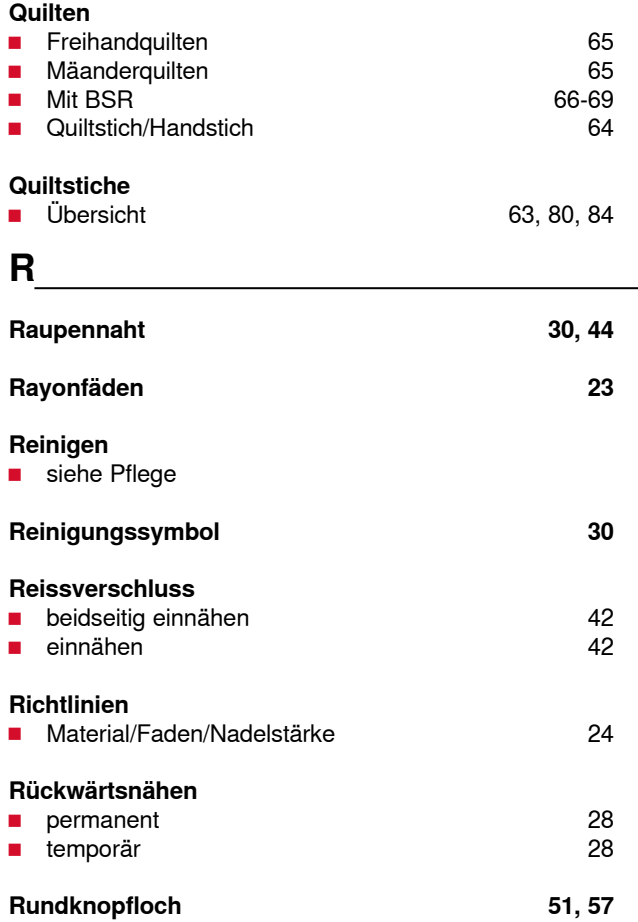

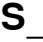

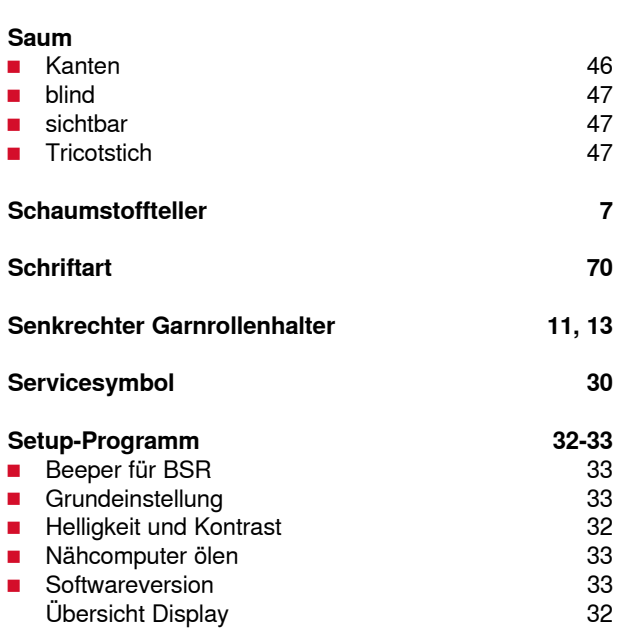

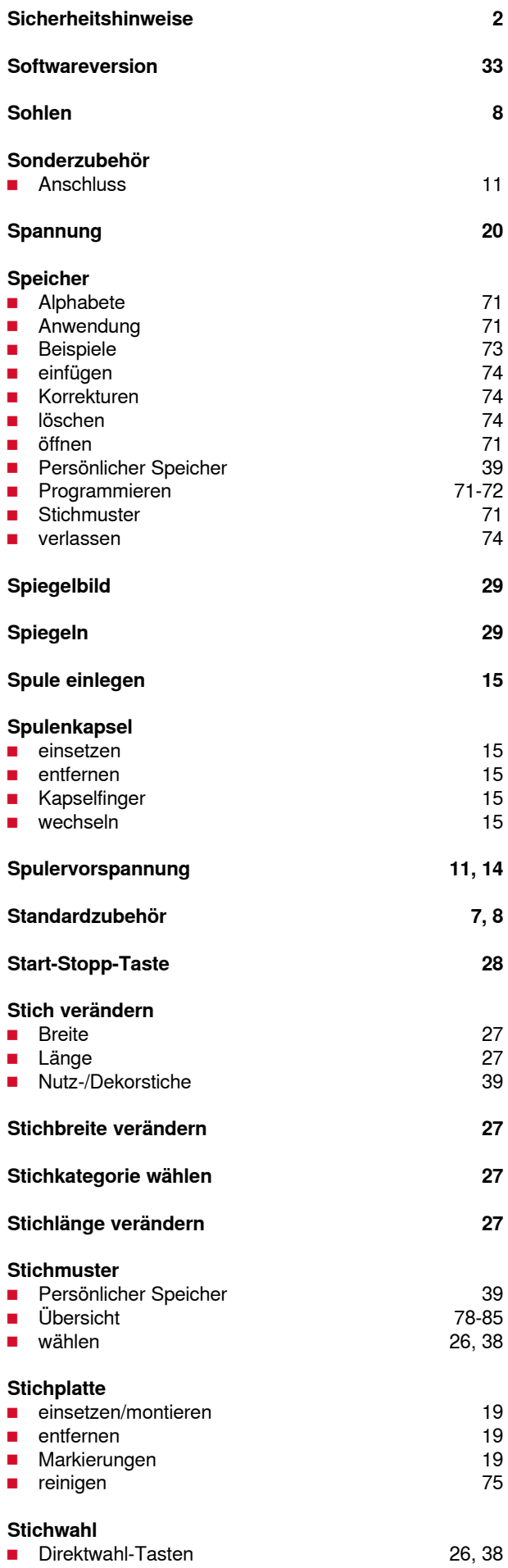

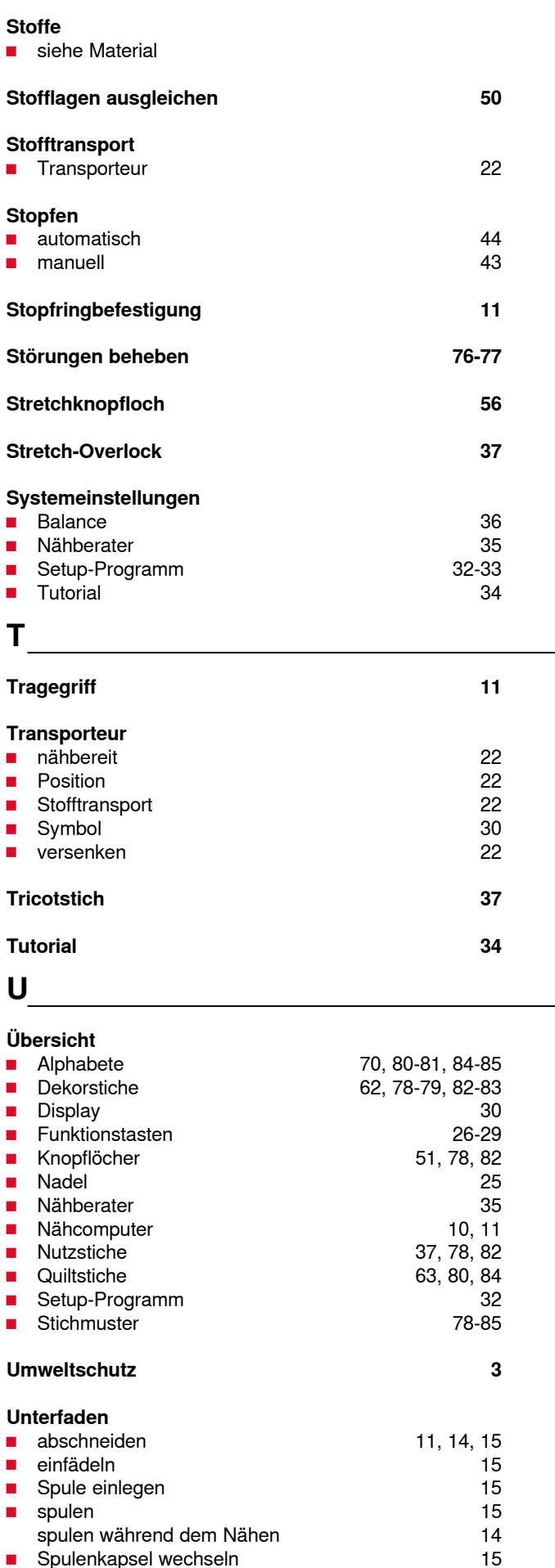

 $\blacksquare$  Spulenkapsel wechseln

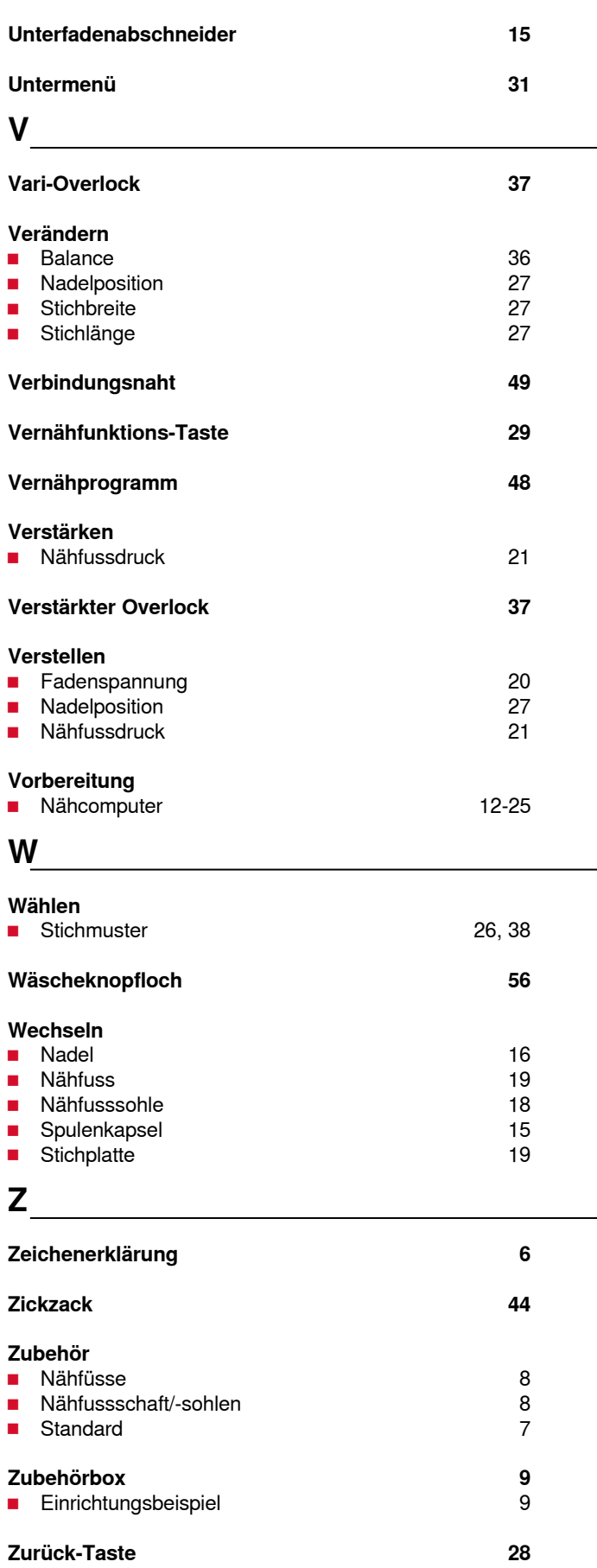

**Zwillingsnadel einfädeln 17**

**92 Impressum**

# **Text**

Herbert Stolz/Susanne Ribi

**Illustrationen** www.sculpt.ch

**Fotos** Patrice Heilmann, Winterthur

**Satz, Layout, DTP** Susanne Ribi

**Copyright** 2011 BERNINA International AG, CH-Steckborn

In partnership with

Hettler  $\frac{\mathsf{AMANN}}{\mathsf{BRQUP}}$ 

**ART FO** 

**CONTACT OF** 

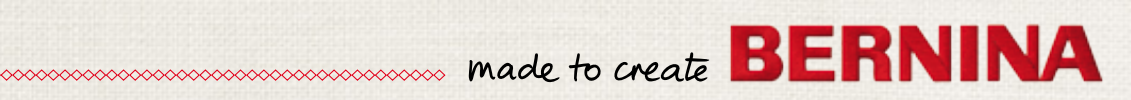